## <span id="page-0-0"></span>**SONY**

[Hjelpeveiledning](#page-0-0)

### Smarttelefon Xperia PRO XQ-AQ52/XQ-AQ62

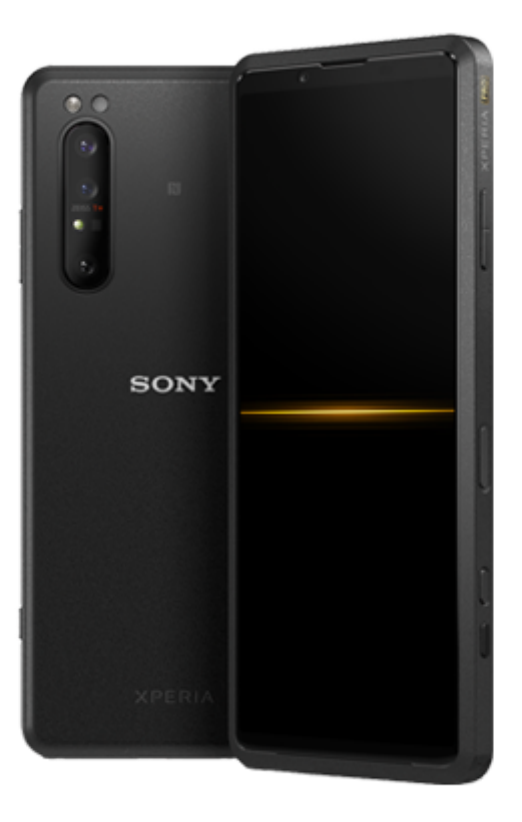

Bruk denne håndboken hvis du støter på problemer eller har spørsmål om produktet ditt.

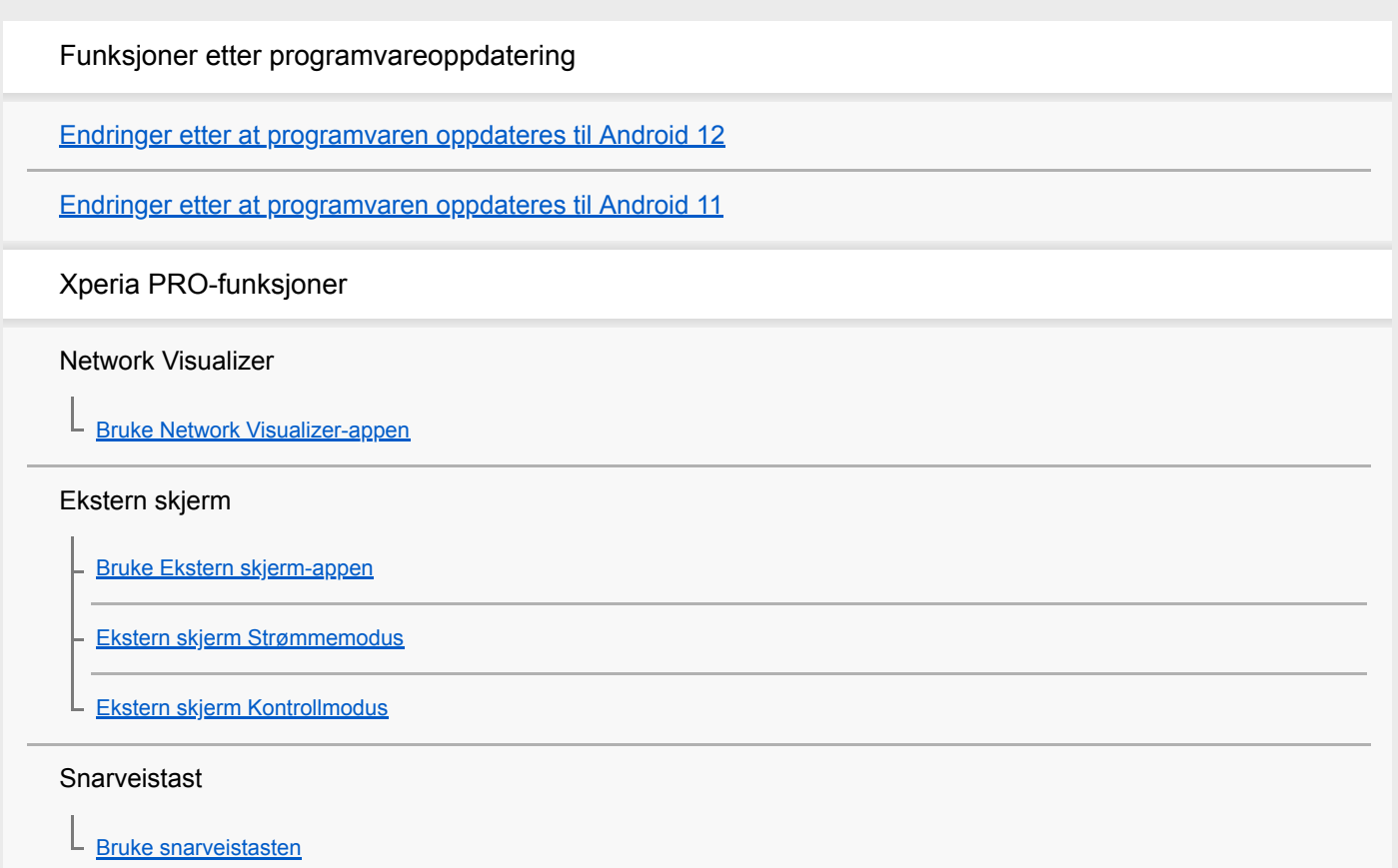

### Utholdenhetsmodus

L [Bruke Utholdenhetsmodus](#page-25-0)

#### Photo Pro (Photography Pro)

[Starte Photo Pro](#page-27-0)

[Ta et bilde med Photo Pro](#page-29-0)

### Cinema Pro (Cinematography Pro)

[Starte Cinema Pro-appen](#page-31-0)

[Kombinere klipp og se en film](#page-33-0)

### **Spillforbedring**

[Starte Spillforbedring-appen](#page-34-0)

[Bruke Spillforbedring mens du spiller spill](#page-36-0)

L [Bruke kameratasten som en snarveistast for Spillforbedring-handlinger](#page-37-0)

### Forbedre lyden

[Forbedre lyden ut med Dolby Atmos®](#page-38-0)

[Slik oppgraderer du kvaliteten for komprimerte musikkfiler \(DSEE Ultimate\)](#page-39-0)

[Redusere vindstøy ved opptak](#page-40-0)

#### Sidesans

[Slå Sidesans på eller av](#page-41-0)

- [Bruke Sidesans](#page-42-0)

[Konfigurere andre Sidesans-alternativer](#page-45-0)

### Modus for delt skjerm

**L** [Bruke modus for delt skjerm](#page-46-0)

### Omgivelsesskjerm

L [Konfigurere Omgivelsesskjerm](#page-47-0)

Smart anropshåndtering

L [Bruke Smart anropshåndtering](#page-48-0)

Komme i gang

[Om denne hjelpeveiledningen](#page-49-0)

**[Oversikt](#page-50-0)** 

Sette inn et SIM-kort og minnekort

[Montering – dobbel SIM](#page-53-0)

L [Bruke en dobbel SIM-enhet](#page-54-0)

**[Skjermbeskyttelse](#page-56-0)** 

[Starte enheten for første gang](#page-57-0)

[Slik konfigurerer du en Google-konto på enheten](#page-58-0)

[Overføre innhold fra den gamle enheten din](#page-59-0)

Enhetssikkerhet

[Sørge for at enheten er beskyttet](#page-60-0)

[Finne IMEI-nummeret/numrene for enheten din](#page-61-0)

[Finne, låse eller slette en enhet som er mistet](#page-62-0)

Grunnleggende informasjon

[Slå skjermen på eller av](#page-63-0)

[Slik justerer du inaktivitetstiden før skjermen slås av](#page-64-0)

[Smart bakgrunnsbelysning](#page-65-0)

**[Énhåndsmodus](#page-66-0)** 

[Ta en skjermkopi](#page-67-0)

**[Varsellampe](#page-69-0)** 

Ikoner på statuslinjen

**[Statusikoner](#page-70-0)** 

**[Varselikoner](#page-72-0)** 

Batteri og vedlikehold

[Lading av enheten](#page-74-0)

Batteri- og strømstyring

[Batteri- og strømstyring](#page-76-0) [Slik kontrollerer du batteriforbruket for apper](#page-77-0) [Slik fritar du apper fra strømsparingsfunksjonen](#page-78-0) [STAMINA-modus](#page-79-0) **[Batteripleie](#page-80-0)** 

#### Oppdatere enheten

[Før du oppdaterer enheten din](#page-81-0)

[Slik oppdaterer du enheten trådløst](#page-82-0)

[Slik oppdaterer du enheten med en datamaskin](#page-83-0)

Omstart, tilbakestilling og reparering

[Starte på nytt, tilbakestille og reparere enheten](#page-84-0)

[Slik reparerer du enhetsprogramvaren med Xperia Companion](#page-86-0)

[Tilbakestille appene](#page-87-0)

#### Forbedre minneytelse

[Vise minnestatusen](#page-88-0)

[Slik frigjør du plass i det interne minnet](#page-89-0)

[Slik stopper du apper og tjenester fra å kjøre](#page-90-0)

[Formatere minnekortet](#page-91-0)

Internett og nettverk

[Mobildatatilkobling](#page-92-0)

[Øke signalstyrken for Wi-Fi](#page-93-0)®

[Kontroll av databruk](#page-94-0)

Grunnleggende innstillinger

[Innstillinger-meny](#page-96-0)

Volum, vibrering og lyd

[Volum og vibrering](#page-97-0)

L <u>[Lyder og lydsignaler](#page-98-0)</u>

**[Skjerminnstillinger](#page-99-0)** 

[Applikasjonsoppdateringer](#page-100-0)

[Bruk av stedstjenester](#page-101-0)

[Dato og klokkeslett](#page-102-0)

Musikk

[Overføre musikk fra en datamaskin til enheten](#page-103-0)

[Lytte til musikk](#page-104-0)

[Funksjoner for Musikk-appen](#page-106-0)

#### Kamera

Bli kjent med kameraet ditt

**[Kameraoversikt](#page-107-0)** 

[Ta et bilde eller spille inn en video](#page-108-0)

[Ta et bilde med blits](#page-110-0)

[Grunnleggende kamerafunksjoner](#page-111-0)

[Vise, dele eller redigere bilder og videoer](#page-113-0)

[Velge en opptaksmodus](#page-114-0)

[Ulike metoder for å ta bilder](#page-115-0)

**[Selvutløser](#page-116-0)** 

### Eksponering, farger og lysforhold

[Justere eksponering, farger og lysforhold](#page-117-0)

[Farge og lysstyrke](#page-118-0)

[HDR-videoinnspilling](#page-119-0)

[Stille inn rett fokus](#page-120-0)

Folk, selfier og smilende ansikter

[Ta bilder og videoer av mennesker](#page-121-0)

[Myke opp hudtonen](#page-122-0)

[Slik tar du et bilde når noen smiler](#page-123-0)

[Ta en selfie](#page-124-0)

[Slik aktiverer du selfie-tidsuret med håndflaten din](#page-125-0)

#### Bevegelige motiver

[Spore en gjenstand](#page-126-0)

[Ta en bildeserie](#page-127-0)

[Spille inn en jevn video](#page-128-0)

[Bokeh-effekt](#page-129-0)

Bruke ulike opptaksmoduser

[Videoer i sakte film](#page-130-0)

**[Selvportrett](#page-131-0)** 

[Kreativ effekt](#page-132-0)

[Panorama](#page-133-0)

[Oppløsning og minne](#page-134-0)

[Diagnostisering av kameraet](#page-135-0)

[Konfigurere Transfer & Tagging add-on-modus](#page-136-0)

Flere kamerainnstillinger

**[Geotagging](#page-137-0) [Rutenettlinjer](#page-138-0) [Fotograferingsråd](#page-139-0)** 

- [Innstillinger for bildeforhåndsvisning](#page-140-0)

[Ulike måter å bruke volumtasten på](#page-141-0)

**[Lyd](#page-142-0)** 

[QR Code-leser](#page-143-0)

**Tilkobling** 

[Speile skjermen på enheten trådløst på en TV](#page-144-0)

[Koble enheten til USB-tilbehør](#page-145-0)

[NFC \(Near Field Communication\)](#page-147-0)

[Bruke enheten som en lommebok](#page-148-0)

Trådløs Bluetooth®-teknologi

[Slik slår du Bluetooth-funksjonen på eller av](#page-149-0)

[Navngi enheten](#page-150-0)

- [Pare med en annen Bluetooth-enhet](#page-151-0)

[Sende elementer ved hjelp av Bluetooth-teknologi](#page-152-0)

[Motta elementer ved hjelp av Bluetooth-teknologi](#page-153-0)

Brukerstøtte-appen

[Om brukerstøtteappen](#page-154-0)

Merknader om bruk, tilgjengelighet og juridisk informasjon

**[Tilgjengelighet](#page-155-0)** 

[Slik bruker du enheten i våte og støvete omgivelser](#page-156-0)

[Juridisk informasjon](#page-158-0)

[Garanti, SAR og veiledninger for bruk](#page-159-0)

<span id="page-7-0"></span>[Hjelpeveiledning](#page-0-0)

Smarttelefon Xperia PRO XQ-AQ52/XQ-AQ62

## **Endringer etter at programvaren oppdateres til Android 12**

I tillegg til at programvaren er oppdatert til Android 12, er det også gjort endringer i eksisterende funksjoner. Følgende er noen av de største endringene etter at du oppdaterer enheten til Android 12.

Denne Hjelpeveiledning beskriver ikke alle Android 12-funksjonene. Enkelte funksjoner, innstillinger og elementer i skjermdesignen kan avvike fra innholdet i denne Hjelpeveiledning etter at du oppdaterer enheten til Android 12.

## **Ta en skjermkopi**

Du kan ta en skjermdump på følgende måte.

**1.** Trykk på volum ned-tasten **(A)** og strømknappen **(B)** samtidig.

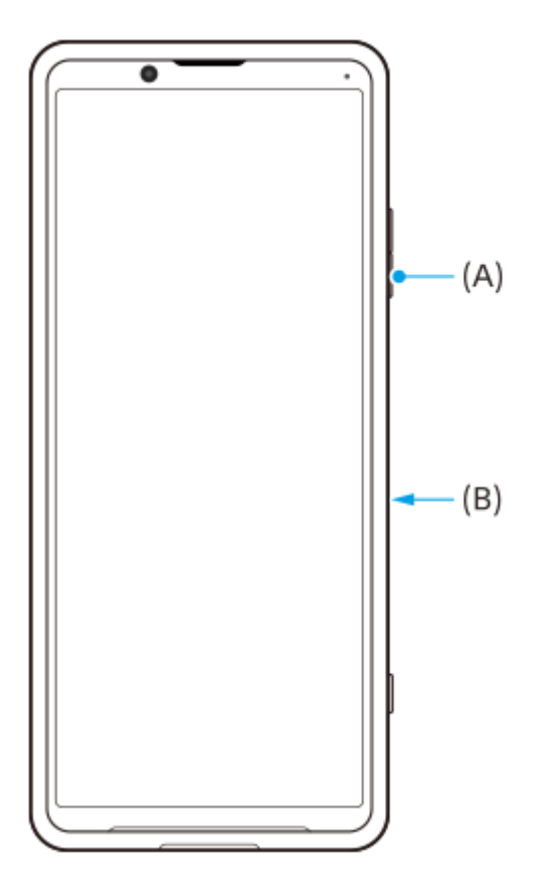

### **Merknad**

Det er ikke lenger mulig å ta skjermdumper ved å trykke lenge på strømknappen.

## **Rullende skjermdumper**

Du kan ta en skjermdump av en skjerm med rullefelt.

### **Merknad**

- Rullende skjermdumper er tilgjengelig hvis appen støtter funksjonen.
- **1.** Trykk på volum ned-tasten og strømknappen samtidig.
- **2.** Trykk på [Utvidet skjermdump].

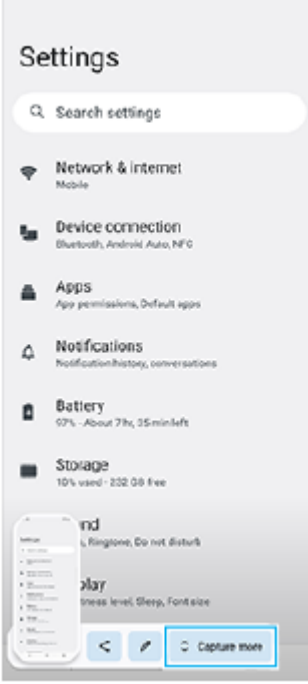

**3.** Dra linjen for å justere skjermdumpområdet, og trykk deretter på [Lagre].

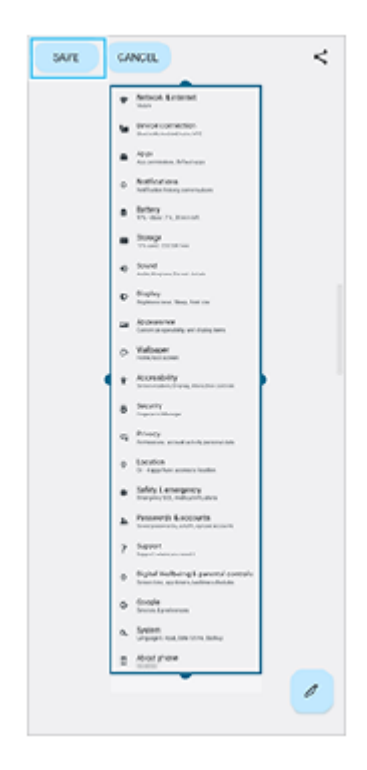

## **Enhåndsmodus**

Metoden for enhåndsmodus er endret fra å krympe hele skjermbildet til å senke det.

- Finn og trykk på [Innstillinger] > [Skjerm] > [Enhåndsmodus], og trykk deretter på bryteren [Bruk enhåndsmodus] for **1.** å aktivere funksjonen.
	- Følg instruksjonene på skjermen for å konfigurere andre alternativer.
- **2.** Hvis du vil bruke enhåndsmodus, dobbelttrykker du på (Hjem-knapp).
- 3. Hvis du vil avslutte enhåndsmodus, dobbelttrykker du på (Hjem-knapp) igjen eller trykker hvor som helst over appen.

## **Støtte for bildeformatet AVIF**

Android 12 har ny støtte for bildeformatet AVIF. Bildeformatet AVIF oppnår bedre kompresjon enn andre formater med en mer findetaljert bildekvalitet.

# **Nye funksjoner i Photo Pro**

## **Trykk på [Tips] for å gå til nettstedet for Photo Pro-tips**

[Tips] er tilføyd blant elementene [MENU]. Trykk på [MENU] > [Oppsett] > [Tips] for å gå til nettstedet for Photo Pro-tips.

## **Nye funksjoner i Cinema Pro**

Følgende menyer er lagt til.

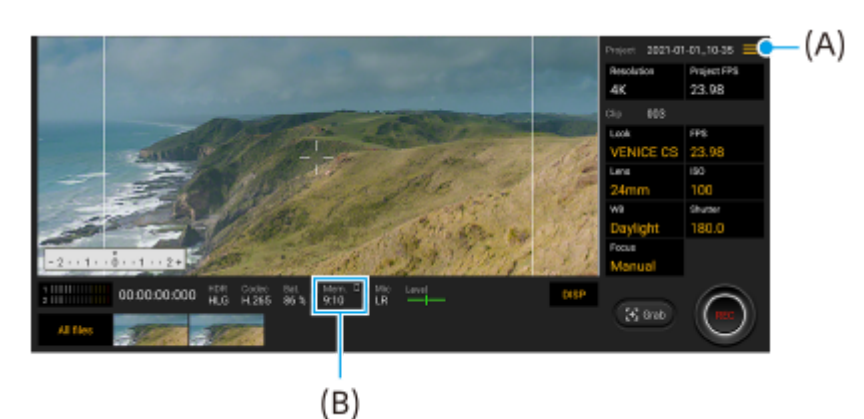

Bytte enhet for visning av gjenværende minne **(A)**

Gjenværende minne (B) kan vises som gjenstående opptakstid. Trykk på  $\equiv$  (Meny-ikon) > [Gjenstående minneformat] for å bytte enheten for visning av gjenværende minne mellom gjenværende opptakstid og gjenværende minnekapasitet.

- Åpne nettstedet for Cinema Pro-tips **(A)** Trykk på  $\equiv$  (Meny-ikon) > [Tips] for å gå til nettstedet for Cinema Pro-tips.
- Ytterligere [Lydinnstillinger] i menyen **(A)** Du kan konfigurere [Intelligent vindfilter] og [Lydnivå] i [Lydinnstillinger]-menyen. Trykk på  $\equiv$  (Meny-ikon) > [Lydinnstillinger].

## **Nye funksjoner for Spillforbedring**

## **Vise et nettsted eller bruke andre apper mens du spiller et spill**

- **1.** Trykk på (Flytende ikon) > [Multitasking] mens du spiller et spill.
- 2. Trykk på [NETT], [YouTube] eller [APPER].
	- Trykk på  $\leftarrow$  (Tilbake-knapp) for å gå tilbake til menyen.
	- Trykk på E (Knapp Minimer) for å minimere [Multitasking]-vinduet.
	- Når du velger en app i [APPER], åpnes appen i popup-vinduet.

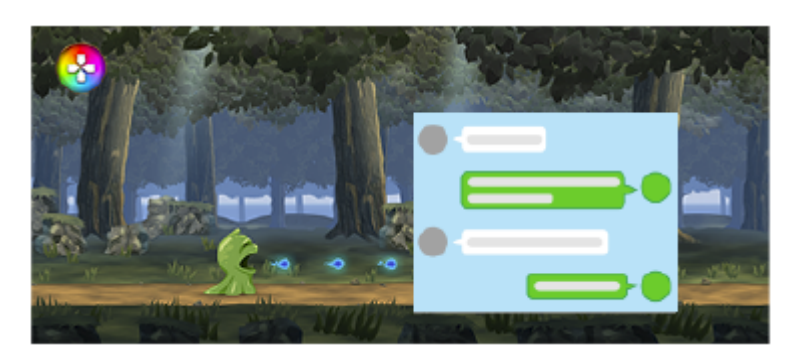

Trykk på popup-vinduet for å vise betjeningsikoner.

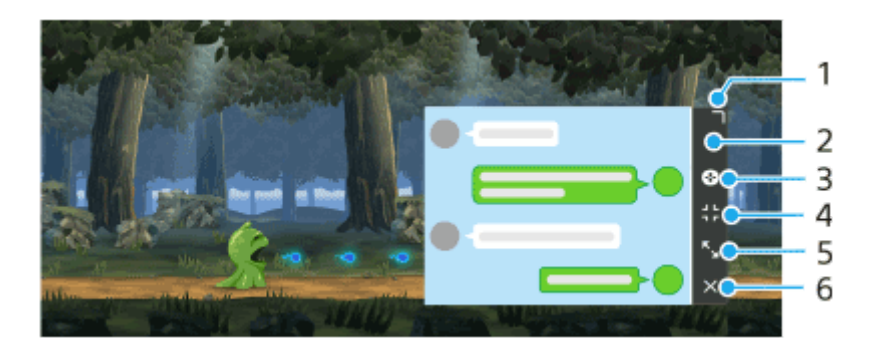

- **1.** Dra for å endre størrelse på vinduet.
- **2.** Dra for å flytte vinduet.
- **3.** Vis Spillforbedring-menyen.
- 4. Trykk for å minimere vinduet. Trykk på Ø (Flytende ikon) eller **(Nedtrekkslinge) for å åpne popup**vinduet på nytt.
- **5.** Trykk for å maksimere vinduet.
- **6.** Trykk for å lukke vinduet.

## **Tilordne handlinger til kameratasten**

Du kan tilordne en Spillforbedring-handling som brukes i spill, til kameratasten. Se det aktuelle emnet oppført under "Beslektet emne" for å få mer informasjon.

## **Andre oppdaterte funksjoner**

## **Slå på skjermen med et tastetrykk**

Du kan slå på skjermen med kameratasten eller volumtasten i tillegg til at du kan slå den på ved å trykke på strømknappen.

Hvis du vil aktivere funksjonen, trykker du på [Innstillinger] > [System] > [Bevegelser] og deretter på [Vekk opp skjerm ved knappetrykk]-bryteren.

#### **Beslektet emne**

[Bruke kameratasten som en snarveistast for Spillforbedring-handlinger](#page-37-0)

<span id="page-11-0"></span>**Smarttelefon** Xperia PRO XQ-AQ52/XQ-AQ62

## **Endringer etter at programvaren oppdateres til Android 11**

I tillegg til at programvaren er oppdatert til Android 11, er det også gjort endringer i eksisterende funksjoner. Følgende er noen av de største endringene etter at du oppdaterer enheten til Android 11. Denne Hjelpeveiledning beskriver ikke alle Android 11-funksjonene. Enkelte funksjoner, innstillinger og elementer i skjermdesignen kan avvike fra innholdet i denne Hjelpeveiledning etter at du oppdaterer enheten til Android 11.

## **Spille inn video av enhetsskjermen**

- 1. Dra statuslinjen nedover to ganger, og trykk på . (Ikon for innspilling) i panelet for Hurtiginnstillinger. Hvis du ikke finner ( $\circ$ ) (Ikon for innspilling), sveiper du panelet for Hurtiginnstillinger til venstre. Hvis du ikke finner ikonet på panelet for Hurtiginnstillinger, trykker du på  $\bigotimes$  (Rediger-ikon) og deretter drar og slipper du  $\odot$  (Ikon for innspilling) inn i den øvre delen av skjermen.
- Følg instruksjonene på skjermen for å starte opptaket av skjermbildet. **2.** For å stoppe opptaket drar du statuslinjen nedover og trykker på varselet om skjermopptaker.

## **Merknad**

Denne skjermopptakeren og lignende funksjoner som leveres av andre apper, kan ikke brukes samtidig som [Skjermdump] funksjonen eller [Spill inn]-funksjonen i Spillforbedring-appen.

## **Nye funksjoner i Photo Pro**

## **Funksjon for henting av minner**

Du kan registrere ofte brukte moduser eller innstillinger på forhånd, og hente dem frem når du tar bilder. Trykk på [MENU] > [Bildetaking] > [Minne kamerainnstillinger], og følg deretter instruksjonene på skjermen. Hvis du vil bruke modus for henting av minner, må du velge [MR] i opptaksmodus, bekrefte innstillingene og deretter trykke på [Bruk].

## **Innstilling for sideforhold**

(Ikon for sideforhold) er lagt til i området med innstilling-ikoner på standby-skjermbildet.

## **Nye funksjoner i Cinema Pro**

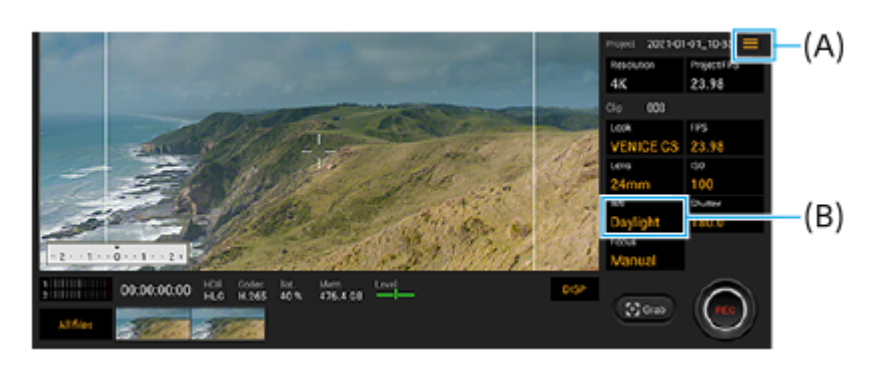

## **Tilordne funksjoner til kameratasten eller volumtastene (A)**

Du kan tilordne funksjoner til kameratasten eller volumtastene. Trykk på  $\equiv$  (Meny-ikon), og velg [Tilordne utløserknapp] eller [Tilordne volumknapper].

## **Tilbakestille hvitbalansen (B)**

Du kan tilbakestille innstillingen for hvitbalanse i klippmenyene.

## **Sveipehandlinger for visning av innspilte videoklipp eller stillbilder**

Mens du spiller av et videoklipp eller stillbilde, sveiper du til venstre eller høyre for å vise forrige eller neste videoklipp eller stillbilde.

## **Nye funksjoner i Spillforbedring**

## **Lagre spillikoner**

Du kan lagre og behandle alle spillapper sammen i Mine spill. Spillikoner som du lagrer på skjermbildet for Spillforbedring-appen, skjules fra startskjermen og appskuffen.

Trykk på (Innstillinger-ikon) (A) og slå på [Spillikoner i butikk]-bryteren for å bruke denne funksjonen. Kontroller at du ikke har endret startskjermen fra [Xperia-startskjerm] og at (Spillforbedring-ikon) er plassert på startskjermen for å slå på denne funksjonen.

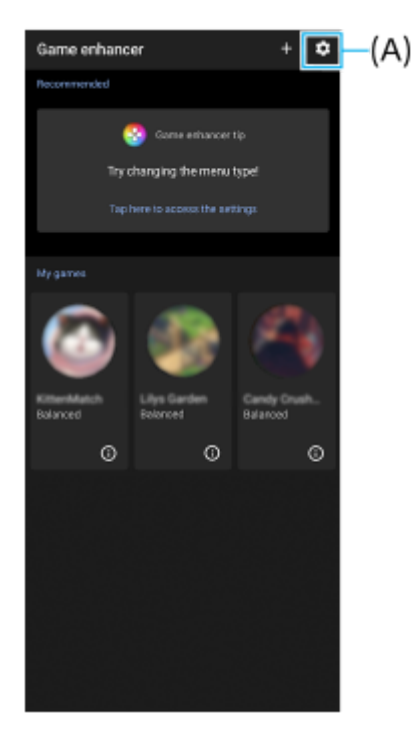

## **Optimaliser V.C.-mikrofon**

Funksjonen [Optimaliser V.C.-mikrofon] er lagt til i [Spillmodus]-menyen som vises mens du spiller spill. Denne funksjonen forbedrer mikrofonens lydkvalitet når du bruker hodetelefoner med en innebygd mikrofon som er koblet til 3,5 mm-lydkontakten på enheten, for eksempel et gamingheadset.

## **Nye funksjoner i Sidesans**

Du kan flytte posisjonen til Sidesans-linjen enklere, og til og med plassere den hvor du vil på skjermen.

- Hvis du vil flytte Sidesans-linjen opp og ned, berører du og holder nede Sidesans-linjen og drar den.
- Hvis du vil plassere berøringsposisjonen et annet sted på skjermen, berører du og holder nede Sidesans-linjen, og deretter drar du den mot midten av skjermen. Formen på Sidesans-linjen endres til en sirkel. Dobbelttrykk på sirkelen for å åpne Sidesans-menyen. Skyv fingeren opp på sirkelen for å vise Flervindu-menyen, og skyv fingeren ned på den for å gå tilbake til forrige

skjermbilde. Dra sirkelen til kanten av skjermen for å endre sirkelen tilbake til Sidesans-linjen.

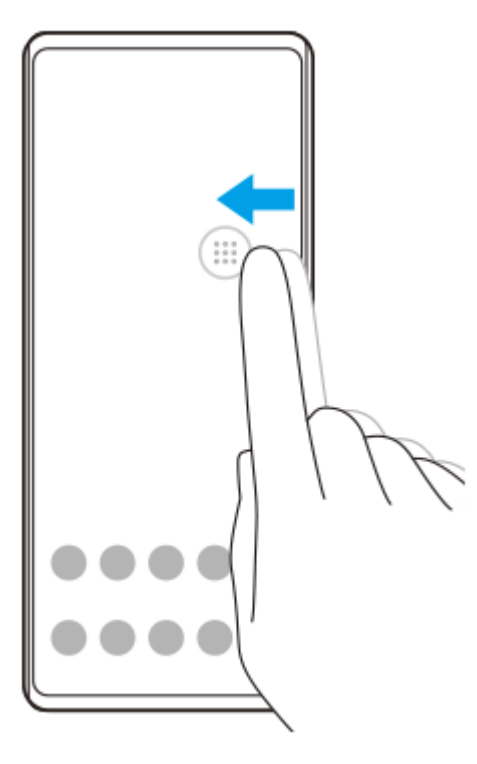

## **SIM-kortinnstillinger**

Menystrukturene for SIM-kortinnstillinger og mobilnettverksinnstillinger er endret.

## **Skjermbildet for SIM-kortinnstilling**

Når du bruker ett SIM-kort: Finn og trykk på [Innstillinger] > [Nettverk og internett] > [Mobilnettverk] for å stille inn SIM-kortet.

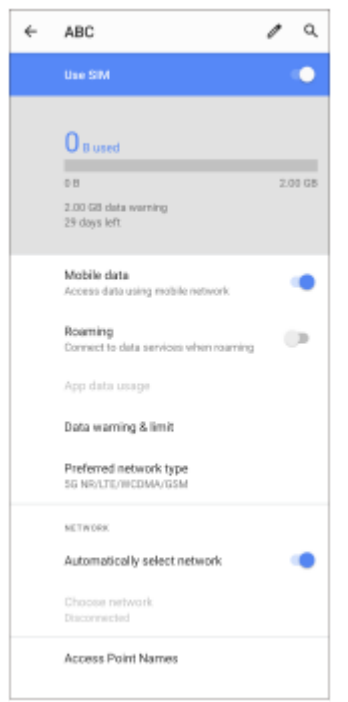

Når du bruker to SIM-kort:

Finn og trykk på [Innstillinger] > [Nettverk og internett], og trykk deretter på navnet til SIM-kortet du vil stille inn funksjonene for.

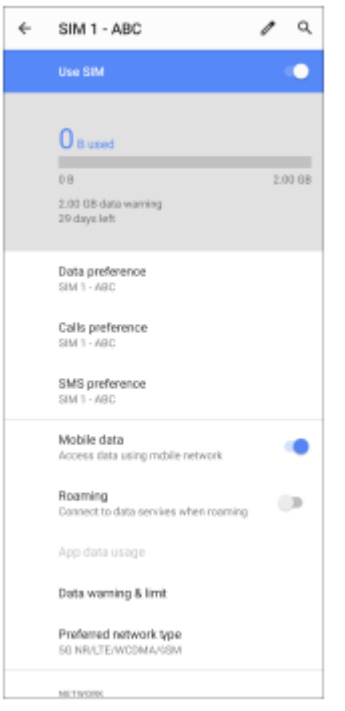

### **Hint**

Hvis du stiller inn ett SIM-kort for anrop og det andre SIM-kortet for datakommunikasjon, vil du kanskje ikke kunne få tilgang til Internett mens du snakker i telefonen. I så fall må du slå på [Data i løpet av samtaler]-bryteren på SIM-kortet for anrop. Du kan nå utføre datakommunikasjon selv under anrop.

## **Stille inn funksjonen for tilgjengelighet for dobbel SIM (kun ved bruk av to SIM-kort)**

Start Telefonappen, og trykk deretter på  $\vdots$  (Flere-ikon) > [Innstillinger] > [Ringekontoer] > [Tilgjengelighet for dobbel SIM].

<span id="page-15-0"></span>Smarttelefon Xperia PRO XQ-AQ52/XQ-AQ62

## **Bruke Network Visualizer-appen**

Network Visualizer-appen inneholder informasjon om retningen til en 5G mmWave-tilkobling, kommunikasjonshastigheten for dataoverføringer og kommunikasjonsmetoden. Du kan kontrollere kommunikasjonsstatusen visuelt og se om dataoverføringer er blitt avbrutt under opplasting eller nedlasting. Network Visualizer-appen fortsetter å vise kommunikasjonsstatusen selv hvis 5G mmWave-tilkoblingen blir brutt og tilkoblingen skifter til neste tilgjengelige nettverk.

### **Merknad**

Merk at XQ-AQ52 ikke støtter 5G mmWave-tilkoblinger.

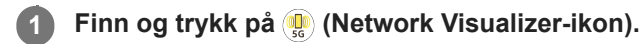

## **Oversikt over skjermen**

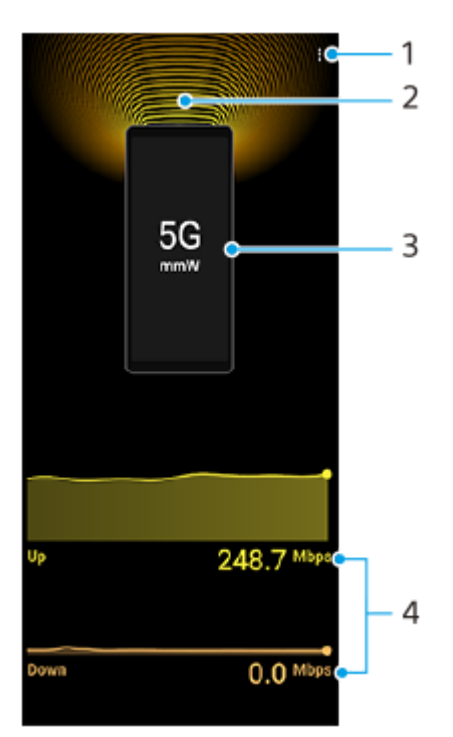

- **1.** Vis flere valg
- **2.** Antenneretning (Ikke støttet av XQ-AQ52)
- **3.** Kommunikasjonsmetode
- **4.** Kommunikasjonshastighet

### **Hint**

Du kan vise informasjonen i et lite vindu selv om du går til et annet skjermbilde. Trykk på : (Flere-ikon) > [Picture-in-picture settings], og velg et alternativ.

#### **Beslektet emne**

[Oversikt](#page-50-0)

<span id="page-17-0"></span>**Smarttelefon** Xperia PRO XQ-AQ52/XQ-AQ62

## **Bruke Ekstern skjerm-appen**

Ved å koble til et ekstern kamera som for eksempel Sony Alpha-kameraer eller til en PC, kan Ekstern skjerm-appen hjelpe deg i følgende situasjoner:

- Utnytt den store høyoppløste skjermen på din Xperia ved å bruke den som en kameraskjerm eller underskjerm.
- Sørg for at motivet ditt er i fokus ved å knipe eller spre fingrene på smarttelefonskjermen for å zoome inn eller ut.
- Finn best lys i ulike omgivelser ved å bruke funksjonen for lysstyrkejustering.

Ved hjelp av strømmemodusen kan du livestrømme fra hvor som helst via et mobilnett mens du overvåker video fra et eksternt kamera.

- Send innhold med høy oppløsning på opptil 4K til publikumet fra det tilkoblede kameraet.
- Publiser innholdet ditt på forskjellige tjenester for sosiale medier med RTMP-protokollen.

Ved hjelp av kontrollmodus kan du styre et tilkoblet Sony Alpha-kamera og vise kameraets status på Xperia-enheten din. Du kan også følge med på kameraopptakene mens du filmer.

- Du må koble til med en USB-kabel i tillegg til en HDMI-kabel.
- Du kan starte og stoppe innspillingen fra Xperia.
- Du kan vise statusen til kameraet på Xperia.

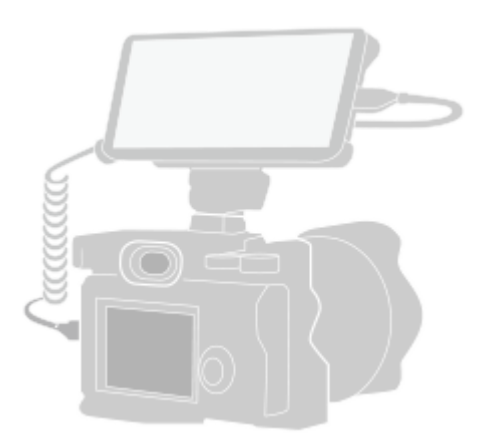

## **Finn og trykk på (Ikon for ekstern skjerm) for å starte Ekstern skjerm-appen.**

Hvis (a) (Ikon for ekstern skjerm) ikke er i app-brettet, finner og trykker du på [Innstillinger] > [Enhetstilkobling] > [Tilkoblingsvalg] > [Ekstern skjerm] og deretter trykker du på [Vis ekstern skjermapp]-bryteren.

### **Koble til en videoenhet.**

**1**

**2**

**3**

- Koble en videoenhet som støtter HDMI-utdata, til Xperia-enheten med en HDMI-kabel.
- Koble til en videoenhet som støtter USB Video Class (UVC)-utdata, til Xperia-enheten via en USB Type-Ckabel.

### **Trykk på [Modus], og velg deretter [Skjermmodus], [Strømmemodus] eller [Kontrollmodus].**

Hvis ingen menyer eller ikoner vises, trykker du hvor som helst på skjermen. Hvis du vil bruke kontrollmodus, må du konfigurere de aktuelle innstillingene på kameraet og koble til kameraet med både en HDMI-kabel og en USB-kabel før du bytter modus. Hvis du vil ha mer informasjon om hvilke Sony Alpha-kameramodeller som kan styres med Xperia-enheten din samt ytterligere informasjon om kontrollmodusen, kan du se det aktuelle emnet under «Beslektet emne».

#### **Merknad**

Det anbefales at du bruker en autorisert kabel med HDMI-logo som er maks. 3 meter lang i samsvar med overføringshastigheten til videoenheten.

#### **Hint**

Hvis du kobler til med bare USB-kabel, kan du overvåke eller strømme lydinngangen fra enten en tilkoblet ekstern enhet eller mikrofonen på Xperia-enheten. Hvis du vil overvåke eller strømme lydinngangen fra en tilkoblet ekstern enhet, må du koble den til med en USB 2.0 høyhastighetskabel. Hvis du kobler til den eksterne enheten ved hjelp av en USB 3.0 Super Speed-kabel, kan du overvåke eller strømme lydinngangen fra mikrofonen på Xperia-enheten. Når du kobler en ekstern mikrofon til Xperia-enheten din, overvåkes eller strømmes lydinngangen fra den tilkoblede eksterne mikrofonen. Du finner mer informasjon på nettstedet med brukerstøtte for Xperia.

#### **Oversikt over ekstern skjerm Skjermmodus**

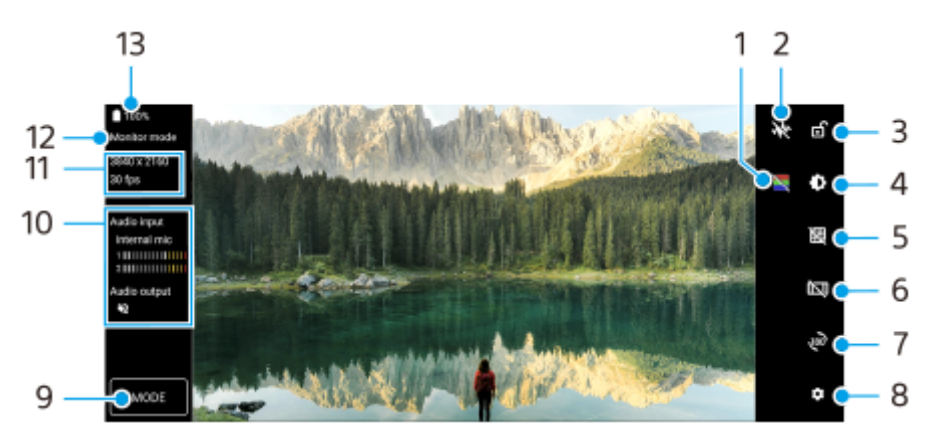

- **1.** Trykk for å vise eller skjule falske farger.
- **2.** Trykk for å vise og velge mellom ulike stiler eller pulsformer.
- **3.** Trykk for å låse skjermen og forhindre utilsiktet betjening.
- **4.** Trykk for å justere lysstyrkenivået med glidebryteren.
- **5.** Trykk for å vise og velge en type rutenettlinje.
- **6.** Trykk for å vise og velge mellom ulike sideforhold.
- **7.** Trykk for å rotere skjermen 180 grader.
- **8.** Trykk for å justere mer detaljerte innstillinger.
- **9.** Trykk for å velge [Skjermmodus]. [Strømmemodus] eller [Kontrollmodus] .
- **10.** Lydstatus
- **11.** Videoformat/bildefrekvens/fargeområde
- 12. Valgt modus
- **13.** Batteristatus

#### **Beslektet emne**

- [Oversikt](#page-50-0)
- [Ekstern skjerm Strømmemodus](#page-20-0)
- [Ekstern skjerm Kontrollmodus](#page-22-0)

<span id="page-20-0"></span>[Hjelpeveiledning](#page-0-0)

**Smarttelefon** Xperia PRO XQ-AQ52/XQ-AQ62

## **Ekstern skjerm Strømmemodus**

Den eksterne skjermappen støtter livestrømming via RTMP. **1 Start den eksterne skjermappen, og koble til en videoenhet. Trykk på (Innstillinger-ikon) > [Innst. for strømming].** Hvis ingen menyer eller ikoner vises, trykker du hvor som helst på skjermen. **2 Trykk på [Koble til], og velg deretter metoden for RTMP-strømming.** [Egendefinert RTMP]: Velg for å strømme med RTMP, og still deretter inn [RTMP strømnings-URL] og [RTMPstrømmingsnøkkel]. [YouTube™]: Velg for å strømme med YouTube, og angi deretter [YouTube™-konto] og [YouTube™ direktesending]. Hvis du vil opprette en ny hendelse, trykker du på [Opprett ny sending]. **3 4 Trykk på [Modus], og velg deretter [Strømmemodus]. Trykk på (Knapp for strømming) for å starte strømmingen.** Trykk på  $\left( \bullet \right)$  (Knapp for strømming) for å avslutte strømmingen. **5**

### **Merknad**

- Når du bruker den eksterne skjermappen, må du ta hensyn til tjenestebetingelsene for livestrømmingtjenesten og kravene som gjelder livestrømming.
- Avhengig av livestrømmingtjenesten kan betingelsene eller spesifikasjonene endres eller legges til uten varsel.
- Hvis livestrømming ikke fungerer som det skal, kan du prøve å bytte nettverkstype. Hvis du vil bytte nettverkstype, finner og trykker du på [Innstillinger] > [Nettverk og internett] > [SIM-kort], velger et SIM-kort, trykker på [Foretrukket nettverkstype], og velger deretter en nettverkstype. Hvilke typer nettverk som er tilgjengelige er avhengig av avtalen din.
- Hvis du velger [YouTube™] for [Koble til], blir strømmemålet en enkeltkanal som er koblet til Google-kontoen din. Hvis du har flere kanaler registrert og vil spesifisere mål for strømming, velger du [Egendefinert RTMP] for [Koble til].

#### **Hint**

Du kan gjøre strømmingen mer stabil ved å justere innstillingene i [Video]-kategorien i henhold til spesifikasjonene for livestrømmingtjenesten, nettverksbåndbredden og nettverksstatusen. Trykk på  $\bullet$  (Innstillinger-ikon) > [Innst. for strømming] > [Maks. oppløsning], [Bildefrekvens] eller [Videokvalitet], og velg deretter et alternativ. Alternativene er som følger.

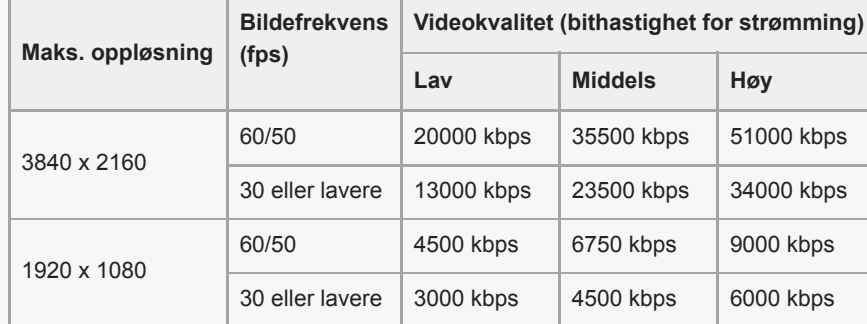

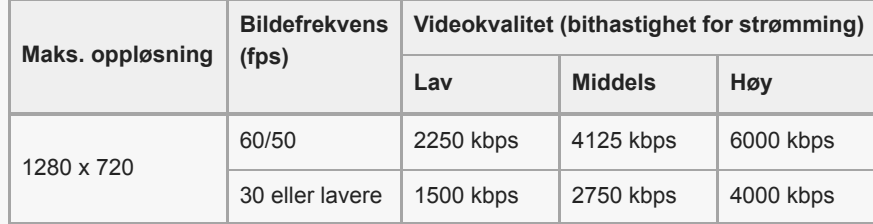

- Ved strømming er verdiene for oppløsning, bildefrekvens og videokvalitet som justeres i [Video]-kategorien øvre grenser. Hvis verdiene for videoinngangen fra det tilkoblede eksterne kameraet er lavere enn de innstillingene som er justert i [Video] kategorien, strømmes videoen med innstillingene fra det tilkoblede eksterne kameraet.
- Forstyrrelser eller avbrudd av videobilder og lyd kan oppstå ved lave kommunikasjonshastigheter, for eksempel hvis du strømmer fra et sted der signalkvaliteten er dårlig eller mens du er i bevegelse. I slike tilfeller kan følgende innstillinger forbedre video- og lydforholdene.
	- Trykk på (Innstillinger-ikon) > [Innst. for strømming] > [Maks. oppløsning], og velg deretter [1280 x 720].
	- Trykk på (Innstillinger-ikon) > [Innst. for strømming] > [Videokvalitet], og velg deretter [Lav].

## **Oversikt over Ekstern skjerm Strømmemodus**

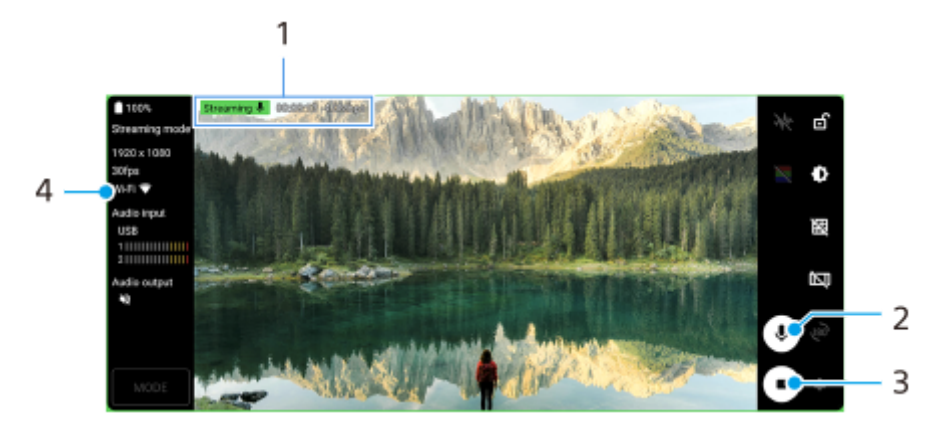

- **1.** Strømmingsindikator / strømmingstid / bithastighet for livestrøm (vises bare under strømming)
- **2.** Trykk for å slå mikrofonen av eller på.
- **3.** Trykk for å starte eller avslutte strømmingen.
- **4.** Nettverksstatus

#### **Beslektet emne**

- **[Bruke Ekstern skjerm-appen](#page-17-0)**
- [Innstillinger-meny](#page-96-0)

<span id="page-22-0"></span>[Hjelpeveiledning](#page-0-0)

Smarttelefon Xperia PRO XQ-AQ52/XQ-AQ62

## **Ekstern skjerm Kontrollmodus**

Ved hjelp av kontrollmodus kan du styre et tilkoblet Sony Alpha-kamera og vise kameraets status på Xperia-enheten din. Du kan også følge med på kameraopptakene mens du filmer. Hvis du vil bruke kontrollmodus, kobler du til et Sony Alpha-kamera med både en HDMI-kabel og en USB-kabel.

Følgende Sony Alpha-kameraer kan kobles til Xperia-enheten din: ILCE-1 / ILCE-7SM3 / ILCE-7M4. Se også bruksanvisningen som fulgte med kameraet.

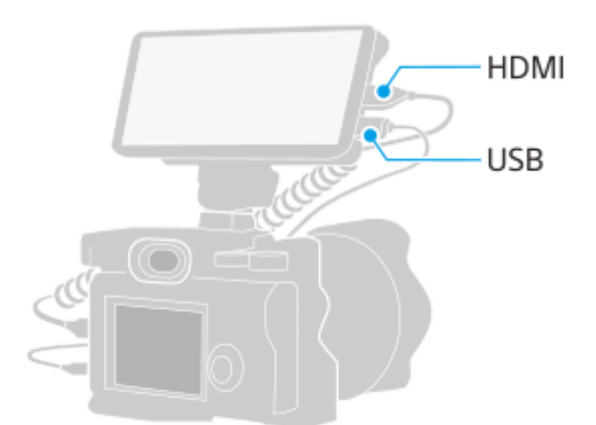

**På kameraet ditt slår du på [PC-kontroll]-funksjonen fra kameramenyen og velger deretter USB som tilkoblingsmåte. 1**

**2 Koble til kameraet med både en HDMI-kabel og en USB-kabel.**

**Start den eksterne skjermappen, og trykk på [Modus] > [Kontrollmodus] > [Koble til].**

Hvis ingen menyer eller ikoner vises, trykker du hvor som helst på skjermen. Hvis det dukker opp en feilmelding, kontrollerer du at kamerainnstillingene er konfigurert riktig, og at kameraet er tilkoblet med både en HDMI-kabel og en USB-kabel.

**Trykk på (Start opptak-knapp) for å starte opptaket.**

Trykk på (Stopp opptak-knapp) for å avslutte opptaket.

#### **Merknad**

**3**

**4**

- Du kan ikke lagre stillbilder på Xperia-enheten med [PC-kontroll]-funksjonen på kameraet.
- Koble ett enkelt kamera til Xperia-enheten din med en HDMI-kabel og en USB-kabel. Det er ikke garantert at enhetene fungerer som forventet hvis det kobles til flere kameraer.

### **Oversikt over Ekstern skjerm Kontrollmodus**

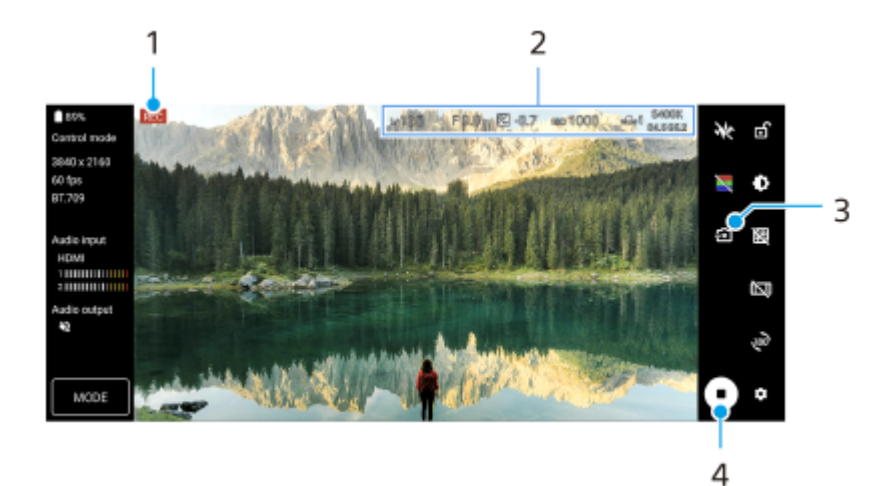

- **1.** Videoopptak pågår
- **2.** Status for det tilkoblede kameraet
- **3.** Trykk for å koble fra kameraet.
- **4.** Trykk for å starte eller stoppe innspillingen.

### **Beslektet emne**

[Bruke Ekstern skjerm-appen](#page-17-0)

<span id="page-24-0"></span>Smarttelefon Xperia PRO XQ-AQ52/XQ-AQ62

## **Bruke snarveistasten**

Du kan raskt starte en tilordnet app ved å trykke på snarveistasten på enheten. Første gang du trykker på snarveistasten, blir du bedt om å velge en app som skal tilordnes tasten.

## **Slik endrer du den tilordnede appen**

- **1.** Finn og trykk på [Innstillinger] > [System] > [Bevegelser] > [Snarveistast].
- **2.** Trykk på bryteren for å aktivere funksjonen.
- **3.** Velg en app fra listen.

### **Hint**

Du kan endre appene i listen ved å trykke på (Rediger-ikon).

#### **Beslektet emne**

[Oversikt](#page-50-0)

<span id="page-25-0"></span>Smarttelefon Xperia PRO XQ-AQ52/XQ-AQ62

## **Bruke Utholdenhetsmodus**

Hvis enheten er overbelastet, kan enheten begrense funksjonaliteten av sikkerhetsmessige hensyn. Ved å slå på [Utholdenhetsmodus] kan du opprettholde høy ytelse, for eksempel overføre data med høy hastighet over et lengre tidsrom. Utholdenhetsmodus er bare tilgjengelig hvis USB- eller Ethernet-tilknytning er slått på, eller en enhet (f.eks. kamera, videokamera) er tilkoblet via en HDMI- eller USB-kabel. Når Utholdenhetsmodus er påslått, fester du enheten til en holder eller et feste og bruker den uten å holde den i hånden.

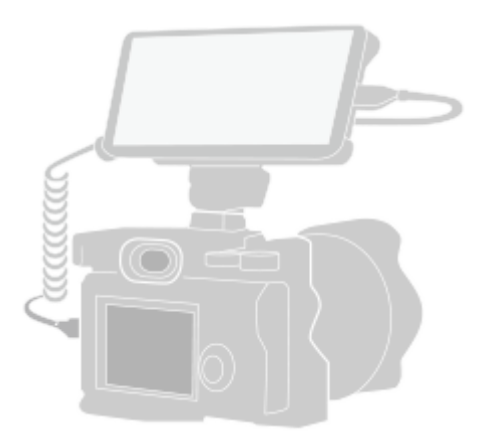

**1 Koble Xperia til den andre enheten ved hjelp av en HDMI- eller USB-kabel.**

**Finn og trykk på [Innstillinger] > [System] > [Utholdenhetsmodus], og trykk deretter på bryteren for å aktivere eller deaktivere funksjonen.**

#### **Merknad**

**2**

- Når varselmeldingen og (forsiktighetsikon for varme) vises på skjermen, stiger overflatetemperaturen på enheten. Vær oppmerksom på følgende:
	- Legg fra deg enheten, ikke hold den i hånden over lengre perioder under bruk.
	- Ikke hold enheten nært inntil kroppen under bruk.

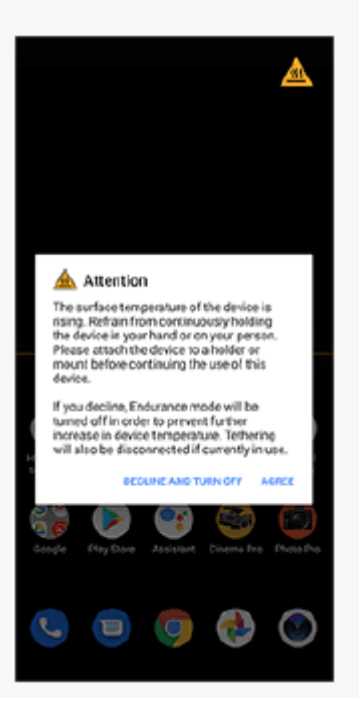

Funksjonene kan bli begrenset (f.eks. kontinuerlig driftstid ved strømming av video via en HDMI-/USB-tilkobling kan bli forkortet) i omgivelser med høy temperatur, selv om utholdenhetsmodus er slått på. Det anbefales at du bruker en ekstern kjølevifte når du bruker enheten over lengre tidsrom i omgivelser med høy temperatur. Når du bruker en kjølevifte, må du kontrollere plasseringen til opptaksmikrofonene og plassere kjøleviften på et sted hvor de ikke fanger opp viftestøy.

#### **Beslektet emne**

[Oversikt](#page-50-0)

<span id="page-27-0"></span>[Hjelpeveiledning](#page-0-0)

Smarttelefon Xperia PRO XQ-AQ52/XQ-AQ62

## **Starte Photo Pro**

Photo Pro har et grensesnitt som er utviklet for å møte kravene til profesjonelle fotografer. Du kan ta optimale bilder med profesjonell teknologi.

**1 Finn og trykk på (Photo Pro-ikon).**

## **Photo Pro standby-skjermbilde**

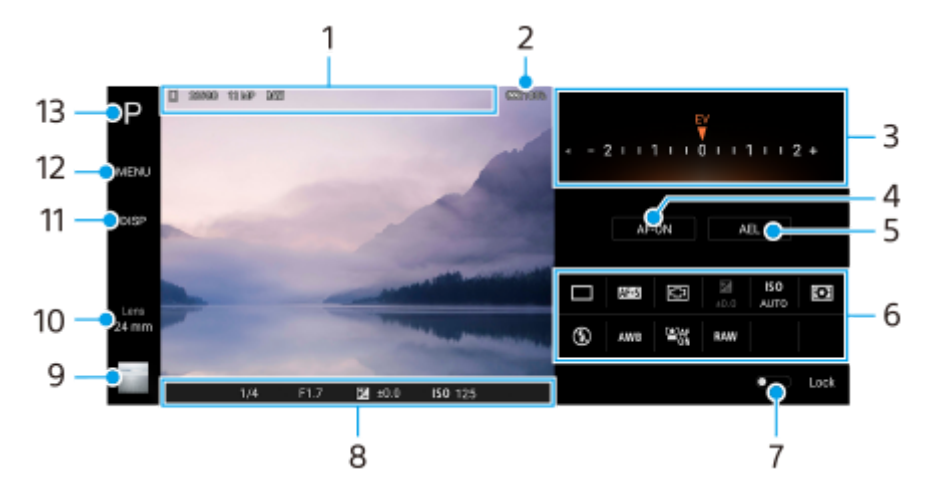

- Datalagring-ikon / mengde ledig plass / bildestørrelse / Filformat **1.** Scene-ikonet eller betingelsesikonet vises også når AUTO-modusen er valgt.
- **2.** Batteristatus
- Bryter **3.**
	- Juster eksponeringsverdien når P-modusen er valgt.
	- Juster lukkerhastigheten når S-modusen eller M-modusen er valgt.
- 4. Trykk for å låse fokus.

Knappen blir oransje når fokus er låst. Trykk på knappen igjen for å låse opp fokus.

5. Trykk for å låse eksponeringen.

Knappen blir oransje når eksponeringen er låst. Trykk på knappen igjen for å låse opp eksponeringen.

**6.** Innstilling-ikoner

Trykk for å justere innstillingene.

 (Bruksmodus)/ (Fokusmodus) (Fokusområde)/ (Eksponering)/**ISO** (ISO)/ (Målemodus)/ (Blitsmodus)/**AWB** (Hvitbalanse)/ (Ansikt-/øye-AF)/**RAW** (Filformat) Innstillingene avhenger av valgt modus eller objektiv.

- **7.** Trykk for å låse elementene på venstre side av søkeren og innstillingsikonene, og forhindre utilsiktede operasjoner.
- Fokusindikator/eksponeringsinnstillinger **8.**
	- (Autofokus-ikon) angir at motivet er i fokus.

(AE-lås-ikon) angir at eksponeringen er låst.

**9.** Trykk på miniatyrbildet for å vise, dele eller redigere bilder.

Trykk på (Tilbake-knapp) for å gå tilbake til standby-skjermbildet for Photo Pro.

- 10. Trykk for å veksle mellom objektiver. Hvis du vil bruke zoomen, trykker du på  $\blacktriangleright$  (Åpne zoom-ikon), klyper inn eller ut på søkeren eller bruker volumtasten.
- **11.** Trykk for å vise eller skjule informasjonen som vises i søkeren.
- **12.** Trykk for å justere mer detaljerte innstillinger.
- **13.** Trykk for å bytte opptaksmodus.

### **Beslektet emne**

[Ta et bilde med Photo Pro](#page-29-0)

### <span id="page-29-0"></span>**SONY**

[Hjelpeveiledning](#page-0-0)

Smarttelefon Xperia PRO XQ-AQ52/XQ-AQ62

## **Ta et bilde med Photo Pro**

#### **Start Photo Pro. 1**

- Finn og trykk på (Photo Pro-ikon).
- Trykk kameratasten helt ned. Mens du bruker Kamera-appen, trykker du på  $\bullet$  (Innstillinger-ikon) > [Start med kameratast] > [Start Photography Pro] for å aktivere denne funksjonen.
- Mens du bruker Kamera-appen, trykker du på [Modus] > (Photo Pro-ikon).

#### **Velg en opptaksmodus. 2**

- AUTO (Auto-modus): Aktuelle innstillingsverdier bestemmes av Photo Pro, slik du kan ta bilder av et hvilket som helst motiv under alle forhold med gode resultater.
- P (Program/auto): Du kan ta bilder med en automatisk justert kombinasjon av lukkerhastighet og ISO-verdi.
- S (Lukkerprioritet): Du kan ta bilder av motiver i rask bevegelse e.l. med en manuelt justert lukkerhastighet. (ISO-verdien justeres automatisk.)
- M (Manuell eksponering): Du kan ta bilder med ønsket lukkerhastighet og ISO-verdi.

### **3 Juster innstillingene.**

### **4 Trykk kameratasten halvveis ned for å fokusere.**

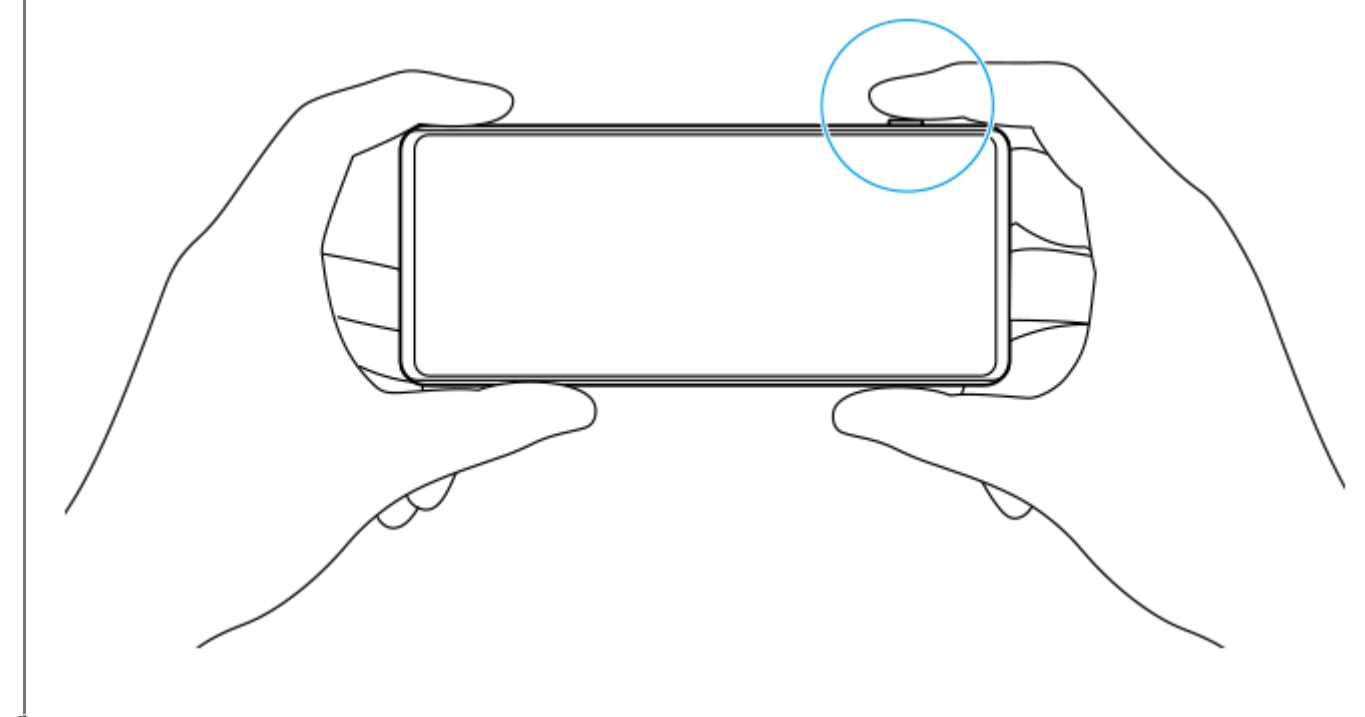

**5 Trykk kameratasten helt ned.**

### **Merknad**

Det er ikke noen utløserknapp på standby-skjermbildet for Photo Pro. Bruk kameratasten på enheten.

#### **Beslektet emne**

[Starte Photo Pro](#page-27-0)

<span id="page-31-0"></span>[Hjelpeveiledning](#page-0-0)

Smarttelefon Xperia PRO XQ-AQ52/XQ-AQ62

## **Starte Cinema Pro-appen**

Cinema Pro er en app som drives av Sonys digitale filmkamerateknologi. Du kan lage dine ideelle videoer ved å konfigurere profesjonelle parametre og fargeinnstillinger.

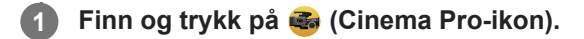

## **Cinema Pro-startskjerm**

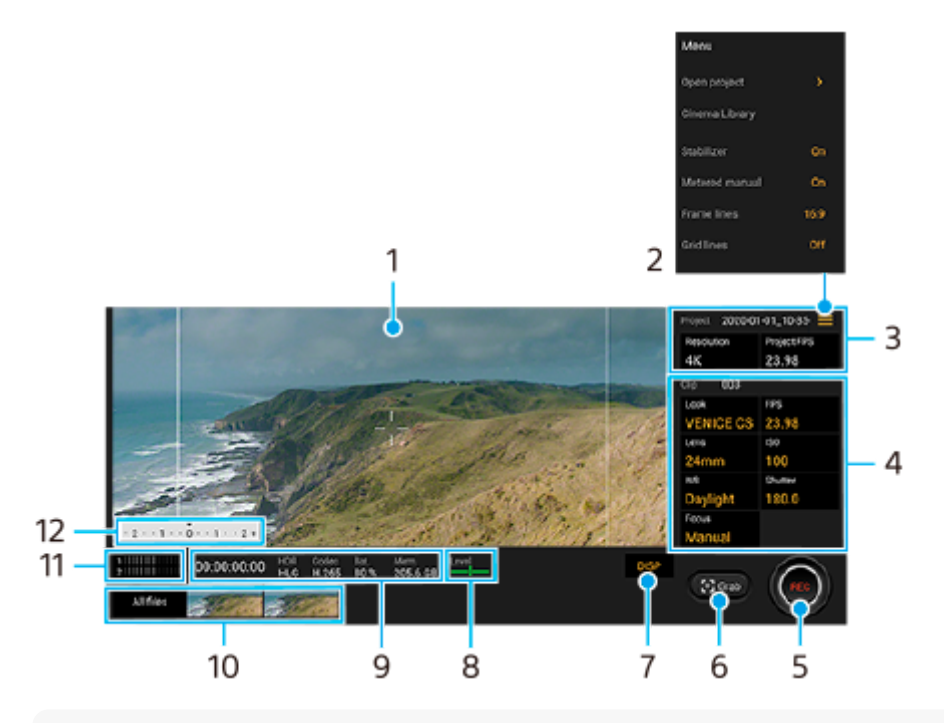

### **Hint**

Trykk på oransje parametere for å endre innstillinger.

### **1.** Søker

- Meny-ikon trykk for å åpne menyen. **2.**
	- Trykk på [Åpne prosjekt] for å åpne et eksisterende prosjekt eller opprette et nytt prosjekt.
	- Trykk på [Cinema Library] for å starte Cinema Library-appen. Du kan åpne et eksisterende prosjekt eller se på en film du har laget.
	- Trykk på [Stabil.] for å aktivere eller deaktivere stabilisatorfunksjonen.
	- Trykk på [Målt manuelt] for å vise eller skjule Målt manuelt. Målt manuelt vises med en måleindikator i søkeren.
	- **Trykk gjentatte ganger på [Rammelinjer] for å vise og velge mellom ulike sideforhold.**
	- Trykk på [Rutenettlinjer] for å vise og balansere komposisjonen.
	- Trykk på [Vaterpass] for å slå Vaterpass på eller av.
	- Trykk på [Vaterkalibrering] for å kalibrere standarden for det horisontale planet for å fikse avvik i hellingsretningen.
	- Trykk på [Intelligent vindfilter] for å redusere vindstøy.
- **3.** Prosjekt-innstillinger

Trykk på en oransje parameter for å justere oppløsningen og bildefrekvensen for hele prosjektet eller videoklippene. Prosjektinnstillingene kan bare endres før du tar opp det første videoklippet.

- 4. Klipp-innstillinger parametre som kan justeres for hvert videoklipp.
	- Trykk på [Uts.] for å justere stemningen på videoklippet.
	- Trykk på [FPS] for å justere bildefrekvensen. Velg [120fps] for å spille inn en video i sakte film.
	- Trykk på [Linse] for å velge et objektiv.
	- Trykk på [ISO] for å justere ISO-verdien. Trykk på [Auto] når det er oransje, for å justere til riktig ISO-verdi automatisk.
	- Trykk på [HB] for å justere hvitbalansen. Du kan bruke glidebryterne til å justere hvitbalansen. Slik justerer du hvitbalansen i samsvar med et valgt hvitt område: velg [Egendefinert], trykk på [Bruk], hold enheten slik at det hvite området fullstendig dekker rammen i midten, og trykk deretter på [Bruk] igjen. Hvis du velger [Auto], kan du stille inn om du vil låse innstillingene for hvitbalanse.
	- Trykk på [Lukker] for å justere lukkerhastigheten. Trykk på [Auto] når det er oransje, for å justere den aktuelle lukkerhastigheten automatisk.
	- Trykk på [Fokus] for å justere fokus. Trykk på [AF] eller [MF] for å bytte fokusmodus til auto eller manuell. Når fokusmodus er stilt inn på manuell, kan du justere fokusmarkørene og hastigheten på fokustrekket ved å trykke på (Innstillinger-ikon). Når fokusmodus er stilt inn på auto, kan du angi fokusområdet ved å trykke på søkeren.
- **5.** Trykk for å starte eller stoppe innspillingen.
- **6.** Trykk for å lagre den gjeldende rammen som stillbilde.
- **7.** Trykk for å skjule eller vise rammelinjene, rutenettlinjene og Målt manuelt.
- Vaterpass **8.**

Du kan bruke vaterpasset til å måle vinkelen på enheten og sørge for at bildet blir vannrett. Når enheten registrerer at den er i vater, blir vaterpasset grønt.

- **9.** Statusindikatorer
- Trykk på et miniatyrbilde for å vise et videoklipp eller stillbilde. **10.**
	- Trykk på [Alle filer] for å vise et videoklipp eller stillbilde som ikke er i miniatyrbildevisning.
	- Du kan ta stillbilder fra videoen ved å trykke på  $\mathbf{F}$  (Rediger video-ikon) mens du spiller av. Trykk på (Tilbakeknapp) for å gå tilbake til Cinema Pro-startskjermen.
- **11.** Trykk for å endre lydnivået.
- 12. Målt manuelt Målt manuelt angir undereksponering/overeksponering.

### **Beslektet emne**

[Kombinere klipp og se en film](#page-33-0)

<span id="page-33-0"></span>[Hjelpeveiledning](#page-0-0)

Smarttelefon Xperia PRO XQ-AQ52/XQ-AQ62

## **Kombinere klipp og se en film**

Du kan kombinere klipp for å lage en film, og deretter se på filmen ved å bruke Cinema Library.

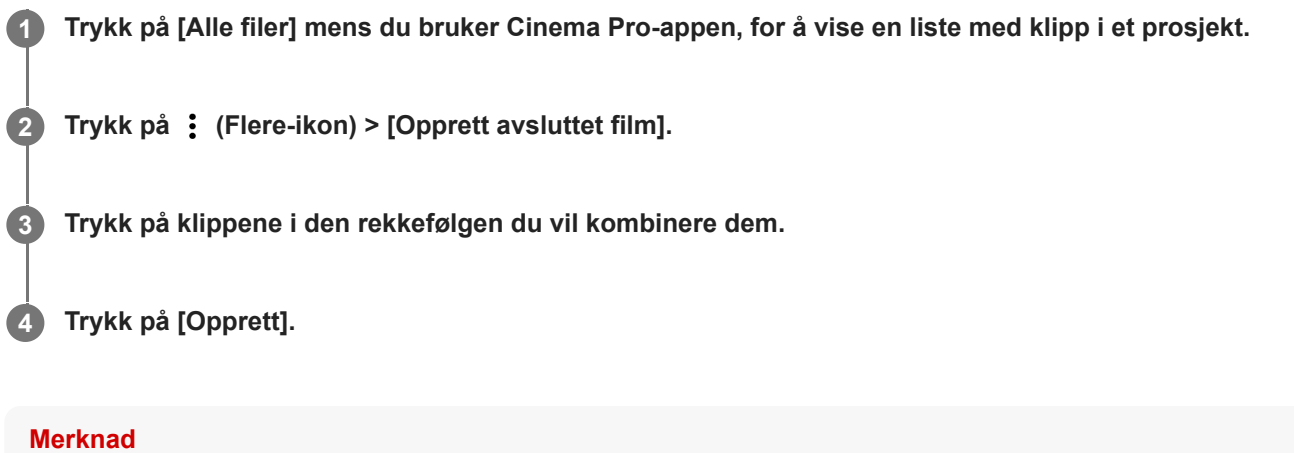

Du kan ikke kombinere klipp med ulike bildefrekvenser.

## **Slik ser du på den opprettede filmen ved hjelp av Cinema Library**

1. Start Cinema Library-appen.

- Mens du bruker Cinema Pro-appen, trykker du på [Alle filer] > 20) (Cinema Library-ikon).
- $\blacksquare$  Mens du bruker Cinema Pro-appen, trykker du på  $\equiv$  (Meny-ikon) > [Cinema Library].
- Trykk på og hold nede G (Cinema Pro-ikon), og trykk deretter på [Cinema Library] i menyen som åpnes.
- **2.** Trykk på [Avsluttede filmer], og velg deretter en film.

#### **Hint**

Du kan opprette en snarvei for Cinema Library-appen på startskjermen. Trykk på og hold nede (3) (Cinema Pro-ikon). På menyen som åpnes, drar du (Cinema Library-ikon) til ønsket posisjon.

#### **Beslektet emne**

[Starte Cinema Pro-appen](#page-31-0)

<span id="page-34-0"></span>Smarttelefon Xperia PRO XQ-AQ52/XQ-AQ62

# **Starte Spillforbedring-appen**

**Spillforbedring**-appen tilføyer ulike funksjoner som er praktiske for spillmekanikken. Når du spiller et spill, kan du forhindre at varsler vises, endre ytelsesinnstillingene og mer.

Nedlastede spill lagres automatisk i **Spillforbedring**-appen, og du kan raskt starte spillene fra Mine spill. Du kan tilpasse ulike innstillinger mens du spiller ved å trykke på (S) (Flytende ikon).

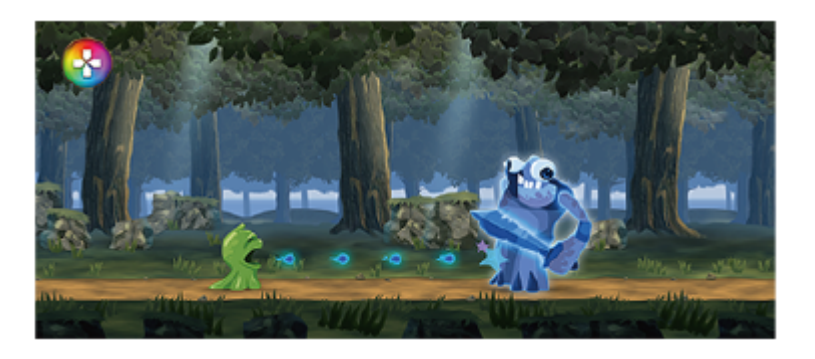

**1 Finn og trykk på (Spillforbedring-ikon).**

## **Oversikt over skjermen**

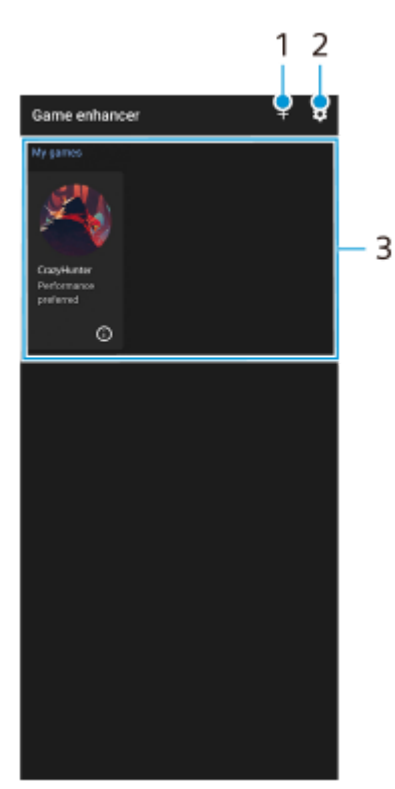

- **1.** Legg til nye spill manuelt.
- **2.** Spillforbedring-innstillinger
- Mine spill **3.**

Nedlastede spill føres opp automatisk. Trykk på et spillikon for å starte spillet. Hvis du vil vise et skjermbilde eller en video tatt av Spillforbedring-appen, trykker du på (i) (Spillprofil-ikon).

### **Beslektet emne**

[Bruke Spillforbedring mens du spiller spill](#page-36-0)
<span id="page-36-0"></span>Smarttelefon Xperia PRO XQ-AQ52/XQ-AQ62

## **Bruke Spillforbedring mens du spiller spill**

Du kan tilpasse ulike innstillinger mens du spiller et spill.

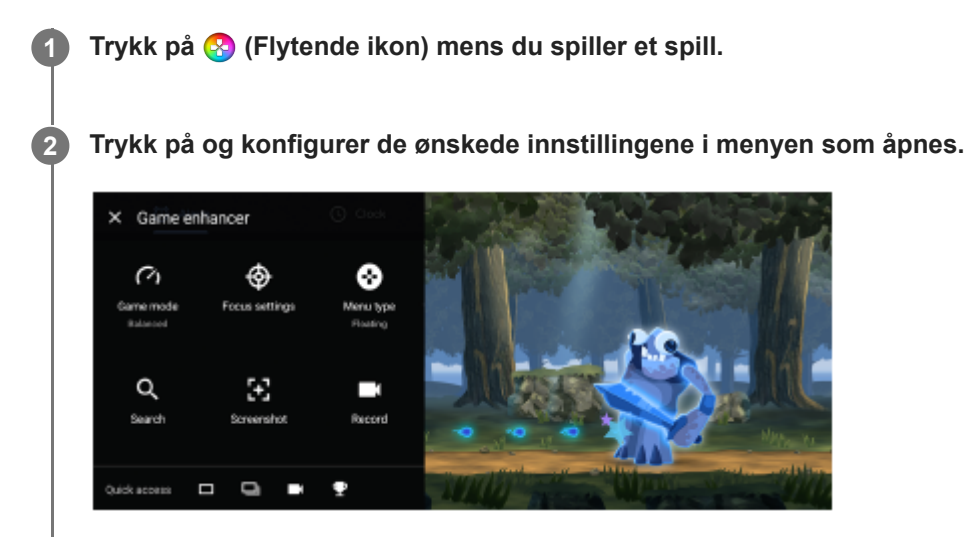

- [Spillmodus]: Velg et alternativ for å optimalisere enheten for spilling blant [Ytelse foretrukket], [Balansert] og [Batteritid foretrukket]. Du kan også angi følgende elementer.
	- [H.S.-strømkontroll]: Begrens reduksjoner i ytelse og nedbryting av batteriet som skyldes at enheten overopphetes under lading.
- [Fokusinnstillinger]: Fokuser på spillet ved å blokkere alle varsler, innkommende anrop, kameratasten og andre innstillinger som kan kompromittere gameplay. Du kan også konfigurere [Optimaliser berøringsområde] for å begrense berøringsområdet i landskapsmodus.
- [Menytype]: Endre menytypen til (Nedtrekkslinje) eller (Flytende ikon).
- [Søk]: Søk etter strategiinformasjon mens du spiller et spill.
- [Skjermdump]: Ta en skjermkopi. Du kan også ta en serie med skjermkopier og fange et avgjørende øyeblikk i et spill.
- [Spill inn]: Spill inn og del spillingen, bilde av ansiktet ditt og kommentarer.

#### **Hint**

- Du kan dra og flytte  $\odot$  (Flytende ikon) til ønsket posisjon, for eksempel kanten av skjermen.
- STAMINA-modus er slått av mens du bruker Spillforbedring-appen. Hvis du vil prioritere batterilevetiden, stiller du inn [Spillmodus] på [Batteritid foretrukket].

#### **Beslektet emne**

[Starte Spillforbedring-appen](#page-34-0)

## **Bruke kameratasten som en snarveistast for Spillforbedring-handlinger**

Du kan tilordne en Spillforbedring-handling som brukes i spill, til kameratasten. Du kan endre innstillingen enkeltvis for hvert spill.

#### **Trykk på (Flytende ikon) > [Grunnleggende innstillinger] > [Snarveier for fysiske knapper] > [Trykk på kameratast], og velg deretter et alternativ. 1**

- [Standard (enhetsinnst.)]: Bruk enhetens innstillinger.
- [Åpne/lukk Spillforbedring]: Åpne eller lukke Spillforbedring-menyen.
- [Optimaliser berøringsområde av/på]: Slå [Optimaliser berøringsområde]-funksjonen på eller av.

#### **Merknad**

- [Optimaliser berøringsområde]-funksjonen er tilgjengelig når [Menytype] er stilt inn på [Nedtrekkslinje] og enheten er i landskapsmodus. Hvis en melding vises når du trykker på kameratasten, må du bekrefte innstillingsbeskrivelsene for [Optimaliser berøringsområde]-funksjonen.
- [Deaktiver kameratast]-funksjonen i [Fokusinnstillinger] slås av når en Spillforbedring-handling er tilordnet til kameratasten.

#### **Hint**

For å endre [Snarveier for fysiske knapper]-innstillingen for alle spill som er lagt til tidligere, går du til hovedskjermen for Spillforbedring og trykker på (Ikon for Spillforbedring-innstillinger) > [Standardsnarvei for fysiske knapper] > [Trykk på kameratast], og velger deretter et alternativ og trykker på [BRUK].

#### **Beslektet emne**

- [Starte Spillforbedring-appen](#page-34-0)
- **[Bruke Spillforbedring mens du spiller spill](#page-36-0)**
- [Oversikt](#page-50-0)

Smarttelefon Xperia PRO XQ-AQ52/XQ-AQ62

## **Forbedre lyden ut med Dolby Atmos®**

Når du bruker Dolby Atmos blir lyden som spilles av, mer realistisk og tredimensjonell.

**1 Finn og trykk på [Innstillinger] > [Lyd] > [Lydinnstillinger].**

**2 Aktiver Dolby Atmos-funksjonen ved å trykke på bryteren.**

**3 Trykk på [Dolby Atmos] for å vise flere valg.**

Smarttelefon Xperia PRO XQ-AQ52/XQ-AQ62

## **Slik oppgraderer du kvaliteten for komprimerte musikkfiler (DSEE Ultimate)**

DSEE Ultimate-funksjonen oppgraderer den komprimerte musikken nøyaktig ved hjelp av AI-teknologi.

**1 Finn og trykk på [Innstillinger] > [Lyd] > [Lydinnstillinger].**

**2 Aktiver DSEE Ultimate-funksjonen ved å trykke på bryteren.**

Smarttelefon Xperia PRO XQ-AQ52/XQ-AQ62

## **Redusere vindstøy ved opptak**

Du kan fjerne vindstøyen som oppstår under opptak, uten å miste den opprinnelige lydkvaliteten.

**1 Finn og trykk på [Innstillinger] > [Lyd] > [Lydinnstillinger] > [Intelligent vindfilter].**

**2 Trykk på bryteren for å aktivere funksjonen.**

### <span id="page-41-0"></span>**SONY**

[Hjelpeveiledning](#page-0-0)

Smarttelefon Xperia PRO XQ-AQ52/XQ-AQ62

# **Slå Sidesans på eller av**

**1 Finn og trykk på [Innstillinger] > [Skjerm] > [Avansert].**

**2 Trykk på [Sidesans].**

**3 Trykk på bryteren for å aktivere eller deaktivere funksjonen.**

### **Beslektet emne**

- [Bruke Sidesans](#page-42-0)
- [Konfigurere andre Sidesans-alternativer](#page-45-0)

## <span id="page-42-0"></span>**Bruke Sidesans**

Du kan trykke på Sidesans-linjen på kanten av skjermen, eller skyve den med én hånd for å kunne bruke enheten din på en enklere måte. Du kan vise Sidesans-meny som en snarvei til apper og innstillinger, eller Flervindu-menyen for å velge to apper i modus for delt skjerm. Du kan også gå tilbake til forrige skjermbilde ved å skyve ned langs Sidesans-linjen på kanten av skjermen. Sørg for at du trykker eller skyver fingeren innenfor Sidesans-linjen.

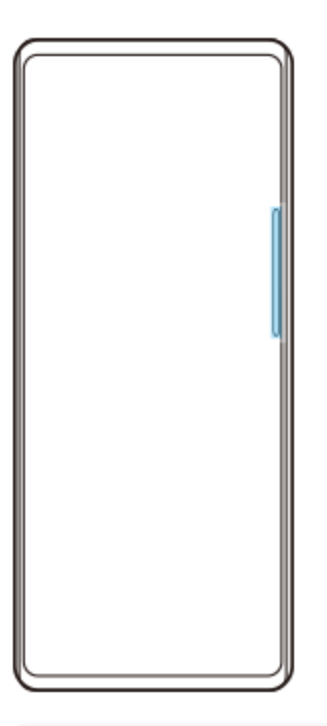

### **Merknad**

Sidesans er ikke tilgjengelig i enkelte situasjoner, for eksempel når skjermvisningen er i landskapsmodus.

## **Vise Sidesans-meny**

Hvis du vil aktivere Sidesans-meny, dobbelttrykker du på Sidesans-linjen.

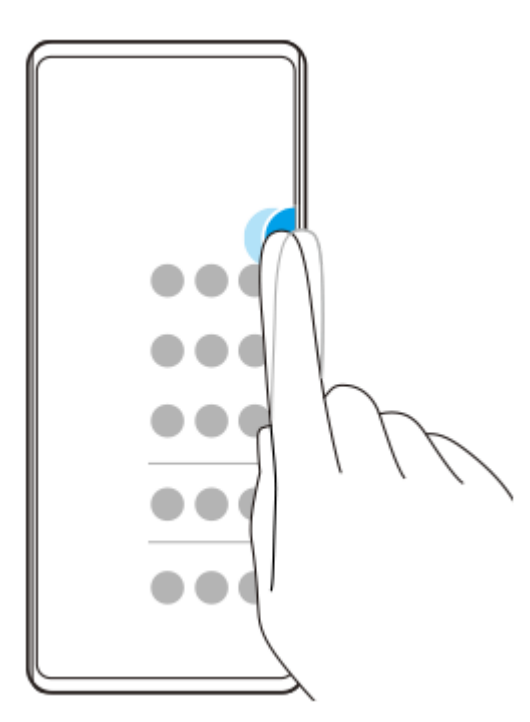

### **Hint**

Når du vil avslutte Sidesans-meny, dobbelttrykker du på Sidesans-linjen eller trykker på et tomt område av skjermen.

### **Vise Flervindu-menyen**

Skyv fingeren din opp langs Sidesans-linjen for å vise Flervindu-menyen.Følg instruksjonene på skjermen for å legge til apper på en delt skjerm.

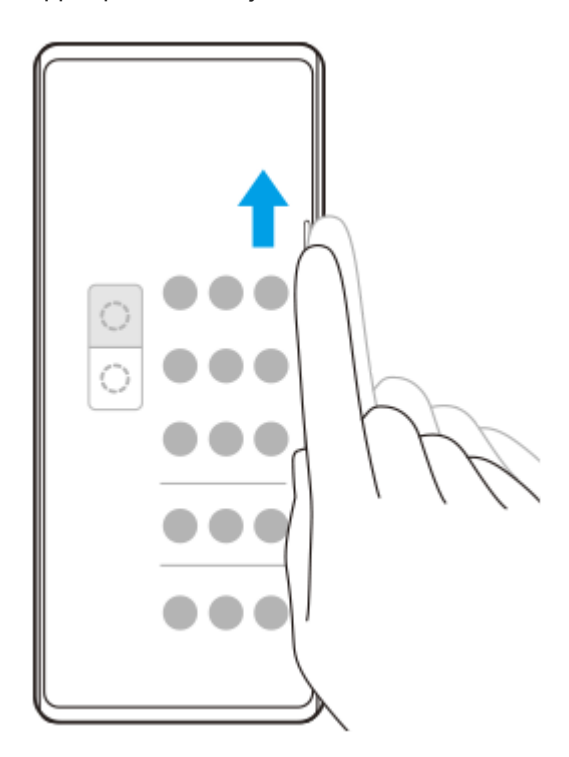

### **Slik går du tilbake til forrige skjermbilde med sidesensoren**

Skyv fingeren ned langs Sidesans-linjen for å gå tilbake til forrige skjermbilde.

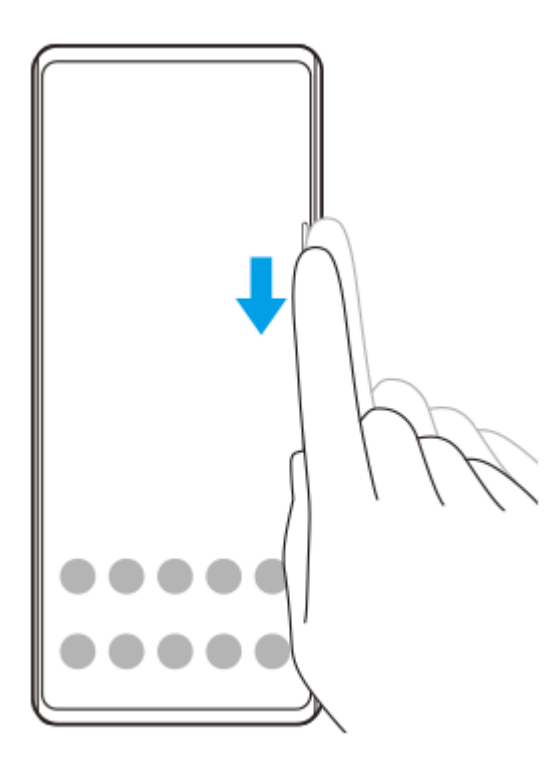

### **Beslektet emne**

- [Slå Sidesans på eller av](#page-41-0)
- [Konfigurere andre Sidesans-alternativer](#page-45-0)

## <span id="page-45-0"></span>**Konfigurere andre Sidesans-alternativer**

Du kan konfigurere hvordan Sidesans skal oppføre seg, eller tilpasse menyen osv. Følgende alternativer er for eksempel tilgjengelige for Sidesans.

- Om du vil bruke Sidesans på én eller begge sider av enheten
- Skjermhandlinger for bevegelse

**1 Finn og trykk på [Innstillinger] > [Skjerm] > [Avansert].**

**2 Trykk på [Sidesans].**

**3 Trykk på bryteren for å aktivere funksjonen.**

**4 Følg instruksjonene på skjermen nederst i skjermbildet for å redigere andre Sidesans-alternativer.**

#### **Beslektet emne**

- [Slå Sidesans på eller av](#page-41-0)
- [Bruke Sidesans](#page-42-0)

## **Bruke modus for delt skjerm**

Med modusen for delt skjerm kan du vise to apper samtidig. Du kan for eksempel vise bilder og Kalender samtidig.

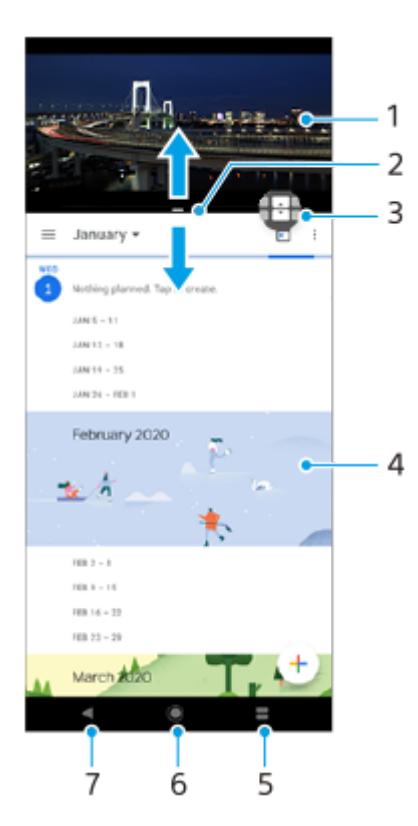

- **1.** App 1
- **2.** Ramme for delt skjerm dra for å endre størrelse på vinduene
- 3. Ikon for flervindusbytte trykk på **(H** (Flervindusbytte-ikon) for å velge apper. **(H** (Flervindusbytte-ikon) vises når du drar i kantlinjen for delt skjerm.
- **4.** App 2
- **5.** Appoversikt-knapp velg en nylig brukt app for det nedre vinduet
- **6.** Hjem-knapp går tilbake til startskjermen
- **7.** Tilbake-knappen går tilbake til forrige skjerm i appen eller lukker appen

### **Merknad**

Ikke alle apper støtter modus for delt skjerm.

### **Slik endrer du størrelsen på vinduene i delt skjerm**

**1.** Dra rammen i midten av den delte skjermen.

### **Avslutte modus for delt skjerm**

**1.** Dra kanten for delt skjerm til toppen eller bunnen av skjermen.

# <span id="page-47-0"></span>**Konfigurere Omgivelsesskjerm**

Med omgivelsesskjermen kan du vise informasjon som klokkeslett, varsler eller musikk på skjermen mens skjermen er avslått. Omgivelsesskjermen kan også vise albumbilder mens du spiller av musikk.

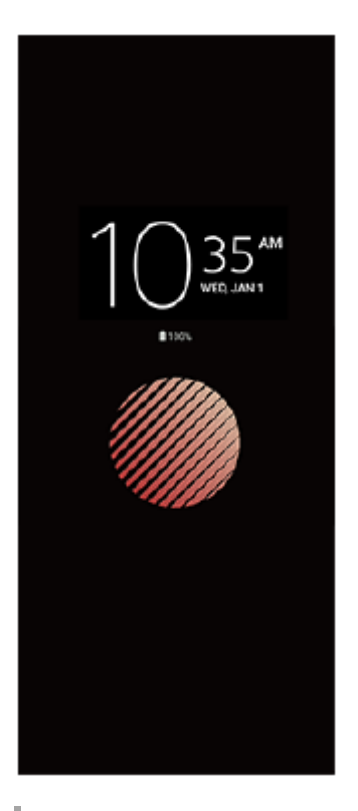

### **Justere Omgivelsesskjerm-innstillingene**

- **1.** Trykk på [Innstillinger] > [Utseende] > [Omgivelsesskjerm (skjerm alltid på)].
- **2.** Trykk på [Når skal Omgivelsesskjerm vises], og velg ønsket innstilling.
- 3. Lukk innstillingsmenyen. Innstillingen lagres.

#### **Hint**

Standardinnstillingen er [Smart aktivering], som aktiverer Omgivelsesskjerm når det er nødvendig, for eksempel når du går med enheten i hånden, eller når du tar enheten ut av lommen eller vesken.

## **Vise et bilde på Omgivelsesskjerm**

- **1.** Trykk på [Innstillinger] > [Utseende] > [Omgivelsesskjerm (skjerm alltid på)].
- **2.** Trykk på [Klistremerke], og velg ønsket klistremerke eller bilde.
- 3. Lukk innstillingsmenyen. Innstillingen lagres.

# **Bruke Smart anropshåndtering**

Du kan håndtere innkommende anrop uten å berøre skjermen ved å aktivere funksjonen Smart anropshåndtering. Når funksjonen er aktivert, kan du behandle anrop på følgende måter:

- Svar: Hold enheten opp mot øret.
- Avvis: Rist enheten.
- Slå av varsellyden: Legg enheten fra deg med skjermen vendt ned.

**1 Finn og trykk på [Innstillinger] > [System] > [Bevegelser] > [Smart anropshåndtering].**

**2 Trykk på bryteren for å aktivere eller deaktivere funksjonen.**

## **Om denne hjelpeveiledningen**

Dette er Xperia PRO-hjelpeveiledningen for programvareversjonen Android 10. Hvis du er usikker på hvilken programvareversjon som kjøres på enheten, kan du kontrollere dette fra Innstillinger-menyen. Hvis du vil ha informasjon om vanlige Android-funksjoner og -innstillinger (for eksempel grunnleggende Androidinnstillinger, Wi-Fi-innstillinger, Startskjerminnstillinger, overføring av innhold, appskjermnavigasjon, varsler og andre Google-appfunksjoner), kan du se [support.google.com/android/](https://support.google.com/android/).

### **Merknad**

System- og appoppdateringer kan føre til at funksjonene på enheten vises på en annen måte enn slik de er beskrevet i denne hjelpeveiledningen. Det kan hende at Android-versjonen ikke blir berørt av en oppdatering.

### **Slik kontrollerer du den gjeldende programvareversjonen og modellnummeret for enheten**

Finn og trykk på [Innstillinger] > [Om telefonen]. Gjeldende programvareversjon vises under [Delversjonsnummer]. Gjeldende modellnummer vises under [Modell].

### **Begrensninger i tjenester og funksjoner**

Det kan hende at noen av tjenestene og funksjonene som beskrives i denne hjelpeveiledningen, ikke støttes i alle land eller regioner eller av alle nettverk eller tjenesteleverandører. Det internasjonale GSM-nødnummeret kan alltid brukes i alle land, regioner og nettverk samt av alle tjenesteleverandører, forutsatt at enheten er koblet til mobilnettet. Kontakt mobiloperatøren eller tjenesteleverandøren for å finne ut om en bestemt tjeneste eller funksjon er tilgjengelig og hvorvidt ytterligere tilgangs- eller brukskostnader påløper.

Det kan hende at du må ha tilgang til Internett for å kunne bruke bestemte funksjoner og apper som er omtalt i denne håndboken. Det kan påløpe datatilkoblingsavgifter når du kobler til Internett med enheten. Kontakt leverandøren av trådløse tjenester hvis du vil ha mer informasjon.

#### **Beslektet emne**

- **[Før du oppdaterer enheten din](#page-81-0)**
- [Slik oppdaterer du enheten trådløst](#page-82-0)
- [Slik oppdaterer du enheten med en datamaskin](#page-83-0)

## <span id="page-50-0"></span>**SONY**

[Hjelpeveiledning](#page-0-0)

Smarttelefon Xperia PRO XQ-AQ52/XQ-AQ62

## **Oversikt**

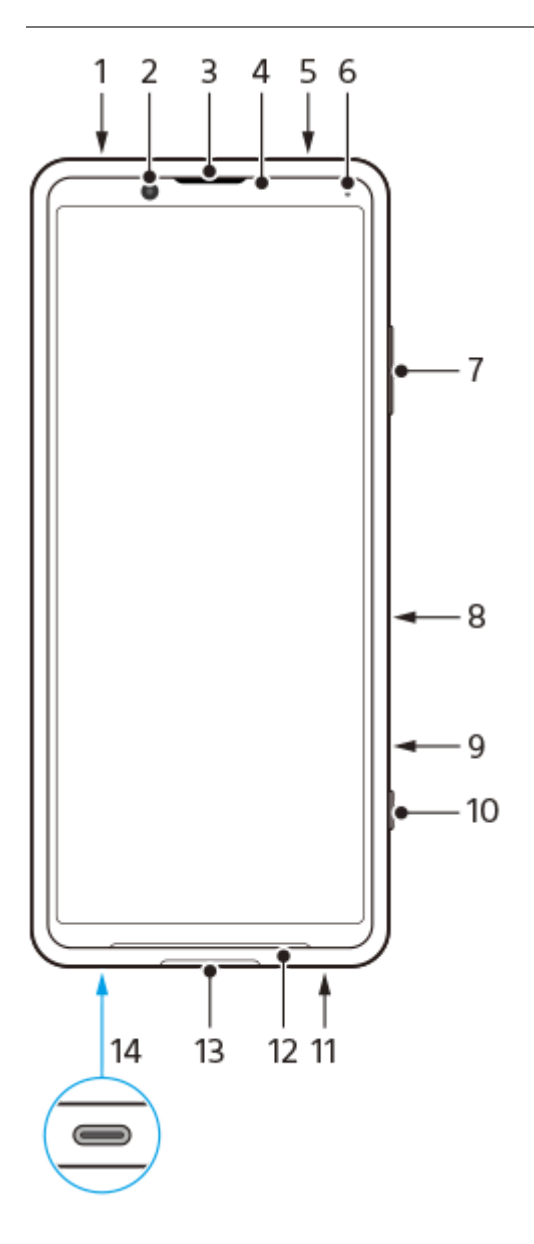

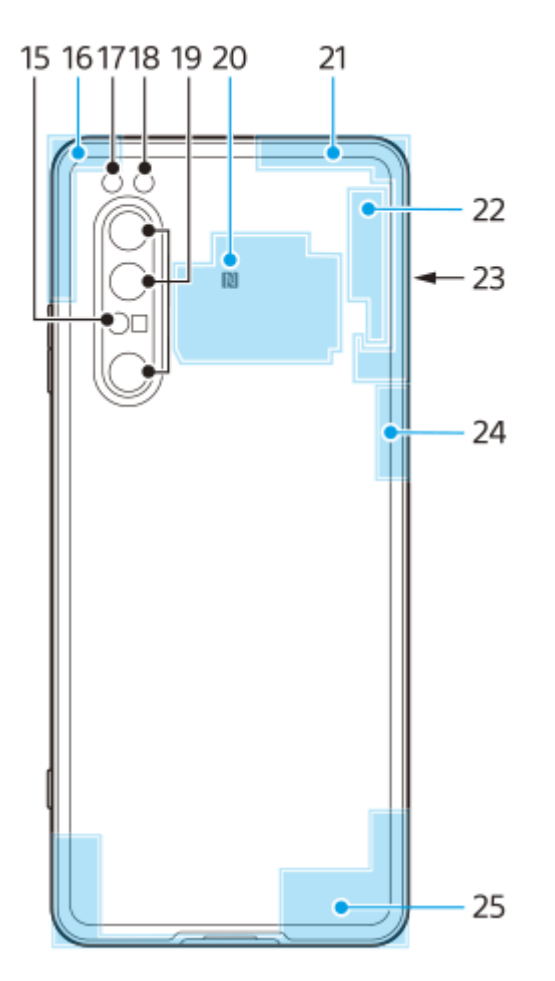

- **1.** Hodetelefonkontakt
- **2.** Frontkamera
- **3.** Ørehøyttaler/sekundærhøyttaler
- **4.** Nærhets-/lyssensor
- **5.** Sekundærmikrofon
- **6.** Lade-/varsellampe
- **7.** Volum-/zoomtast
- **8.** Strømknapp/fingeravtrykkssensor
- **9.** Snarveistast
- **10.** Kameratast
- **11.** Hovedmikrofon
- **12.** Hovedhøyttaler
- 13. Micro HDMI-inngangsport

Du kan bruke Xperia som kameraskjerm eller ekstra skjerm ved å koble en videoenhet som støtter HDMI-utgang, til Xperia med en mikro-HDMI-kabel.

### **Merknad**

- Micro HDMI-inngangsporten er kun for inndata. Ingen signaler kan sendes fra denne porten.
- USB-port/lader **14.**

Du kan vise skjermen på enheten på en TV eller en annen stor skjermenhet ved hjelp av en USB Type-C<sup>®</sup>-kabel. Du kan også få tilgang til Internett via en Ethernet-LAN-kabel ved hjelp av en kommersiell USB-LAN-adapter.

#### **Merknad**

- Når du kobler enheten til en TV eller en annen stor skjerm ved hjelp av en USB Type-C-kabel, må kabelen være kompatibel med skjermportens standard. Vær oppmerksom på at enkelte funksjoner eller innhold på Xperia-enheten kanskje ikke kan spilles av på TV-en eller visningsenheten.
- Enkelte USB-LAN-kort fungerer kanskje ikke som de skal.
- **15.** Laser AF-sensor
- **16.** Wi-Fi-/Bluetooth-/GPS-antenne
- **17.** Blits-LED
- **18.** RGBC IR-sensor
- **19.** Hovedkamera
- **20.** NFC-registreringsområde
- **21.** Underantenne for mobilnett
- **22.** 4. mobilnett-/Wi-Fi-antenne
- **23.** Nano-SIM-/minnekortspor
- **24.** 3. mobilnettantenne
- **25.** Hovedantenne for mobilnett

### **Område for 5G mmWave-antenne (støttes ikke av XQ-AQ52)**

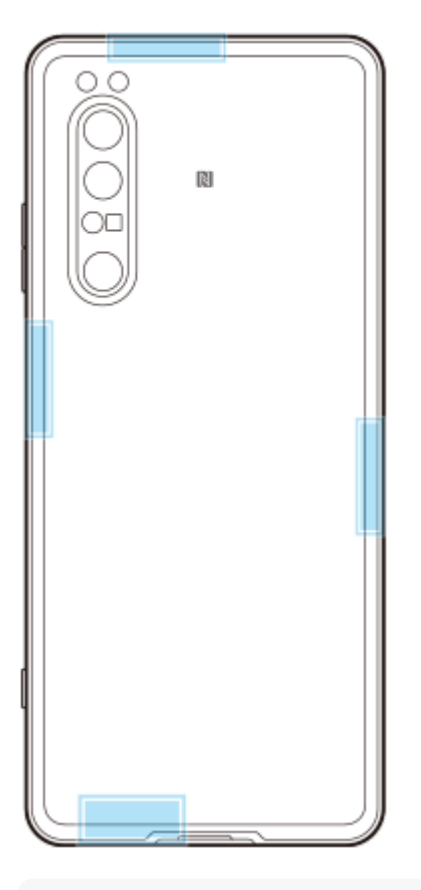

### **Merknad**

Ikke dekk til antenneområdet på enheten med hånden eller en holder. Det kan redusere kvaliteten på nettverkskommunikasjonen.

Smarttelefon Xperia PRO XQ-AQ52/XQ-AQ62

## **Montering – dobbel SIM**

Enheten støtter kun nano-SIM-kort. Dobbel SIM-enheter støtter bruk av enten to nano-SIM-kort eller et nano-SIM-kort og et minnekort.

#### **Merknad**

- Du kan forhindre tap av data ved å slå av enheten før du trekker ut brettet for å ta nano-SIM-kortet (eller -kortene) eller minnekortet ut av enheten.
- Selv om du setter inn to SIM-kort som støtter 5G, kan du bare bruke 5G på SIM-kortet som er stilt inn for datatrafikk. Du kan ikke bruke 5G på to SIM-kort samtidig.

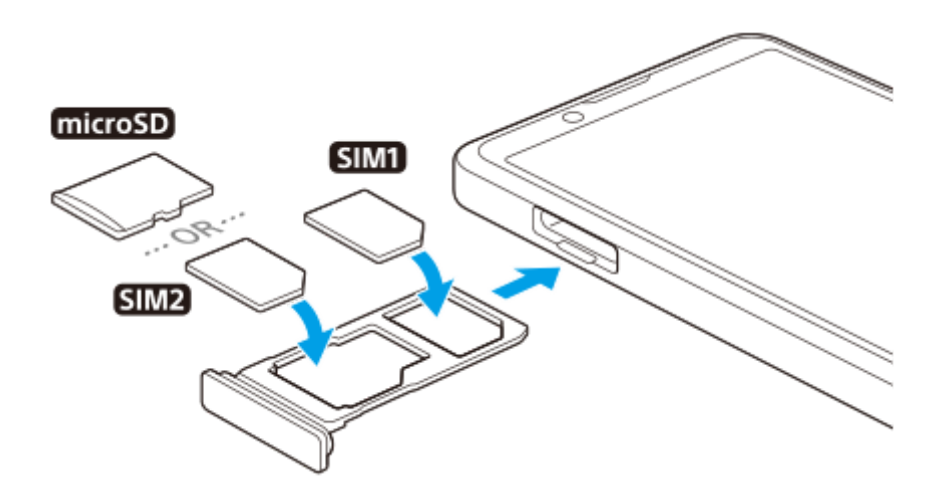

#### **Merknad**

Ikke klipp eller skjær i SIM-kortet, ettersom dette kan skade enheten din.

**1 Dra ut SIM-kortbrettet.**

**2 Legg det primære SIM-kortet godt på plass i posisjonen for SIM1.**

**3 Legg enten det sekundære SIM-kortet (SIM2) eller minnekortet godt på plass i brettet, i riktig retning.**

**4 Skyv SIM-kortbrettet forsiktig inn i sporet igjen til det klikker på plass.**

#### **Beslektet emne**

[Finne IMEI-nummeret/numrene for enheten din](#page-61-0)

## **Bruke en dobbel SIM-enhet**

Med en dual SIM-enhet kan du gjøre følgende:

- Motta innkommende kommunikasjon via begge SIM-kortene.
- Velge nummeret du vil sende utgående kommunikasjon fra, eller ha muligheten til å velge et SIM-kort hver gang du ringer.
- Videresende anrop mottatt via SIM 1 til SIM 2 når SIM 1 ikke kan nås eller motsatt. Denne funksjonen kalles Dual SIM reachability (Dobbel SIM-tilgjengelighet). Den må aktiveres manuelt.

Før du bruker flere SIM-kort, må du aktivere dem og velge hvilket SIM-kort som skal håndtere datatrafikk.

#### **Hint**

**En dual SIM-enhet fungerer med enten ett eller to SIM-kort satt inn.** 

### **Aktivere eller deaktivere bruk av to SIM-kort**

- Finn og trykk på [Innstillinger] > [Nettverk og internett] > [SIM-kort]. **1.** Du kan finne elementet under [Avansert].
- **2.** Trykk på bryterne [SIM 1] og [SIM 2] for å aktivere eller deaktivere SIM-kortene.

### **Endre navn på et SIM-kort**

- Finn og trykk på [Innstillinger] > [Nettverk og internett] > [SIM-kort]. **1.** Du kan finne elementet under [Avansert].
- **2.** Velg et SIM-kort, og tast inn et nytt navn for det.
- **3.** Trykk på [OK].

### **Slik velger du hvilket SIM-kort som skal brukes til datatrafikk**

- Finn og trykk på [Innstillinger] > [Nettverk og internett] > [SIM-kort] > [Mobildata]. **1.** Du kan finne elementet under [Avansert].
- **2.** Velg SIM-kortet du vil bruke til datatrafikk.

### **Slik angir du standard SIM-kort for å ringe**

- Finn og trykk på [Innstillinger] > [Nettverk og internett] > [SIM-kort] > [Anrop]. **1.** Du kan finne elementet under [Avansert].
- **2.** Velg et alternativ.

### **Aktivere Tilgjengelighet for dobbel SIM-funksjonen**

- Finn og trykk på [Innstillinger] > [Nettverk og internett] > [SIM-kort] > [Tilgjengelighet for dobbel SIM]. **1.** Du kan finne elementet under [Avansert].
- **2.** Under [Tilgjengelighet for dobbel SIM] trykker du på bryteren for å aktivere funksjonen.
- **3.** Følg instruksjonene på skjermen for å fullføre prosedyren.

### **Merknad**

Funksjonen for tilgjengelighet for dobbel SIM er kanskje ikke tilgjengelig avhenging av kombinasjonen av mobiloperatører som har utstedt SIM-kortene.

#### **Hint**

Hvis Tilgjengelighet for dobbel SIM-funksjonen ikke fungerer når du aktiverer den, må du kontrollere at du har angitt telefonnumrene riktig for hvert SIM-kort. I noen tilfeller registreres numrene automatisk under konfigureringen. Hvis ikke, blir du bedt om å angi dem manuelt.

### **SONY**

[Hjelpeveiledning](#page-0-0)

Smarttelefon Xperia PRO XQ-AQ52/XQ-AQ62

## **Skjermbeskyttelse**

### **Merknad**

Før du bruker enheten, fjern all beskyttelsesfilm for å oppnå full funksjonalitet.

Skjermdeksler og skjermbeskyttere kan hjelpe med å beskytte enheten mot skade. Vi anbefaler at du bare bruker skjermdeksler beregnet på Xperia-enheten din. Bruk av tredjepartstilbehør for skjermbeskyttelse kan føre til at enheten ikke fungerer korrekt fordi sensorer, linser, høyttalere eller mikrofoner dekkes til, og dette kan føre til at garantien gjøres ugyldig.

Smarttelefon Xperia PRO XQ-AQ52/XQ-AQ62

## **Starte enheten for første gang**

Det anbefales at du lader batteriet i minst 30 minutter før du starter enheten for første gang. Du kan fortsatt bruke enheten mens den lades.

Første gang du starter enheten, hjelper en oppsettsveiledning deg å konfigurere grunnleggende innstillinger, tilpasse enheten og logge på kontoene dine, for eksempel en Google-konto.

**1 Trykk lenge på strømknappen til enheten vibrerer.**

### **Slik slår du av enheten**

- **1.** Trykk lenge på strømknappen til valgmenyen åpnes.
- **2.** Trykk på [Slå av].

### **Merknad**

Det kan ta en liten stund før enheten slår seg av.

#### **Beslektet emne**

[Lading av enheten](#page-74-0)

**2**

Smarttelefon Xperia PRO XQ-AQ52/XQ-AQ62

## **Slik konfigurerer du en Google-konto på enheten**

Enheten fra Sony kjører på Android-plattformen som er utviklet av Google. Det finnes en rekke Google-apper og tjenester på enheten når du kjøper den, f.eks. Gmail, Google Maps, YouTube og Google Play-appen. Du trenger en Google-konto for å få mest mulig ut av disse tjenestene. For eksempel gjør en Google-konto det mulig for deg å gjøre følgende:

- **Last ned og installer apper med Google Play.**
- Synkroniser e-post, kontakter og kalender ved bruk av Gmail.
- Du kan sikkerhetskopiere, gjenopprette og overføre data fra en gammel enhet til den nye enheten.
- Chat med venner med Google Duo-appen.
- Synkroniser nettleserhistorikk og bokmerker ved bruk av nettleseren Chrome.
- Identifiser deg selv som den autoriserte brukeren etter en programvarereparasjon ved bruk av Xperia Companion.
- Finn, lås eller slett innhold på en enhet som er blitt borte eller stjålet ved å bruke Finn min enhet-tjenestene.

Hvis du vil ha mer informasjon, kan du gå til [support.google.com/.](https://support.google.com/)

**1 Finn og trykk på [Innstillinger] > [Kontoer] > [Legg til konto] > [Google].**

**Følg instruksjonene på skjermen for å opprette en Google-konto, eller logg på hvis du allerede har en konto.**

Smarttelefon Xperia PRO XQ-AQ52/XQ-AQ62

## **Overføre innhold fra den gamle enheten din**

Du kan overføre data fra en gammel enhet til den nye enheten på flere forskjellige måter.

- Synkronisere data med en Google-konto
- Kopiere og overføre data med en datamaskin
- Kopiere og overføre data med et SD-kort

Hvis du vil ha mer informasjon, kan du gå til [support.google.com/android/](https://support.google.com/android/).

## **Sørge for at enheten er beskyttet**

Enheten din har sikkerhetsalternativer som anbefales på det sterkeste hvis enheten blir borte eller stjålet. Det finnes flere måter å beskytte enheten din på, som vist nedenfor. Finn og trykk på [Innstillinger], og søk deretter etter innstillingene øverst i skjermbildet.

- Skjermlås
- **Fingeravtrykksbehandling**
- SIM-kortlås

Du kan registrere fingeravtrykk som skal brukes som sikkerhetsmetode for å låse opp enheten eller ved godkjenning av kjøp. Finn og trykk på [Innstillinger] > [Sikkerhet] > [Fingeravtrykksbehandling], og følg deretter instruksjonene på skjermen.

Hvis du vil ha mer informasjon, kan du gå til [support.google.com/android/](https://support.google.com/android/).

### **Merknad**

Når du bruker et sikkerhetsalternativ til å beskytte enheten din, er det avgjørende å huske opplysningene du oppgir ved oppsettet.

## <span id="page-61-0"></span>**Finne IMEI-nummeret/numrene for enheten din**

Enheten din har ett eller to unike identifikasjonsnumre som refereres til som en IMEI eller produkt-ID. Du bør ta vare på en kopi av dette. Du kan ha bruk for det hvis enheten din blir stjålet, eller når du kontakter brukerstøtte.

### **Slik viser du IMEI-nummeret/-numrene med ringetastaturet**

- **1.** Finn og trykk på (Telefon-ikon).
- **2.** Trykk på (Ringetastatur-ikon).
- **3.** Skriv inn \*#06# på ringetastaturet. IMEI-nummeret/-numrene vises automatisk.

### **Slik finner du IMEI-nummeret/numrene på brettet**

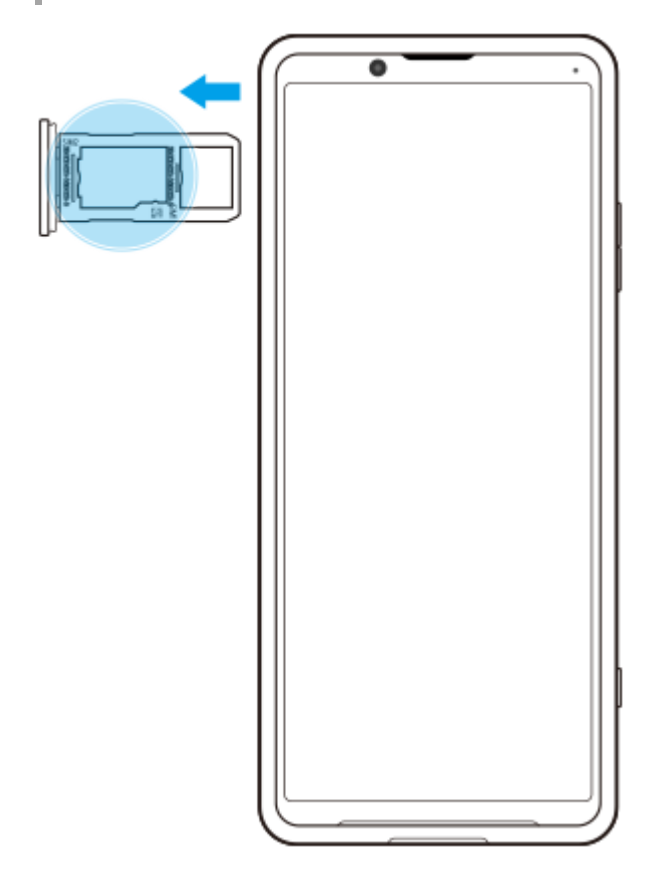

**1.** Dra ut SIM-kortbrettet. IMEI-nummeret/-numrene vises på brettet.

## **Finne, låse eller slette en enhet som er mistet**

Google tilbyr en nettjeneste for sted og sikkerhet som heter Finn min enhet. Etter at du har logget deg på en Googlekonto, er Finn min enhet slått på som standard. Hvis du mister enheten din, kan du bruke Finn min enhet til å finne, låse eller slette den.

Hvis du vil ha mer informasjon, kan du gå til [support.google.com/android/](https://support.google.com/android/).

Smarttelefon Xperia PRO XQ-AQ52/XQ-AQ62

## **Slå skjermen på eller av**

Når skjermen er slått av, kan enheten låses eller låses opp, avhengig av skjermlåsinnstillingene. Funksjonen for omgivelsesvisning lar deg vise informasjon som klokkeslett og varsler uten å trykke på strømknappen.

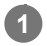

### **1 Trykk kort på strømknappen.**

### **Hint**

Hvis omgivelsesskjermen er satt til [Smart aktivering] eller [Vis når enheten løftes opp], slås skjermen på automatisk når du løfter opp enheten.

#### **Beslektet emne**

[Konfigurere Omgivelsesskjerm](#page-47-0)

<span id="page-64-0"></span>Smarttelefon Xperia PRO XQ-AQ52/XQ-AQ62

## **Slik justerer du inaktivitetstiden før skjermen slås av**

Når enheten er slått på, men ikke er i bruk i løpet av et angitt tidsrom, blir skjermen mørk og slår seg av for å spare batteristrøm. Du kan endre hvor lenge skjermen forblir aktiv før den slås av.

**1 Finn og trykk på [Innstillinger] > [Skjerm] > [Hvilemodus].**

**2 Velg et alternativ.**

Smarttelefon Xperia PRO XQ-AQ52/XQ-AQ62

## **Smart bakgrunnsbelysning**

Smart bakgrunnsbelysning beholder skjermen på så lenge du holder enheten i hånden. Så snart du legger fra deg enheten, slås skjermen av i samsvar med innstillingene dine for hvilemodus.

**1 Finn og trykk på [Innstillinger] > [Skjerm] > [Avansert] > [Smart bakgrunnsbelysning].**

**2 Trykk på bryteren for å aktivere eller deaktivere funksjonen.**

#### **Beslektet emne**

[Slik justerer du inaktivitetstiden før skjermen slås av](#page-64-0)

Smarttelefon Xperia PRO XQ-AQ52/XQ-AQ62

# **Énhåndsmodus**

Aktiver Énhåndsmodus for å justere visningsstørrelsen slik at det er enklere å skrive med én hånd.

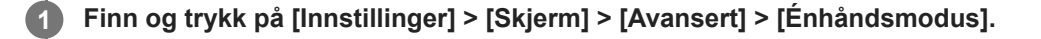

**2 Trykk på [Énhåndsmodus]-bryteren for å aktivere eller deaktivere funksjonen.**

### **Dobbelttrykk på (Hjem-knapp) for å krympe skjermbildet.**

Hvis du vil avslutte Énhåndsmodus, dobbelttrykker du på ( $\bigcirc$ ) (Hjem-knapp) på nytt eller trykker på et tomt område på skjermen.

### **Slik justerer du posisjonen til skjermen**

- **Hvis du vil flytte skjermbildet mot venstre eller høyre side**: trykker du på henholdsvis  $\textcircled{c}$  (Venstre pil-ikon) eller (Høyre pil-ikon).
- **Hvis du vil flytte skjermen oppover eller nedover**: trekker du i de horisontale stripene i kantene av skjermen.
- Hvis du vil endre størrelsen på skjermen: drar du **F** (Endre skjermstørrelse-ikon) i kanten av skjermbildet som er gitt ny størrelse.

#### **Hint**

**3**

Du kan forminske skjermbildet ved å bruke Sidesans-menyen.

#### **Beslektet emne**

**[Bruke Sidesans](#page-42-0)** 

# **Ta en skjermkopi**

Du kan ta stillbilder av en hvilken som helst skjerm på enheten som en skjermkopi. Etter at du har tatt et skjermbilde kan du vise, redigere og dele bildet. Eventuelle skjermbilder du tar, lagres automatisk i enhetens internminne.

### **1 Trykk på volum ned-tasten (A) og strømknappen (B) samtidig.**

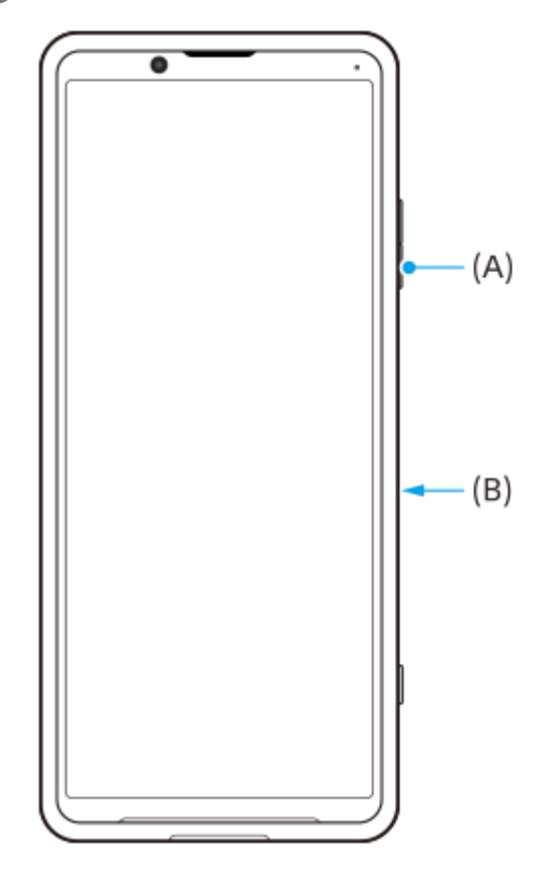

#### **Hint**

Du kan tilordne å ta skjermbilder til en bevegelse på Sidesans-linjen. Hvis du vil ta et skjermbilde ved å bruke Sidesans-linjen, finner og trykker du på [Innstillinger] > [Skjerm] > [Sidesans] > [Tilordning av bevegelsesfunkjsjoner], velger en bevegelse blant [Ta to ganger på], [Skyv opp], [Skyv ned] og trykker deretter på [Ta skjermdump].

### **Slik tar du et skjermbilde av en nylig brukt app**

**1.** Trykk på (Knapp Oversikt) på navigeringslinjen.

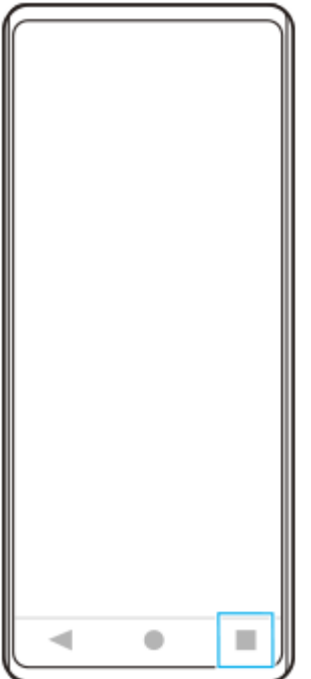

**2.** Sveip til venstre eller høyre for å velge appen du vil ta et skjermbilde av, og trykk deretter på [Skjermdump].

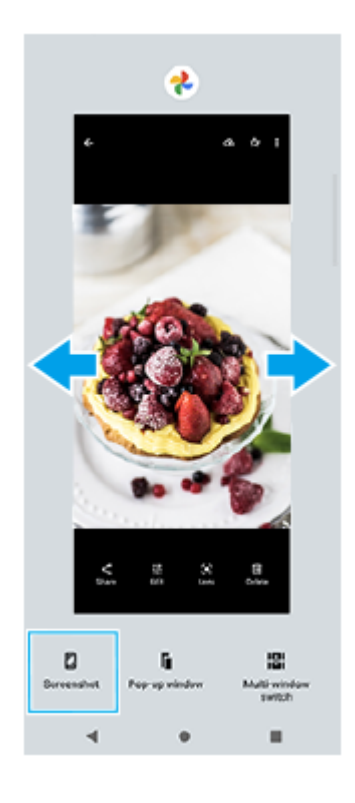

### **Beslektet emne**

[Konfigurere andre Sidesans-alternativer](#page-45-0)

### **SONY**

[Hjelpeveiledning](#page-0-0)

Smarttelefon Xperia PRO XQ-AQ52/XQ-AQ62

## **Varsellampe**

Varsellampen informerer deg om batteristatus og enkelte andre hendelser. Varsellampen er aktivert som standard, men kan deaktiveres manuelt.

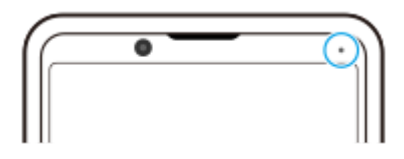

#### **Merknad**

**2**

Hvis varsellampen er deaktivert, tennes eller blinker den bare når det er et batteristatusvarsel, for eksempel når batterinivået går under 15 prosent.

**1 Finn og trykk på [Innstillinger] > [Apper og varsler] > [Konfigurer varsler].**

**Trykk på [Bruk LED for å vise innkommende varsler]-bryteren for å aktivere eller deaktivere funksjonen.**

Du kan finne elementet under [Avansert].

### **SONY**

[Hjelpeveiledning](#page-0-0)

Smarttelefon Xperia PRO XQ-AQ52/XQ-AQ62

## **Statusikoner**

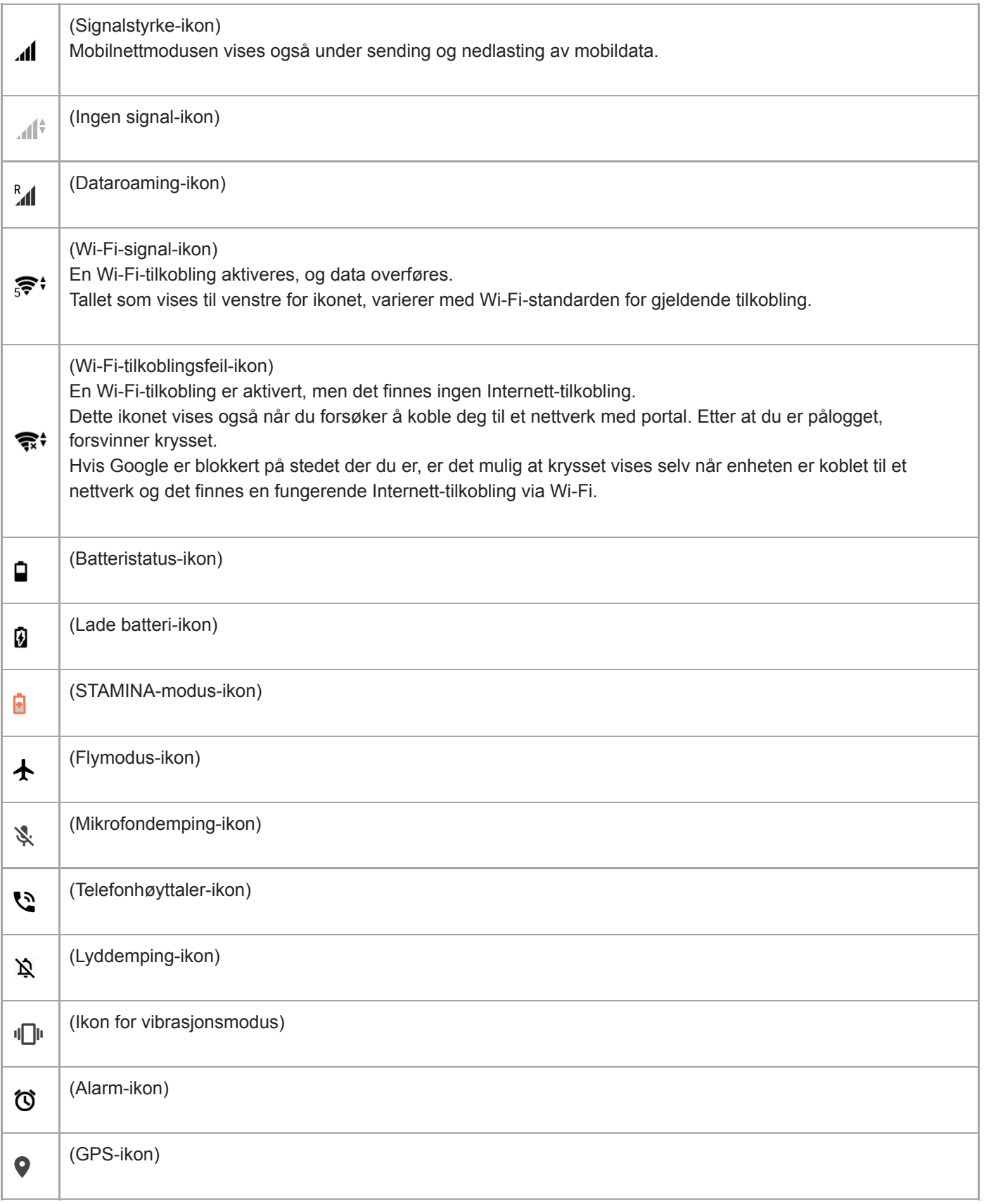

### **Beslektet emne**

[Varselikoner](#page-72-0)
### **SONY**

[Hjelpeveiledning](#page-0-0)

Smarttelefon Xperia PRO XQ-AQ52/XQ-AQ62

## **Varselikoner**

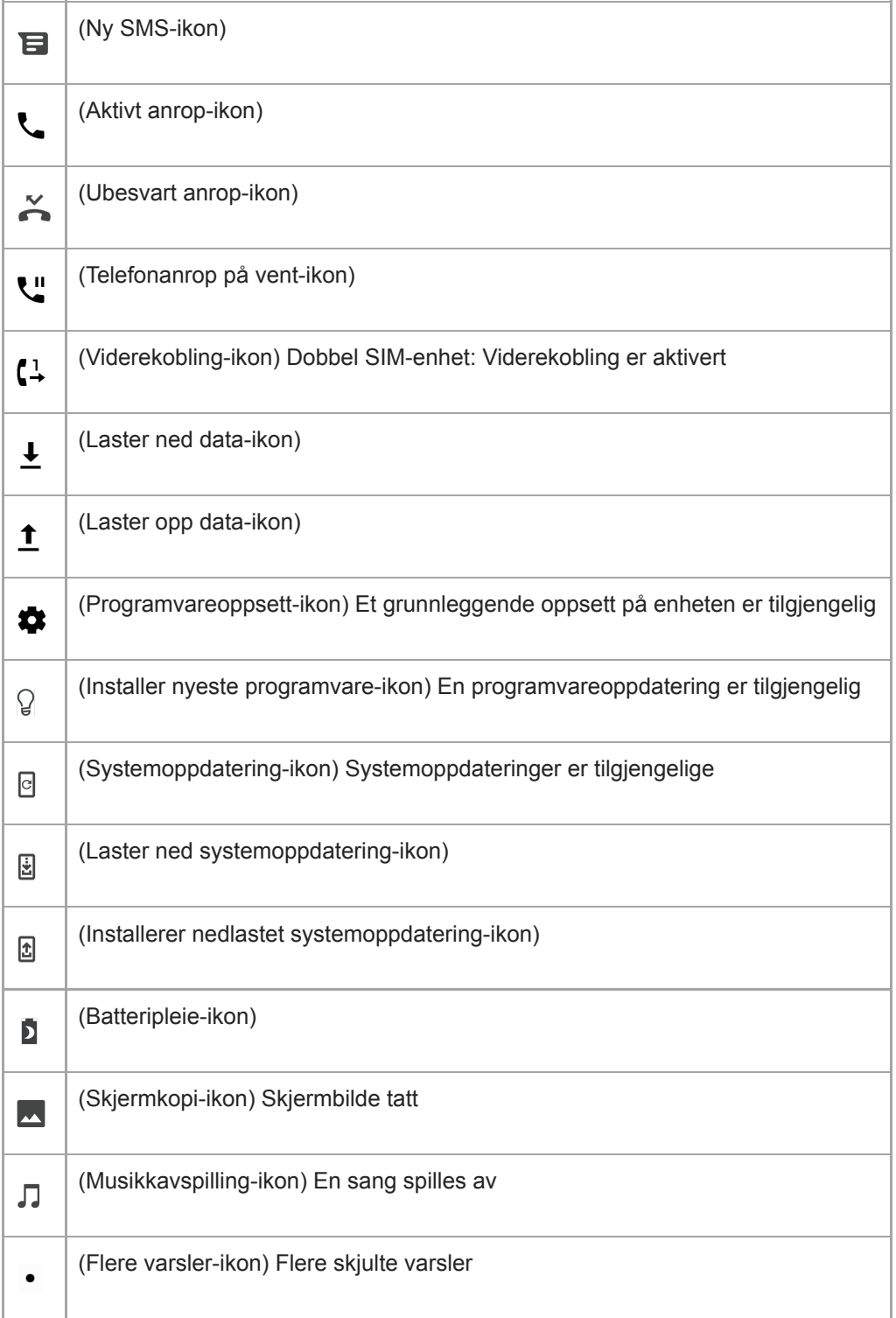

#### **Merknad**

Ikke alle ikoner som kan komme til å vises på enheten din, er oppført her. Denne listen er bare for referanseformål, og det kan bli gjort endringer uten forvarsel.

#### **Beslektet emne**

[Statusikoner](#page-70-0)

## <span id="page-74-0"></span>**Lading av enheten**

Du kan lade enheten din fra en stikkontakt eller datamaskin. Du kan fortsatt bruke enheten mens den lades. Hvis batteriet er helt tomt, kan det ta opptil 10 minutter før enheten reagerer på ladingen. I løpet av denne perioden kan det hende skjermen forblir mørk og ikke viser et ladeikon. Det kan ta et par timer før et helt utladet batteri blir helt oppladet. Ladehastigheten kan påvirkes av omgivelsestemperaturen.

Bruk alltid den originale Sony-laderen og en USB-kabel som er beregnet på Xperia-modellen din. Andre ladere kan øke ladetiden, ikke lade i det hele tatt eller til og med skade enheten.

### **Merknad**

Enheten har et integrert, oppladbart batteri som bare kan skiftes av et autorisert Sony-reparasjonssenter. Du må aldri forsøke å åpne eller ta fra hverandre enheten selv. Hvis du gjør det, kan det forårsake skade og annullere garantien.

#### **Hint**

En stikkontaktlader lader enheten raskere enn lading via en datamaskin. Du kan fortsatt bruke enheten mens den lades.

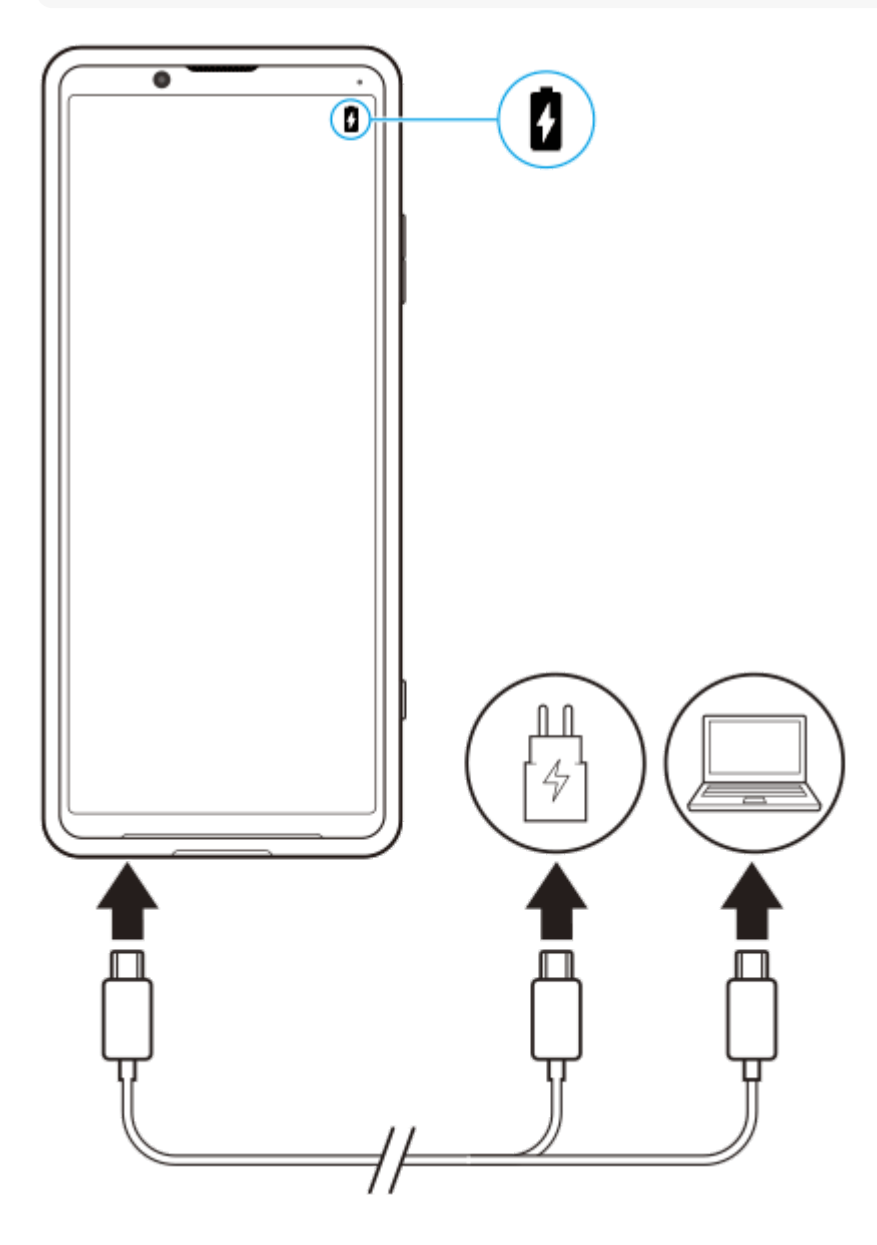

#### **1 Koble én ende av USB-kabelen til laderen (eller til USB-porten på en datamaskin).**

#### **Koble den andre enden av kabelen til USB-porten på enheten. 2**

Varsellampen lyser når ladingen er startet.

**Når enheten er fulladet, kobler du kabelen fra enheten ved å trekke den rett ut.**

Pass på at du ikke bøyer kontakten.

#### **Varsellampe for batteristatus**

- Grønt: Batteriet lades, batterikapasiteten er over 90 %
- Oransje: Batteriet lades, batterikapasiteten er 15–90 %
- Rødt: Batteriet lades, batterikapasiteten er mindre enn 15 %

#### **Merknad**

**3**

Det er viktig å bruke den medfølgende USB-kabelen, siden andre typer USB-kabler kan skade enheten din.

#### **Hint**

Hvis batteriet er helt utladet, kan det ta opptil ti minutter før varsellampen lyser og ladeikonet vises.

#### **Beslektet emne**

**[Batteri- og strømstyring](#page-76-0)** 

## <span id="page-76-0"></span>**Batteri- og strømstyring**

Enheten har et innebygd batteri. Følg med på batteribruken til ulike apper og funksjoner for å utnytte det best mulig. Du kan også bruke Batteripleie til å øke batteritiden. Strømsparingsfunksjonen er aktivert som standard for å hindre at apper bruker batteristrøm i bakgrunnen. Hvis du vil at en app ikke skal påvirkes av dette, kan du lage et unntak for appen i Strømsparing-menyen. Anrop og SMS-meldinger blir ikke berørt.

### **Merknad**

Systemoppdateringer kan endre strømsparingsfunksjonene som er tilgjengelige på enheten din.

### **Generelle brukstips for bedre batteriytelse**

Følgende tips kan gi bedre batteriytelse:

- **Reduser skjermens lysstyrkenivå.**
- Slå av Bluetooth, Wi-Fi, og stedstjenester når du ikke trenger disse funksjonene.
- Slå av enheten eller aktiver flymodus hvis du befinner deg i et område uten nettdekning. Ellers søker enheten hele tiden etter tilgjengelige nett, noe som tapper batteriet for strøm.
- Bruk Wi-Fi-nettverk i stedet for roaming når du er utenlands. Roaming søker etter hjemmenettet ditt, noe som er krevende for batteriet ettersom enheten må sende med høyere utgangseffekt.
- Endre synkroniseringsinnstillingene for e-post, kalender og kontakter.
- Sjekk appene som bruker mye batteri, og vurder å følge batterisparingstipsene på enheten for disse appene.
- **Endre varslingsnivået for en app.**
- Slå av tillatelse for stedsdeling for en app.
- Avinstaller apper som du ikke bruker.
- Bruk en original Sony håndfrienhet til å lytte til musikk. Håndfrienheter bruker mindre batteri enn høyttalerne i enheten.
- Start enheten på nytt med jevne mellomrom.

### **Slik sjekker du batteriforbruket**

- **1.** Finn og trykk på [Innstillinger] > [Batteri] for å vise beregnet gjenværende batteriprosent og batteritid.
- **2.** Trykk på (Flere-ikon) > [Batteribruk] for å vise en liste over apper og funksjoner som har brukt batteristrøm.

#### **Beslektet emne**

- [Lading av enheten](#page-74-0)
- [Slik kontrollerer du batteriforbruket for apper](#page-77-0)
- **[Batteripleie](#page-80-0)**
- [Slik fritar du apper fra strømsparingsfunksjonen](#page-78-0)
- [Skjerminnstillinger](#page-99-0)
- [Slik slår du Bluetooth-funksjonen på eller av](#page-149-0)
- [Bruk av stedstjenester](#page-101-0)
- [Starte på nytt, tilbakestille og reparere enheten](#page-84-0)

**2**

<span id="page-77-0"></span>[Hjelpeveiledning](#page-0-0)

Smarttelefon Xperia PRO XQ-AQ52/XQ-AQ62

## **Slik kontrollerer du batteriforbruket for apper**

Du kan kontrollere batteriforbruket for apper og endre innstillingene ved behov.

**1 Finn og trykk på [Innstillinger] > [Apper og varsler].**

**Velg en app, og kontroller batteriforbruket under [Batteri].**

Du kan finne elementet under [Avansert].

### <span id="page-78-0"></span>**SONY**

[Hjelpeveiledning](#page-0-0)

Smarttelefon Xperia PRO XQ-AQ52/XQ-AQ62

## **Slik fritar du apper fra strømsparingsfunksjonen**

**1 Finn og trykk på [Innstillinger] > [Apper og varsler] > [Avansert] > [Spesiell apptilgang] > [Strømsparing].**

**2 Velg [Alle apper] fra rullegardinmenyen.**

**3 Velg appen som er oppført som [I bruk], og følg deretter instruksjonene på skjermen.**

## **STAMINA-modus**

STAMINA-modus forlenger tiden til batteriet må lades ved å deaktivere enkelte funksjoner på enheten. Når du slår på STAMINA-modus, bytter skjermen til Mørkt tema-modus.

Avhengig av STAMINA-nivået blir ulike funksjoner begrenset eller deaktivert for å redusere batteribruken. Dette kan omfatte ytelse, lysstyrke på skjermen, bildeforbedringer og GPS mens skjermen er slått av. Synkronisering av bakgrunnsappdata eller strømming kan deaktiveres for enkelte apper.

Du kan konfigurere at STAMINA-modus skal slås av eller på automatisk i henhold til batterinivået. Følg instruksjonene på skjermen for detaljerte innstillinger.

**1 Finn og trykk på [Innstillinger] > [Batteri] > [STAMINA-modus].**

**2 Trykk på [Slå på nå].**

#### **Hint**

Du kan frita apper fra å bli optimalisert av STAMINA-modus i Strømsparing-menyen.

#### **Beslektet emne**

[Slik fritar du apper fra strømsparingsfunksjonen](#page-78-0)

### <span id="page-80-0"></span>**SONY**

[Hjelpeveiledning](#page-0-0)

Smarttelefon Xperia PRO XQ-AQ52/XQ-AQ62

## **Batteripleie**

Batteripleie øker batteriets levetid. Denne funksjonen registrerer lademønstrene dine og beregner start- og sluttid for den vanlige ladeperioden din. Ladehastigheten styres slik at batteriet når 100 % rett før du kobler fra laderen. Du kan også angi en start- og sluttid for ladeperioden manuelt.

### **Merknad**

Batteripleie kontrollerer ikke ladehastigheten før den gjenkjenner en jevnlig ladefrekvens på minst fire timer over en periode på flere dager.

**1 Finn og trykk på [Innstillinger] > [Batteri] > [Batteripleie].**

#### **Trykk på bryteren for å aktivere eller deaktivere Batteripleie.**

[Auto] er valgt som standard.

Hvis du vil angi en start- og sluttid for ladeperioden manuelt, trykker du på [Tilpasset], og angir deretter start- og sluttidspunktene.

#### **Hint**

**2**

Tillærte mønstre for den vanlige ladesyklusen lagres av Batteripleie. Selv om funksjonen har vært deaktivert, tilpasser den seg til de tillærte mønstrene når funksjonen aktiveres igjen.

## <span id="page-81-0"></span>**Før du oppdaterer enheten din**

Du bør oppdatere programvaren på enheten for å få de nyeste funksjonene, forbedringene og feilopprettingene, slik at alt fungerer best mulig. Når en programvareoppdatering er tilgjengelig, vises  $\lceil \cdot \rceil$  (Systemoppdatering-ikon) på statuslinjen. Du kan også søke etter nye oppdateringer manuelt.

Den enkleste måten å installere en programvareoppdatering på, er å gjøre det trådløst direkte fra enheten. Enkelte oppdateringer er imidlertid ikke tilgjengelige for trådløs nedlasting. Deretter bruker du Xperia Companion-programvaren på en PC eller på en Apple Mac-datamaskin for å oppdatere enheten.

Før du oppdaterer enheten, må du vurdere følgende:

- Påse at du har tilstrekkelig lagringskapasitet.
- System- og appoppdateringer kan føre til at funksjonene på enheten vises på en annen måte enn slik det er beskrevet i denne hjelpeveiledningen. Det kan hende at Android-versjonen ikke blir berørt av en oppdatering.

### **Slik ser du etter ny programvare**

**1.** Finn og trykk på [Innstillinger] > [System] > [Avansert] > [Programvareoppdatering].

#### **Beslektet emne**

- [Slik oppdaterer du enheten trådløst](#page-82-0)
- [Slik oppdaterer du enheten med en datamaskin](#page-83-0)

## <span id="page-82-0"></span>**Slik oppdaterer du enheten trådløst**

Bruk appen Programvareoppdatering for å oppdatere enhetens programvare trådløst. Tilgjengeligheten av oppdateringer via et mobilnett avhenger av operatøren. Vi anbefaler at du bruker et Wi-Fi-nettverk, ikke et mobilnett, når du laster ned ny programvare, slik at du slipper utgiftene til datatrafikk.

**1 Finn og trykk på [Innstillinger] > [System] > [Avansert] > [Programvareoppdatering].**

**2 Følg anvisningene på skjermen.**

### **Slik konfigurerer du automatisk nedlasting av systemoppdateringer**

- **1.** Finn og trykk på [Innstillinger] > [System] > [Avansert] > [Programvareoppdatering].
- **2.** Trykk på (Flere-ikon) > [Innstillinger] > [Oppdater systemet automatisk].
- **3.** Velg ønsket alternativ.

### **Slik aktiverer eller deaktiverer du automatiske oppdateringer av apper**

- **1.** Finn og trykk på [Innstillinger] > [System] > [Avansert] > [Programvareoppdatering].
- **2.** Trykk på (Flere-ikon) > [Innstillinger] > [Oppdater apper automatisk].
- **3.** Velg ønsket alternativ.

### **Beslektet emne**

- [Før du oppdaterer enheten din](#page-81-0)
- [Slik oppdaterer du enheten med en datamaskin](#page-83-0)

### <span id="page-83-0"></span>**SONY**

[Hjelpeveiledning](#page-0-0)

Smarttelefon Xperia PRO XQ-AQ52/XQ-AQ62

## **Slik oppdaterer du enheten med en datamaskin**

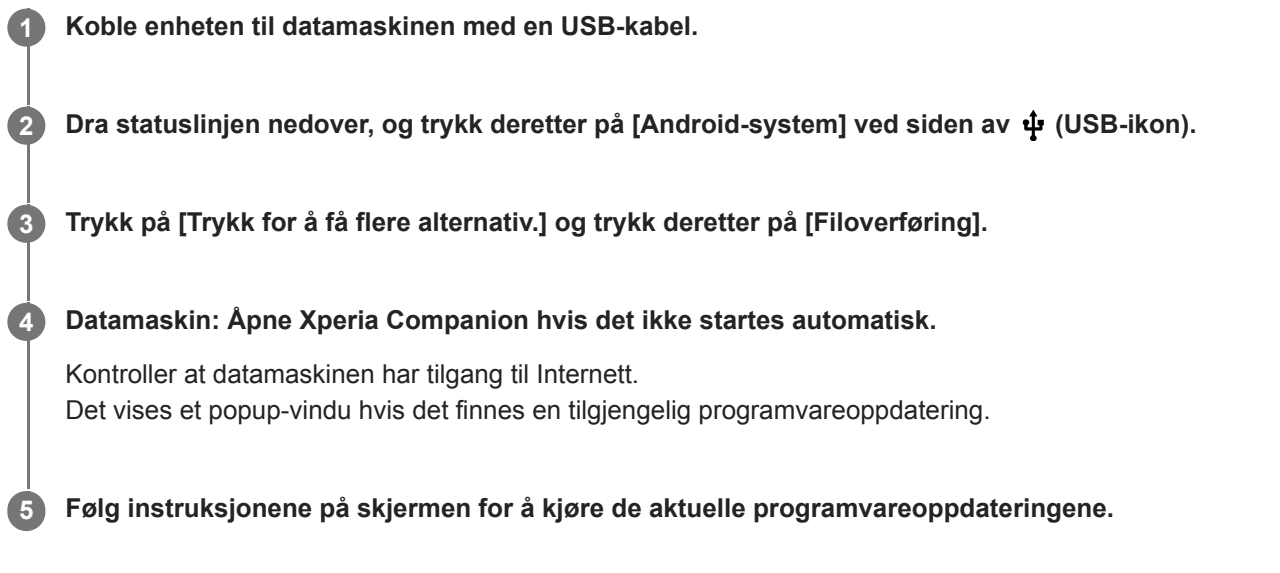

### **Merknad**

Hvis du ikke har Xperia Companion-programvaren installert på den aktuelle datamaskinen, søker du etter Xperia Companion på brukerstøttenettstedet til Sony og laster ned programvaren.

#### **Beslektet emne**

- [Før du oppdaterer enheten din](#page-81-0)
- [Slik oppdaterer du enheten trådløst](#page-82-0)

## <span id="page-84-0"></span>**Starte på nytt, tilbakestille og reparere enheten**

Du kan tvinge enheten til å starte på nytt eller slå seg av hvis den slutter å reagere eller ikke starter på nytt som normalt. Ingen innstillinger eller personlige data blir slettet.

Du kan tilbakestille enheten til dens opprinnelige fabrikkinnstillinger. Denne prosedyren er noen ganger nødvendig hvis enheten slutter å fungere på riktig måte, men vær oppmerksom på at du først bør sikkerhetskopiere dataene dine ettersom tilbakestilling av enheten sletter alle dataene dine fra enheten.

Hvis enheten ikke slår seg på eller du vil tilbakestille programvaren på enheten, kan du bruke Xperia Companion for å reparere enheten. Hvis du vil ha mer informasjon om hvordan du laster ned og bruker Xperia Companion, kan du søke etter Xperia Companion på brukerstøttenettstedet til Sony.

## **Starte enheten på nytt**

### **Merknad**

Enheten klarer kanskje ikke å starte på nytt hvis batterinivået er lavt. Koble enheten til en lader, og prøv å starte på nytt.

- **1.** Trykk lenge på strømknappen.
- 2. Trykk på [Start på nytt] i menyen som åpnes. Enheten startes på nytt automatisk.

### **Slik tvinger du enheten til å starte på nytt eller slå seg av**

- **1.** Trykk lenge på strømknappen og volum opp-tasten samtidig til enheten vibrerer.
- Avhengig av om du ønsker å tvinge enheten til å starte på nytt eller slå seg av, gjør som følger. **2.**
	- Hvis du vil tvinge enheten til å starte på nytt: Slipp knappene nå. Enheten startes på nytt.
	- Hvis du vil tvinge enheten til å slå seg av: Fortsett å holde knappene inne. Etter et par sekunder til, vibrerer enheten tre ganger og slår seg av.

### **Utføre en tilbakestilling til fabrikkstandard**

#### **Merknad**

- For å unngå permanent skade på enheten må du ikke avbryte en tilbakestilling til fabrikkinnstillinger.
- Sikkerhetskopier alle data som er lagret i internminnet på enheten. Tilbakestillingen sletter alle data fra enheten.
- **1.** Finn og trykk på [Innstillinger] > [System] > [Avansert] > [Alternativer for tilbakestilling].
- **2.** Trykk på [Slett alle data (tilbakestilling til fabrikkstandard)] > [Slett alle data].
- Om nødvendig tegner du opplåsingsmønsteret for skjermen eller angir skjermens opplåsingspassord eller PIN-kode **3.** for å fortsette.
- **4.** Trykk på [Slett alle data] for å bekrefte.

#### **Hint**

Enheten går ikke tilbake til en tidligere programvareversjon av Android når du tilbakestiller til fabrikkinnstillingene.

#### **Beslektet emne**

[Slik reparerer du enhetsprogramvaren med Xperia Companion](#page-86-0)

## <span id="page-86-0"></span>**Slik reparerer du enhetsprogramvaren med Xperia Companion**

Du kan bruke Xperia Companion til å reparere enhetens programvare. Hvis du har glemt skjermens opplåsingspassord, - PIN-kode eller -mønster, kan du bruke enhetens reparasjonsfunksjon i Xperia Companion-programmet for å slette sikkerhetslaget. Du må oppgi dine påloggingsopplysninger for Google for å utføre denne handlingen. Når du kjører reparasjonsfunksjonen, installerer du programvare på enheten på nytt, og du kan komme til å miste personlige data i prosessen.

Hvis det virker som enheten har hengt seg opp, starter på nytt gjentatte ganger eller ikke starter i det hele tatt etter at du har oppdatert Xperia-programvaren, kan du utføre programvarereparasjon eller tilbakestilling til fabrikkinnstillingene og prøve en tvungen avslutning og omstart av enheten. Hvis problemet vedvarer, tvinger du enheten til å slå seg av, og utfører deretter en programvarereparasjon.

#### **Merknad**

**2**

**3**

Før du utfører en programvarereparasjon er det viktig at du vet brukernavnet og passordet til Google-kontoen din. Avhengig av sikkerhetsinnstillingene dine kan du bli nødt til å skrive dem inn for å kunne starte enheten på nytt etter en programvarereparasjon.

**1 Kontroller at Xperia Companion er installert på datamaskinen.**

**Åpne Xperia Companion-programvaren på datamaskinen og klikk på [Reparasjon av programvare] på hovedskjermen.**

**Følg instruksjonene som vises på skjermen for å installere programvaren på nytt og for å fullføre reparasjonen.**

#### **Beslektet emne**

[Starte på nytt, tilbakestille og reparere enheten](#page-84-0)

## **Tilbakestille appene**

Du kan tilbakestille en app eller slette appdata hvis ikke appen svarer eller den forårsaker problemer med enheten. Tilbakestilling av app-preferanser sletter ikke appdata fra enheten.

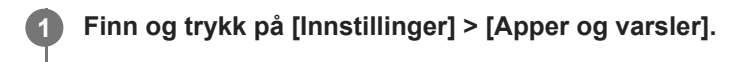

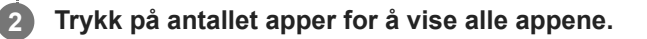

**3 Trykk på (Flere-ikon) > [Tilbakestill app-innstillingene] > [Tilbakestill apper].**

### **Slik fjerner du appdata**

- **1.** Finn og trykk på [Innstillinger] > [Apper og varsler].
- **2.** Velg en app eller tjeneste, trykk deretter på [Lagring og buffer] > [Tøm lagring] > [OK].

### **Slik sletter du hurtigbufferen til en app**

- **1.** Finn og trykk på [Innstillinger] > [Apper og varsler].
- **2.** Velg en app eller tjeneste, trykk deretter på [Lagring og buffer] > [Tøm bufferen].

### **Slik fjerner du standardinnstillingen for apper**

- **1.** Finn og trykk på [Innstillinger] > [Apper og varsler].
- **2.** Velg en app eller tjeneste, trykk deretter på [Avansert] > [Åpne som standard] > [Fjern standardvalg].

#### **Merknad**

Alternativet for å slette applikasjonsdata, hurtigbuffer eller standardinnstilling er ikke tilgjengelig for alle apper eller tjenester.

### <span id="page-88-0"></span>**Vise minnestatusen**

Det interne minnet lagrer nedlastet eller overført innhold samt personlige innstillinger og data, og det har en tendens til å fylles opp som et resultat av normal bruk. Hvis enheten begynner å bli treg, eller apper lukkes uten forvarsel, bør du vurdere følgende:

- **Lukk apper som du ikke bruker.**
- Avinstaller nedlastede apper som du aldri bruker.
- Overfør bilder, videoer og musikk fra internminnet til det flyttbare minnekortet eller Google-tjenesten.

#### **Merknad**

- Du kan kjøpe et minnekort separat.
- Hvis enheten ikke klarer å lese innhold fra minnekortet, kan det hende at kortet må formateres. Vær oppmerksom på at når du formaterer kortet, slettes alt innholdet på det.

### **Slik viser du minnestatusen**

**1.** Finn og trykk på [Innstillinger] > [Lagring].

#### **Beslektet emne**

- [Slik frigjør du plass i det interne minnet](#page-89-0)
- [Formatere minnekortet](#page-91-0)
- [Slik stopper du apper og tjenester fra å kjøre](#page-90-0)

## <span id="page-89-0"></span>**Slik frigjør du plass i det interne minnet**

Hvis enheten begynner å bli treg, eller du opplever at apper plutselig avsluttes, kan du kanskje løse problemet ved å frigjøre plass i det interne minnet.

### **1 Finn og trykk på [Innstillinger] > [Lagring].**

### **Trykk på [FRIGJØR PLASS].**

Hvis det er satt inn et minnekort, velger du [Delt internlagring] > [FRIGJØR PLASS].

**Velg apper du sjeldent bruker, eller gamle filer som skal slettes, og følg deretter instruksjonene på skjermen.**

#### **Beslektet emne**

**2**

**3**

[Vise minnestatusen](#page-88-0)

<span id="page-90-0"></span>Smarttelefon Xperia PRO XQ-AQ52/XQ-AQ62

## **Slik stopper du apper og tjenester fra å kjøre**

Hvis enheten eller appene ikke yter optimalt, kan du prøve å stoppe apper og tjenester.

**1 Finn og trykk på [Innstillinger] > [Apper og varsler].**

**2 Velg en app eller tjeneste, trykk deretter på [Tving avslutning] > [OK].**

**Beslektet emne**

[Vise minnestatusen](#page-88-0)

**1**

**2**

<span id="page-91-0"></span>[Hjelpeveiledning](#page-0-0)

Smarttelefon Xperia PRO XQ-AQ52/XQ-AQ62

## **Formatere minnekortet**

Hvis enheten din ikke kan lese innhold på minnekortet, må du formatere minnekortet på enheten.

#### **Finn og trykk på [Innstillinger] > [Lagring] > [SD-kort].**

Velg en app hvis du blir bedt om det.

**Trykk på (Flere-ikon) > [Lagringsinnstillinger] > [Formatér], og utfør deretter formateringen i den neste dialogboksen som viser en bekreftelse.**

#### **Merknad**

Alt innhold på minnekortet blir slettet ved formatering. Sørg for at du har først tar sikkerhetskopier av alt du vil ta vare på. Du kan lage en sikkerhetskopi ved å kopiere innholdet til en datamaskin.

## **Mobildatatilkobling**

Du må ha riktige Internett-innstillinger for å få tilgang til Internett med en mobildatatilkobling.

- For de fleste mobilnett og operatører er disse innstillingene forhåndsinstallert på enheten slik at du kan starte å bruke Internett med én gang.
- Du kan manuelt kontrollere om det finnes oppdateringer for Internett-innstillingene dine. Hvis du endrer eller sletter en Internett-innstilling ved et uhell, kan du tilbakestille Internett-innstillingene.
- Finn og trykk på [Innstillinger] > [Nettverk og internett] > [Mobilnettverk] for å få flere mobilnettalternativer.

Smarttelefon Xperia PRO XQ-AQ52/XQ-AQ62

# **Øke signalstyrken for Wi-Fi®**

Du kan gjøre flere ting for å forbedre Wi-Fi-mottaket:

- **Flytt enheten nærmere Wi-Fi-tilgangspunktet.**
- Flytt Wi-Fi-tilgangspunktet bort fra alle potensielle hindringer eller forstyrrelser.
- Ikke dekk til Wi-Fi-antennen på enheten.

#### **Beslektet emne**

[Oversikt](#page-50-0)

## **Kontroll av databruk**

Du kan holde rede på datamengden som overføres til og fra enheten via mobildata eller Wi-Fi-tilkobling i en bestemt periode. Du kan for eksempel se hvor mye data de ulike appene bruker. Du kan også angi advarsler om databruk og grenser for data som overføres via mobildatatilkoblingen, slik at du kan unngå tilleggskostnader.

## **Hjelp med å redusere databruken**

- **1.** Finn og trykk på [Innstillinger] > [Nettverk og internett] > [Datasparing].
- **2.** Trykk på bryteren for å aktivere funksjonen.

### **Slik angir du en advarsel om databruk eller en mobildatagrense**

- **1.** Kontroller at mobildata er slått på.
- 2. Finn og trykk på [Innstillinger] > [Nettverk og internett] > [Mobilnettverk] > [Databruk av apper] > **33** (Innstillingerikon).
- Avhengig av om du vil angi en dataadvarsel eller en datagrense, fortsetter du som følger. **3.**
	- Hvis du vil angi en advarsel om databruken, trykker du på [Angi varsel om databruk]-bryteren for å aktivere funksjonen, og deretter trykker du på [Varsel om databruk] for å endre advarselsnivået.
	- Hvis du vil angi en grense for mobildata, trykker du på [Angi datagrense]-bryteren for å aktivere funksjonen, og deretter trykker du på [Datagrense] for å endre grensen for databruk.

#### **Hint**

Du kan stille inn datoen når brukssyklusen skal tilbakestilles. Under [Datavarsel og -grense] trykker du på [Syklus for appdatabruk], og deretter angir du dato for tilbakestilling.

### **Merknad**

Mobildata slås automatisk av på enheten når mobildatabruken når den angitte grensen.

## **Kontrollere databruken**

- **1.** Finn og trykk på [Innstillinger] > [Nettverk og internett].
- Avhengig av om du vil kontrollere mobildatabruk eller Wi-Fi-databruk, må du gjøre som følger. **2.**
	- Du kan kontrollere mobildatabruk ved å trykke på [Mobilnettverk] > [Databruk av apper].
	- Hvis du vil kontrollere Wi-Fi-databruk, trykker du på [Wi-Fi] > [Wi-Fi-databruk].

### **Slik kontrollerer du databruk for de enkelte appene**

- **1.** Finn og trykk på [Innstillinger] > [Apper og varsler].
- **2.** Trykk på appen du vil kontrollere, og trykk deretter på [Mobildata og Wi‑Fi].
- **3.** Rediger alternativene slik du ønsker.

### **Merknad**

Ytelsen til enkeltapper kan muligens påvirkes hvis de tilhørende databruksinnstillingene endres.

Smarttelefon Xperia PRO XQ-AQ52/XQ-AQ62

## **Innstillinger-meny**

Vis og endre innstillinger for enheten din fra Innstillinger-menyen. Innstillinger-menyen er tilgjengelig fra både appskjermen og hurtiginnstillingspanelet.

**1 Finn og trykk på [Innstillinger].**

### **Hint**

- Hvis du vil vise informasjon om enheten din, finner og trykker du på [Innstillinger] > [Om telefonen].
- Du kan søke etter en innstilling ved å finne og trykke på [Innstillinger], og deretter skrive inn navnet til innstillingen i [Søk i innstillingene]-feltet.

Smarttelefon Xperia PRO XQ-AQ52/XQ-AQ62

## **Volum og vibrering**

Volumet og vibrering kan endres enten ved å bruke volumtastene eller ved å endre en innstilling. Du kan endre volum for ringing, medier, alarm og anrop. Du kan også angi at enheten skal vibrere.

### **Merknad**

Appinnstillinger kan overstyre de valgte innstillingene for volum og vibrering.

## **Endre volumet**

- Trykk opp eller ned på volumtasten for å endre medievolumet. **1.**
- Trykk på  $\int$  (Medievolum-ikon) for å slå på eller av medievolumet raskt.
- 2. Hvis du vil endre volum for anrop, oppringing, varsler eller alarmer, trykker du på <sub>王</sub>上 (Juster volumet-ikon). Bruk hver glidebryter til å justere volumet. Trykk på [Se mer] for å vise flere valg.

## **Aktivere vibreringsmodus**

- **1.** Trykk volumtasten opp eller ned.
- 2. Trykk på ikonet som vises over glidebryteren, én eller flere ganger til <sub>I</sub>III (Ikon for vibrasjonsmodus) vises.

### **Slik aktiverer du lyd med vibrering for innkommende anrop**

- **1.** Finn og trykk på [Innstillinger] > [Lyd].
- **2.** Trykk på [Vibrasjon for anrop]-bryteren for å aktivere funksjonen.

Smarttelefon Xperia PRO XQ-AQ52/XQ-AQ62

## **Lyder og lydsignaler**

## **Stille inn ringetonen**

- **1.** Finn og trykk på [Innstillinger] > [Lyd].
- **2.** Velg [Telefonringetone SIM 1] eller [Telefonringetone SIM 2].
- Velg en lyd fra listen. **3.**
- Hvis du vil velge en musikkfil som ikke er i listen, trykker du på [Legg til ringelyd].
- **4.** Trykk på [OK] for å bekrefte.

### **Slik stiller du inn varsellyden**

- **1.** Finn og trykk på [Innstillinger] > [Lyd] > [Varsellyd].
- 2. Velg en lyd fra listen. Hvis du vil velge en musikkfil som ikke er i listen, trykker du på [Legg til et varsel].
- **3.** Trykk på [OK] for å bekrefte.

### **Hint**

- Hvis du vil slå av alle ringetoner og/eller varsellyder og angi at enheten bare skal vibrere, velger du [Ingen] fra listen.
- Hvis du vil aktivere eller deaktivere andre lyder og lydsignaler, finner og trykker du på [Innstillinger] > [Lyd] > [Avansert] og deretter trykker du på bryterne for å aktivere eller deaktivere de ulike lydene og tonene.

**2**

<span id="page-99-0"></span>Smarttelefon Xperia PRO XQ-AQ52/XQ-AQ62

## **Skjerminnstillinger**

Du kan endre skjermens atferd, lysstyrke, visningsstørrelse og kvalitet. Du kan også justere bildekvaliteten for bilder og videoer.

**1 Finn og trykk på [Innstillinger] > [Skjerm].**

### **Trykk på innstillingen du vil endre.**

Bruk glidebryterne, trykk på bryterne, eller velg alternativer for å justere.

### **Startskjerminnstillinger**

- **Bildekvalitetsinnstilliger**: Juster kvaliteten på bilder og videoer slik det vises på enheten.
- **Hvitbalanse**: Trykk på [Angi manuelt]-bryteren for å aktivere endringer for innstillingen, og velg deretter en av de forhåndsinnstilte innstillingene. Du kan også bruke glidebryterne til å justere hvitbalansen.
- **Lysstyrkenivå**: Juster lysstyrkenivået med glidebryteren. Du kan også aktivere [Tilpasset lysstyrke] for automatisk å optimere lysstyrken basert på omgivelseslyset.
- **Mørkt tema**: Du kan vise skjermen med en mørk bakgrunn.
- **Roter skjerm automatisk**: Angi skjermen til å rotere automatisk når enheten vris, eller angi at den skal holde seg i stående modus.
- **Nattlys**: [Nattlys] endrer fargen på skjermen til ravfarget. Dette gjør det enklere å se på skjermen i mørke omgivelser, og det gjør det også enklere å sovne.
- **Hindre utilsiktet bruk når skjerm av**: Du kan forhindre at enheten aktiveres ved et uhell mens den ligger i en lomme eller veske.

#### **Merknad**

- Når STAMINA-modus er slått på, kan ikke [Reduksjon av bevegelsesuskarphet] brukes.
- Unngå å vise veldig lyse eller statiske bilder over et lengre tidsrom. Det kan føre til at et etterbilde eller farging forblir på skjermen.

#### **Hint**

- [Videobildeforbedring] er tilgjengelig kun for enkelte apper.
- Selv om Roter skjerm automatisk-funksjonen er deaktivert, kan du rotere skjermen manuelt ved å trykke på  $\uparrow$ , (Roter-ikon) på navigeringslinjen.

# **Applikasjonsoppdateringer**

Hvis automatisk oppdatering er aktivert, oppdateres appene dine automatisk uten at du blir spurt, så det kan hende at du ikke er klar over at store mengder data lastes ned. For å unngå mulige høye dataoverføringskostnader kan du deaktivere automatiske oppdateringer eller aktivere automatiske oppdateringer bare over Wi-Fi. Du må deaktivere funksjonen for automatisk oppdatering i Play Store-appen for å unngå automatisk oppdatering av apper.

 **Finn og trykk på (Play Butikk-ikon).** Trykk på  $\equiv$  (Meny-ikon), og trykk deretter på innstillingsmenyen. **Trykk på menyen for automatisk oppdatering av apper. Velg ønsket alternativ.**

## <span id="page-101-0"></span>**Bruk av stedstjenester**

Stedstjenester lar apper som Kart og kameraet bruke informasjon fra mobilnett eller Wi-Fi-nettverk samt GPS (Global Positioning System) for å finne ut omtrent hvor du befinner deg.

Stedstjenestene må aktiveres for at du skal kunne bruke enheten til å finne ut hvor du befinner deg. Hvis du vil ha mer informasjon, kan du gå til [support.google.com/.](https://support.google.com/)

**1 Finn og trykk på [Innstillinger] > [Posisjon].**

**2 Trykk på bryteren for å aktivere eller deaktivere stedstjenester.**

### **Slik forbedrer du GPS-nøyaktigheten**

Første gang du bruker enhetens GPS-funksjon, kan det ta noen minutter før posisjonen blir registrert. For at søkeprosessen skal gå raskest mulig er det viktig at du har fri sikt mot himmelen. Stå stille, og sørg for at du ikke dekker til GPS-antennen. GPS-signalene kan trenge gjennom skyer og plast, men ikke de fleste solide objekter som for eksempel bygninger og fjell. Gå til et annet sted hvis posisjonen ikke blir registrert i løpet av noen få minutter.

#### **Beslektet emne**

[Oversikt](#page-50-0)

**1**

**2**

Smarttelefon Xperia PRO XQ-AQ52/XQ-AQ62

# **Dato og klokkeslett**

Du kan endre dato og klokkeslett på enheten.

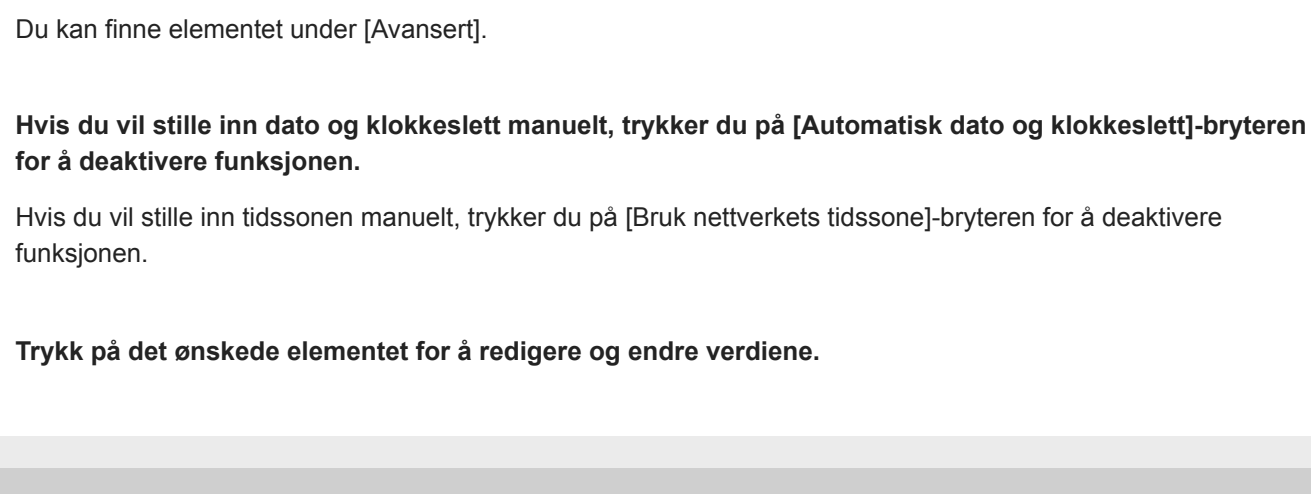

**Finn og trykk på [Innstillinger] > [System] > [Dato og klokkeslett].**

Smarttelefon Xperia PRO XQ-AQ52/XQ-AQ62

## **Overføre musikk fra en datamaskin til enheten**

Du kan overføre musikk fra en datamaskin til enheten på to måter:

- Koble enheten til en datamaskin ved hjelp av en USB-kabel. Velg [Filoverføring] på enheten, og kopier og lim inn eller dra og slipp filene ved hjelp av datamaskinen.
- På datamaskinen lagrer du mediefiler med Google Disk. Deretter synkroniserer du dataene på enheten ved å logge deg på Google-kontoen.

#### **Merknad**

Det er ikke sikkert at Musikk-appen støtter alle musikkfilformater.

### **SONY**

[Hjelpeveiledning](#page-0-0)

Smarttelefon Xperia PRO XQ-AQ52/XQ-AQ62

# **Lytte til musikk**

Bruk Musikk-appen til å lytte til favorittmusikken din.

### **Oversikt over musikkspilleren**

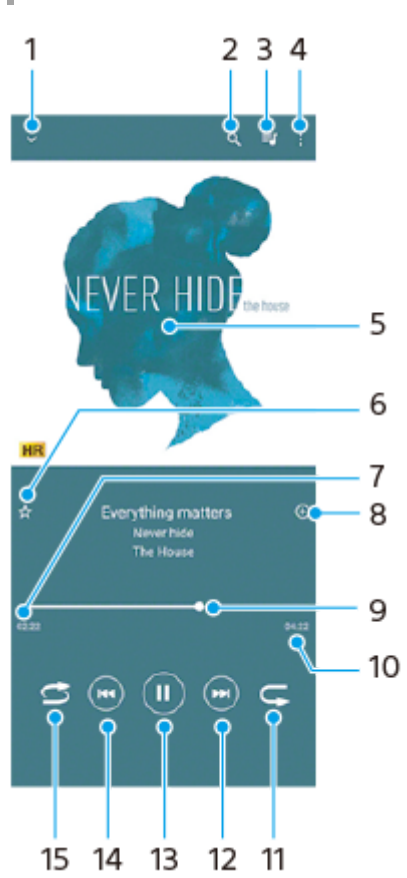

- **1.** Minimer fullskjermavspilleren
- **2.** Søk i alle sangene som er lagret på enheten
- **3.** Vis avspillingskøen
- **4.** Vis flere valg
- **5.** Albumbilde (hvis tilgjengelig)
- **6.** Legg til eller fjern en sang som en favoritt
- **7.** Forløpt tid for gjeldende sang
- **8.** Legg til sang i en spilleliste
- **9.** Framdriftsindikator dra eller trykk langs linjen for å spole framover eller bakover
- **10.** Lengde for gjeldende sang
- **11.** Gjenta gjeldende sang eller alle sangene i avspillingskøen
- **12.** Trykk for å gå til neste sang, berør og hold nede for å spole framover i gjeldende sang
- **13.** Spill av eller stans en sang midlertidig
- Trykk eller dobbelttrykk for å gå til begynnelsen av gjeldende sang eller forrige sang, berør og hold nede for å spole **14.** tilbake gjeldende sang
- **15.** Spill av sanger i avspillingskøen i tilfeldig rekkefølge

#### **Hint**

Slik bruker du  $\left(\mathbf{H}\right)$  (Forrige-knapp) mens du spiller av en sang.

- Trykk på knappen for å gå tilbake til forrige sang i løpet av de første fem sekundene med avspilling.
- Etter fem sekunder med avspilling trykker du på knappen for å gå til begynnelsen av gjeldende sang eller dobbelttrykk for å gå tilbake til forrige sang.

### **Musikk-startskjerm**

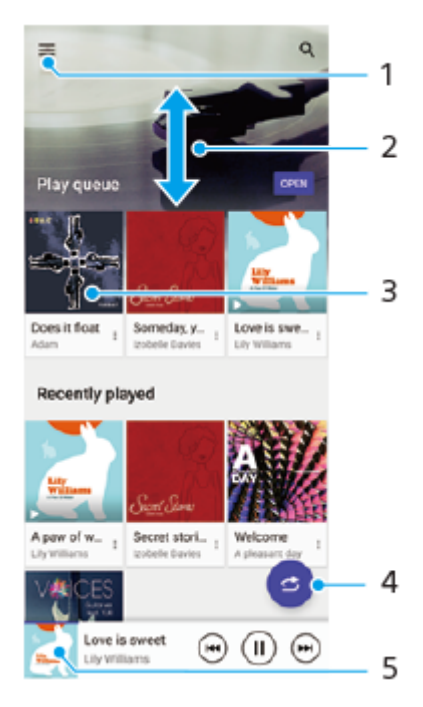

- **1.** Åpne Musikk-menyen
- **2.** Rull opp eller ned for å vise innhold
- **3.** Trykk for å spille av en sang i avspillingskøen
- **4.** Spill av alle sangene i modus med tilfeldig rekkefølge
- **5.** Gå til musikkspillerskjermen

#### **Merknad**

Du kan kanskje ikke spille av opphavsrettsbeskyttede elementer.

Smarttelefon Xperia PRO XQ-AQ52/XQ-AQ62

## **Funksjoner for Musikk-appen**

Dette avsnittet forklarer funksjoner som er nyttige når du bruker Musikk-appen.

### **Redigere musikkinformasjon**

- Trykk på albumbildet på musikkspillerskjermen og deretter på [Rediger musikkinformasjon] mens en sang spilles av i **1.** Musikk-appen.
- **2.** Rediger informasjonen etter ønske.
- **3.** Trykk på (Rediger-ikon), og velg et alternativ for å angi albumbilde.
- **4.** Når du er ferdig, trykker du på [LAGRE].

### **Spille av musikk i bakgrunnen**

1. Når en sang spilles av, trykker du på (C) (Hjem-knapp) for å gå til startskjermen. Musikk-appen fortsetter å kjøre i bakgrunnen.

Dra statuslinjen nedover og trykk på Musikk-varselet for å åpne Musikk-appen igjen. Du kan eventuelt finne og trykke på (Musikk-ikon).

### **SONY**

[Hjelpeveiledning](#page-0-0)

Smarttelefon Xperia PRO XQ-AQ52/XQ-AQ62

## **Kameraoversikt**

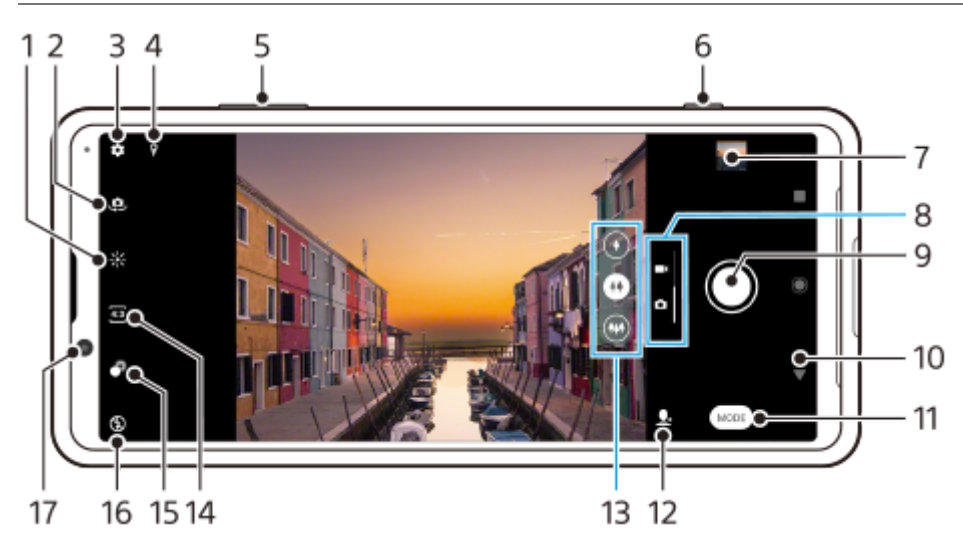

- **1.** Trykk for å justere farge og lysstyrke
- **2.** Bytt mellom front- og hovedkamera
- **3.** Kamerainnstillinger
- **4.** Status for geotagging
- **5.** Bruk volumtastene til å zoome inn eller ut
- **6.** Bruk kameratasten til å aktivere kameraet, ta bilder eller spille inn videoer
- **7.** Trykk på miniatyrbildet for å vise, dele eller redigere bilder og videoer
- **8.** Bytt mellom å ta bilder og videoer
- **9.** Bruk utløserknappen for å ta bilder eller spille inn videoer
- **10.** Gå tilbake eller avslutt kameraet
- **11.** Velg en opptaksmodus
- **12.** Snarvei til opptaksmodusen som ble valgt sist
- **13.** Trykk på en av vinkelknappene for å bytte objektiv
- **14.** Velg et sideforhold
- **15.** Trykk for å justere Bokeh-effekten
- **16.** Velg en blitsinnstilling. Ikonfargen endres når blitsen eller lommelykten aktiveres.
- **17.** Frontkameralinse
<span id="page-108-0"></span>Smarttelefon Xperia PRO XQ-AQ52/XQ-AQ62

# **Ta et bilde eller spille inn en video**

Dette avsnittet forklarer grunnleggende betjening av kameraet.

#### **Hint**

- Sørg for at linsen er ren. Et fingeravtrykk eller bare litt smuss kan redusere bildekvaliteten.
- Bruk selvutløseren når du trenger ekstra tid på å forberede deg, eller for å unngå uskarpe bilder.
- Sjekk enhetens minnestatus ofte. Bilder og videoer i høy oppløsning krever mer minne.

#### **Merknad**

**1**

Vær oppmerksom på at enkelte funksjoner kanskje ikke er tilgjengelige, avhengig av innstillingene.

#### **Start kameraet.**

- Trykk kameratasten helt ned, sveip (Kamera-ikon) fra låseskjermen eller trykk på (A) (Kamera-ikon) fra appskjermen.
- Trykk to ganger på strømknappen. Finn og trykk på [Innstillinger] > [System] > [Bevegelser] > [Strømknappatferd] > [Start kamera] for å aktivere denne funksjonen.

**2 Sveip på skjermen for å velge en bilde- eller videomodus.**

**3 Trykk på kameratasten eller utløserknappen.**

#### **Utløserknapp**

Utløserknappen brukes forskjellig avhengig av opptaksmodusen og aktiverte funksjoner.

- (Opptak-knapp): Ta et bilde  $\qquad \qquad \oplus$
- (Start-knapp): Spill inn / fortsett å spille inn en video
- (Pause-knapp): Stans en video midlertidig
- **(Stopp-knapp): Stopp innspillingen av en video**
- (Selvutløser på-ikon): Selvutløser er aktivert  $\bullet$
- *J*, (Berøringsopptak på-ikon): Berørings-opptak er aktivert
- $\mathcal{L}_{\infty}^{10}$  (Berøringsopptak og selvutløser på-ikon): Berørings-opptak og Selvutløser er aktivert

#### **Beslektet emne**

- [Selvutløser](#page-116-0)
- [Ulike metoder for å ta bilder](#page-115-0)

[Grunnleggende kamerafunksjoner](#page-111-0)

<span id="page-110-0"></span>Smarttelefon Xperia PRO XQ-AQ52/XQ-AQ62

# **Ta et bilde med blits**

Bruk blitsen i samsvar med motivet og lysforholdene.

**1 Trykk på blitsikonet som vises på skjermen, for eksempel A** $\frac{1}{2}$  **(Autoblits-ikon), mens du bruker kameraet.** 

**2 Endre om nødvendig blitsinnstillingen.**

**3 Trykk på kameratasten eller utløserknappen for å ta et bilde eller spille inn en video.**

#### **Merknad**

Tilgjengelige innstillinger avhenger av opptaksmodus, bildemodus og videomodus.

#### **Hint**

Når bakgrunnen er lysere enn motivet, kan du bruke Utfyllingsblits for å fjerne uønskede mørke skygger.

<span id="page-111-0"></span>Smarttelefon Xperia PRO XQ-AQ52/XQ-AQ62

## **Grunnleggende kamerafunksjoner**

Bruk grunnleggende kamerafunksjoner som hjelper deg med å ta bilder eller spille inn videoer.

### **Endre størrelsesforholdet**

- **1.** Trykk på (Ikon for sideforhold) mens du bruker kameraet.
- **2.** Velg en innstilling.

### **Justere kamerainnstillingene**

- **1.** Trykk på (Innstillinger-ikon) mens du bruker kameraet.
- **2.** Sveip listen for å vise de tilgjengelige innstillingene og velge en innstilling.

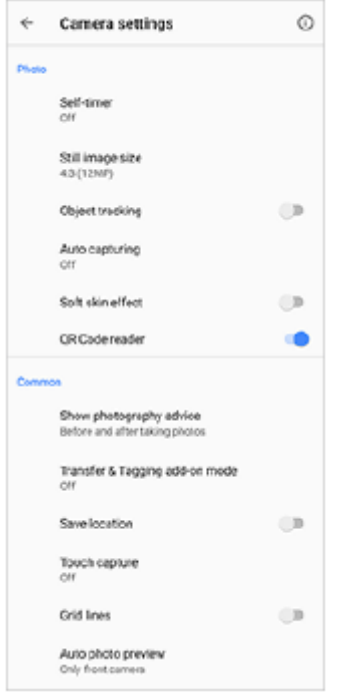

#### **Merknad**

Hvilke innstillinger som er tilgjengelige, avhenger av den valgte opptaksmodusen.

#### **Hint**

Trykk på  $(i)$  (Introduksjon til funksjoner-ikon) for å finne informasjon om ulike funksjoner.

### **Slik bytter du mellom hovedkameraet og frontkameraet**

**1.** Trykk på (Bytt kamera-ikon) for å bytte mellom hoved- og frontkameraet mens du bruker kameraet.

#### **Hint**

Du kan også veksle mellom kameraer ved å sveipe ned på kameraskjermen (i stående retning) eller ved å sveipe mot høyre på kameraskjermen (i liggende retning).

### **Skifte objektiver**

- Trykk på en av vinkelknappene mens du bruker kameraet. **1.**
	- $\bullet$  ( $\bullet$ ) (Telefoto-knapp)
	- $\bullet$  ( $\leftrightarrow$ ) (Vidvinkel-knapp)
	- $(\rightarrow)$  (Super vidvinkel-knapp)

### **Bruke zoomen**

Utfør ett av følgende mens du bruker hovedkameraet. **1.**

- Knip sammen eller fra hverandre på kameraskjermen.
- **Bruk volumtasten.**
- Trykk på en av vinkelknappene for å velge et objektiv, og dra deretter vinkelknappen til venstre og høyre (i stående retning) eller opp og ned (i liggende retning).

#### **Merknad**

**Zooming er bare tilgjengelig for hovedkameraet.** 

### **Redusere vindstøy ved opptak**

- **1.** Finn og trykk på [Innstillinger] > [Lyd] > [Lydinnstillinger] > [Intelligent vindfilter].
- **2.** Trykk på bryteren for å aktivere funksjonen.

#### **Beslektet emne**

[Ta et bilde eller spille inn en video](#page-108-0)

## **Vise, dele eller redigere bilder og videoer**

Vis eller del bilder og videoer i Google Foto-appen etter at du har tatt bilder eller spilt inn videoer. Du kan også redigere bilder eller videoer, f.eks. ved å justere fargene eller beskjæringen av bilder.

**1 Trykk på miniatyrbildet for å åpne et bilde eller en video mens du bruker kameraet.**

**2 Sveip mot venstre eller høyre for å vise bildene og videoene dine.**

Trykk på **<** (Dele-ikon) for å dele et bilde eller en video, eller trykk på <del>Ⅰ</del> (Rediger-ikon) for å redigere. Trykk på skjermen for å skjule eller vise ikoner. **3**

**Beslektet emne**

[Ta et bilde eller spille inn en video](#page-108-0)

Smarttelefon Xperia PRO XQ-AQ52/XQ-AQ62

## **Velge en opptaksmodus**

Du kan velge en opptaksmodus i samsvar med motivet eller formålet.

**1 Trykk på [Modus] og velg en opptaksmodus mens du bruker kameraet.**

#### **Oversikt over opptaksmoduser**

Følgende er noen av de vanligste opptaksmodusene.

- **(Sakte film-ikon): Legge til en sakte film-effekt etter å ha spilt inn en video**
- **(B)**. (Ikon for Selvportrett): Ta flotte selfies
- (Kreativ effekt-ikon): Ta bilder med effekter og fargefiltre
- **Panorama-ikon): Ta vidvinkelbilder og panoramabilder**
- **(B)** (Photo Pro-ikon): Start Photo Pro

#### **Merknad**

Hvilke innstillinger som er tilgjengelige, avhenger av den valgte opptaksmodusen.

#### **Beslektet emne**

- [Videoer i sakte film](#page-130-0)
- [Selvportrett](#page-131-0)
- [Kreativ effekt](#page-132-0)
- [Panorama](#page-133-0)
- [Starte Photo Pro](#page-27-0)

<span id="page-115-0"></span>Smarttelefon Xperia PRO XQ-AQ52/XQ-AQ62

# **Ulike metoder for å ta bilder**

Ta bilder ved hjelp av den metoden som passer din situasjon.

## **Starte kameraet og ta et bilde samtidig**

- Trykk på (Innstillinger-ikon) mens du bruker kameraet, og trykk deretter på [Start med kameratast] > [Start **1.** Kamera-appen og ta bilde].
- Lukk innstillingsmenyen og avslutt kameraet. **2.** Innstillingen lagres for alle opptaksmoduser.
- **3.** Trykk lenge på kameratasten for å starte kameraet og ta et bilde.

### **Slik tar du et bilde ved å trykke på skjermen**

- Trykk på (Innstillinger-ikon) mens du bruker kameraet, og trykk deretter på [Berøringsopptak] > [På] eller [Bare **1.** frontkamera].
- 2. Lukk innstillingsmenyen. Innstillingen lagres for alle opptaksmoduser.
- **3.** Trykk hvor som helst på skjermen for å ta et bilde.

#### **Hint**

**Denne funksjonen kan også brukes for videoer.** 

### **Slik tar du et bilde mens du tar opp en video**

Trykk på (Kamera-ikon) mens du spiller inn en video. **1.** Bildet blir tatt i det øyeblikket du slipper utløserknappen.

<span id="page-116-0"></span>Smarttelefon Xperia PRO XQ-AQ52/XQ-AQ62

## **Selvutløser**

Bruk Selvutløser for å få mer tid til å forberede deg på et bilde. Det hjelper også å holde enheten stødig og unngå uskarpe bilder.

Når du bruker hovedkameraet, trykker du på  $\bigotimes$  (Innstillinger-ikon) > [Selvutløser], velger forsinkelsestid **og lukker deretter innstillingsmenyen. 1**

Innstillingen Selvutløser er lagret. Trykk på  $\Diamond$  (Selvutløser-ikon), og velg en forsinkelsestid mens du bruker kameraet.

**Trykk på kameratasten eller utløserknappen for å ta et bilde. 2**

En serie med pipetoner markerer nedtellingen til bildet tas.

Smarttelefon

Xperia PRO XQ-AQ52/XQ-AQ62

## **Justere eksponering, farger og lysforhold**

God eksponering av bildene dine krever den rette lysmengden. Ulike eksponeringer kreves, for eksempel, ved bilder av ansikter, motiver i bevegelse eller i lite lys.

Du kan også spille inn videoer i HDR for å legge til lysstyrke og kontrast for en mer realistisk effekt.

### **Slik optimaliserer du lysforholdene**

- Se etter lys med retning og farge som gir motivet form og dybde. Denne typen lys finnes rett før soloppgang og ved solnedgang. Naturlig lys fra et vindu er også bra.
- Selv om lysforholdene er dårlige, forsøk å ta bilder med og uten blitsen. Noen ganger er kvaliteten bedre uten blitsen.

#### **Beslektet emne**

- [Farge og lysstyrke](#page-118-0)
- **[HDR-videoinnspilling](#page-119-0)**
- [Selvutløser](#page-116-0)
- [Ta et bilde med blits](#page-110-0)

# <span id="page-118-0"></span>**Farge og lysstyrke**

Kameraet justerer automatisk verdien for farge og lysstyrke ved å registrere lysforholdene og beregne fargetemperaturen til omgivelseslys. Digitale kameraer kan bare estimere fargetemperaturen, så du kan bli nødt til å justere innstillingene for at det skal bli riktig.

Hvis du opplever at bilder innendørs blir gulfargede eller blåfargede ved bruk av blits, kan du prøve å justere fargene.

**1 Trykk på**  $\frac{1}{2}$  **(Ikon for farge og lysstyrke) mens du bruker kameraet.** 

**Dra glidebryterne for å justere fargen og lysstyrken. 2**

Trykk på (Avbryt-ikon) for å tilbakestille og lukke fargeinnstillingen.

**3 Trykk på kameratasten eller utløserknappen for å ta et bilde eller spille inn en video.**

<span id="page-119-0"></span>Smarttelefon Xperia PRO XQ-AQ52/XQ-AQ62

# **HDR-videoinnspilling**

Aktiver HDR (High Dynamic Range) for å gjøre videoene mer dramatiske og nærmere det du ser i virkeligheten.

**1 Sveip på skjermen for å velge en videomodus mens du bruker kameraet.**

**2 Trykk på (HDR-ikon), og velg [På].**

#### **Merknad**

Denne innstillingen er ikke tilgjengelig når [Filmstørrelse] er satt til [Full HD (60 bps)] eller [HD].

# **Stille inn rett fokus**

Kamera-appen fokuserer automatisk på og registrerer personers øyne eller ansikter. Når et ansikt er i bildet, oppdager og fokuserer kameraet automatisk og fokuserer på ett av øynene med en grønn ramme (øye-AF-funksjon). Hvis du trykker på  $\bigotimes_{k}$  (Øye-AF-ikon) når du fokuserer på et øye, skifter kameraet fokus til ansiktet/ansiktene.

### **Merknad**

Øye-AF-funksjonen er tilgjengelig kun når du bruker hovedkameraet.

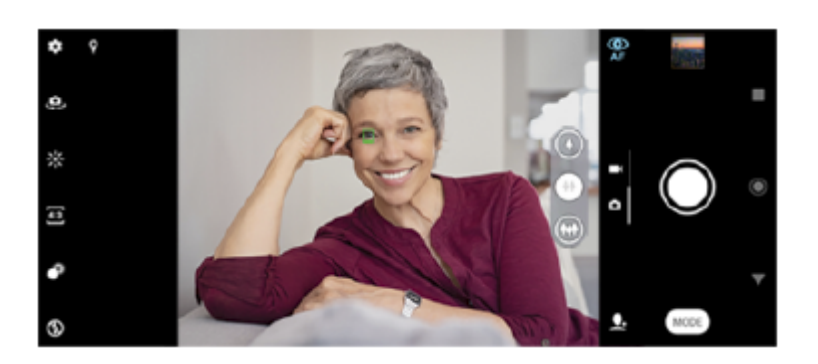

## **Fokusere automatisk**

- Når du bruker hovedkameraet, trykker du på det området du vil fokusere på. **1.** (Ikon for Angi fokus) vises, og kameraet fokuserer på det området du trykket på. Hvis du vil endre fokusområdet, trykker du på skjermen. Trykk kameratasten halvveis ned for å låse fokus. Fargen på den sirkulære rammen endres.
- **2.** Trykk på kameratasten eller utløserknappen for å ta et bilde.

### **Merknad**

Dette alternativet avhenger av hvilken opptaksmodus som er valgt.

## **Ta bilder og videoer av mennesker**

Når en bildemodus er valgt, kan Kamera-appen registrere menneskers ansikter og øyne. Når et ansikt eller øye registreres, vises gjenkjenningsrammen. Trykk på (Øye-AF-ikon) for å bytte fokus mellom ansikt og øye. Når det registreres flere ansikter, trykker du på en ramme for å velge det ansiktet du vil fokusere på. Når kameraet er stilt inn på å fokusere på øyne, trykker du på et ansikt for å velge det øyet du vil fokusere på.

Når en videomodus er valgt, kan Kamera-appen registrere personers ansikter. Ansikter i fokus angis med en farget ramme.

Bruk Smilutløser til å ta et bilde automatisk når en person smiler. Hvis du spiller inn video, blir et bilde tatt hver gang et smil registreres.

#### **Merknad**

Øye-AF-funksjonen er ikke tilgjengelig når du tar selfies eller tar opp videoer.

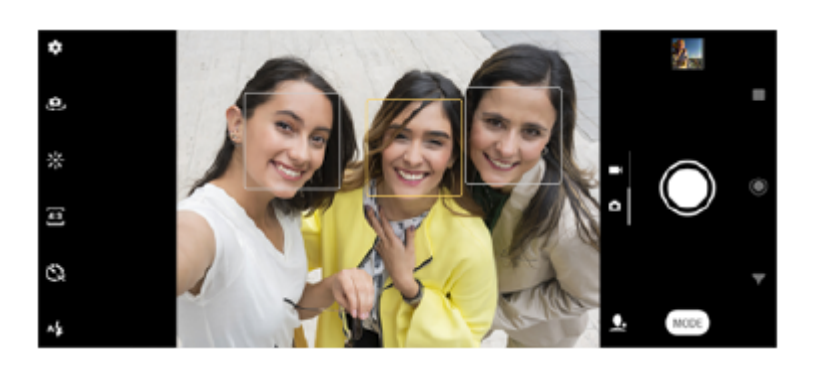

#### **Hint**

Plasser kameraet på en stabil overflate, og bruk selvutløseren for å unngå uskarpe bilder.

Smarttelefon Xperia PRO XQ-AQ52/XQ-AQ62

# **Myke opp hudtonen**

Du kan ta bilder med mykere hudtoner.

**1 Trykk på (Innstillinger-ikon) mens du bruker kameraet. 2 Trykk på [Myke hudtoner-effekt]-bryteren for å aktivere effekten. Lukk innstillingsmenyen.** Innstillingen er lagret. **3**

Smarttelefon Xperia PRO XQ-AQ52/XQ-AQ62

## **Slik tar du et bilde når noen smiler**

Bruk Smilutløser til å ta et bilde automatisk når en person smiler.

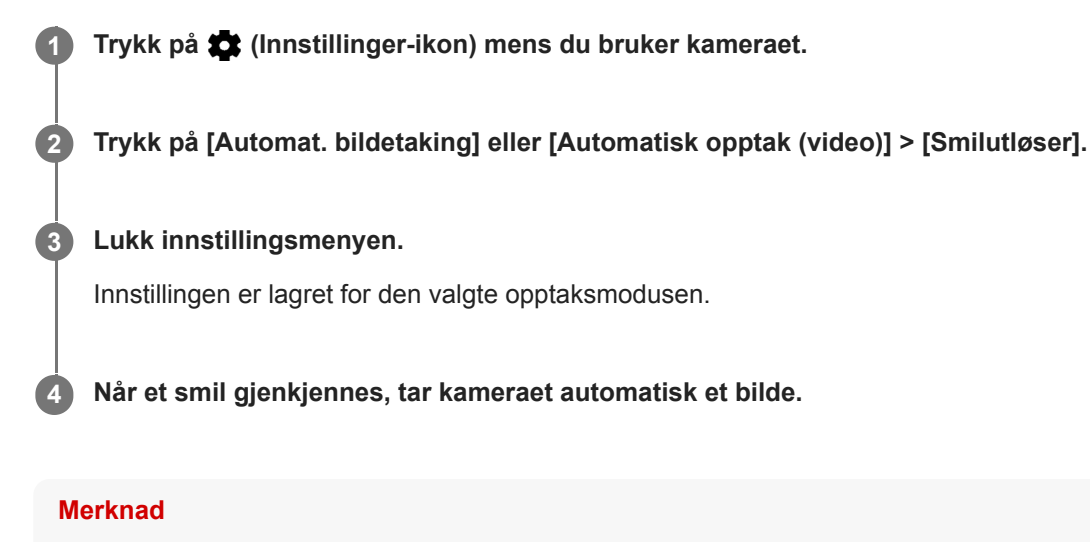

Denne innstillingen er ikke tilgjengelig når [Filmstørrelse] er satt til [4K].

Smarttelefon Xperia PRO XQ-AQ52/XQ-AQ62

## **Ta en selfie**

Bytt til frontkameraet og ta et bilde av deg selv. For å unngå uskarpe bilder under forhold med lite lys, må du plassere enheten på en fast overflate og bruke selvutløseren for å holde enheten stødig.

 **Velg en bilde- eller videoopptaksmodus for selfien mens du bruker kameraet. Trykk på (Bytt kamera-ikon) for å aktivere frontkameraet. Trykk på (Selvutløser-ikon) hvis du vil bruke selvutløseren. Trykk på kameratasten eller utløserknappen for å ta en selfie.**

# **Slik aktiverer du selfie-tidsuret med håndflaten din**

Bruk Håndlukker til å starte tidsuret automatisk og ta et bilde når kameraet registrerer hånden din. Håndlukkerfunksjonen er bare tilgjengelig når du bruker frontkameraet.

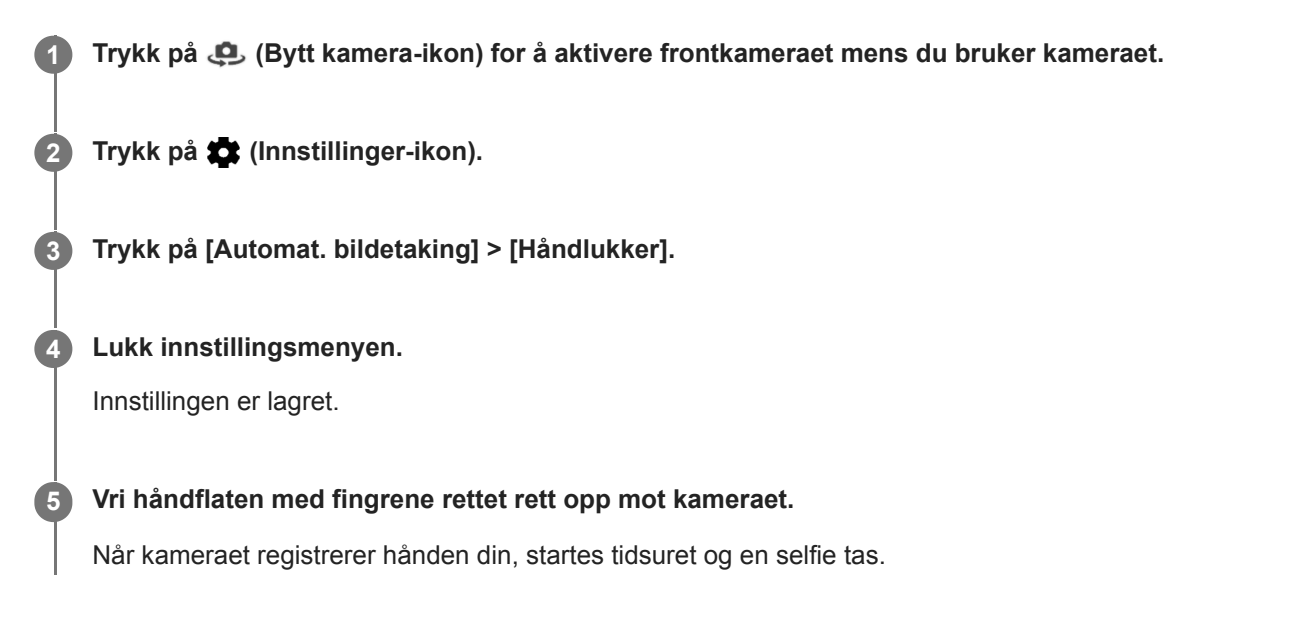

Smarttelefon Xperia PRO XQ-AQ52/XQ-AQ62

# **Spore en gjenstand**

Kameraet kan registrere og følge en gjenstand i bevegelse. En gul ramme viser ansikter eller bevegelige gjenstander som er i fokus.

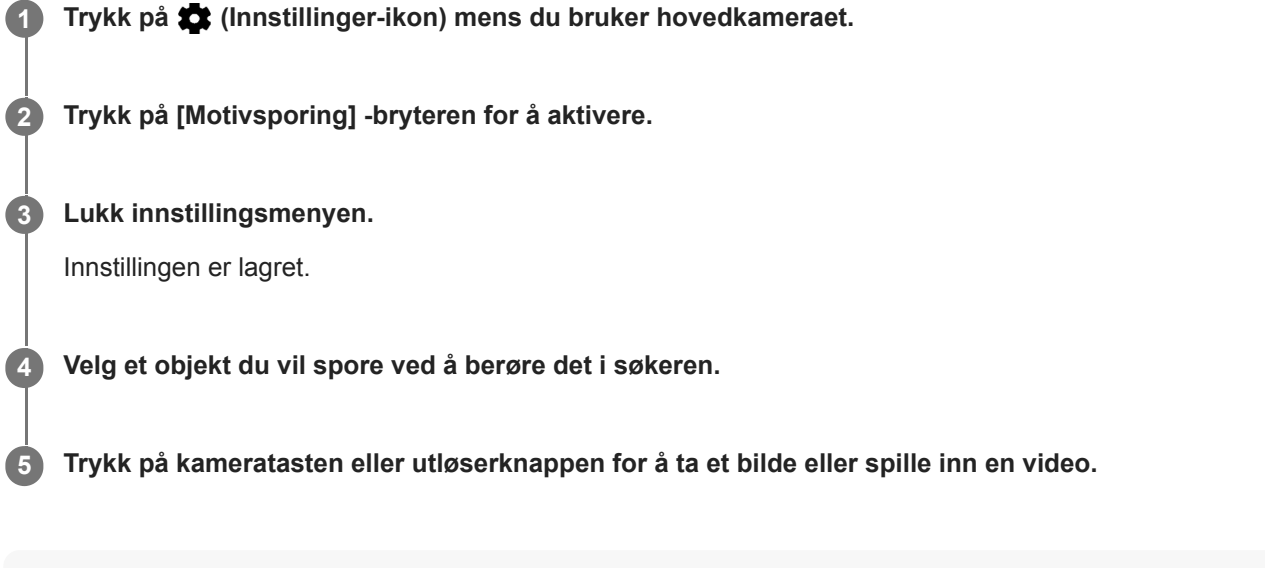

#### **Merknad**

Denne innstillingen er ikke tilgjengelig når [Filmstørrelse] er satt til [4K].

Smarttelefon Xperia PRO XQ-AQ52/XQ-AQ62

# **Ta en bildeserie**

Bruk Bildeserier med kameratast-funksjonen for å ta en bildeserie og finne det beste bildet i serien.

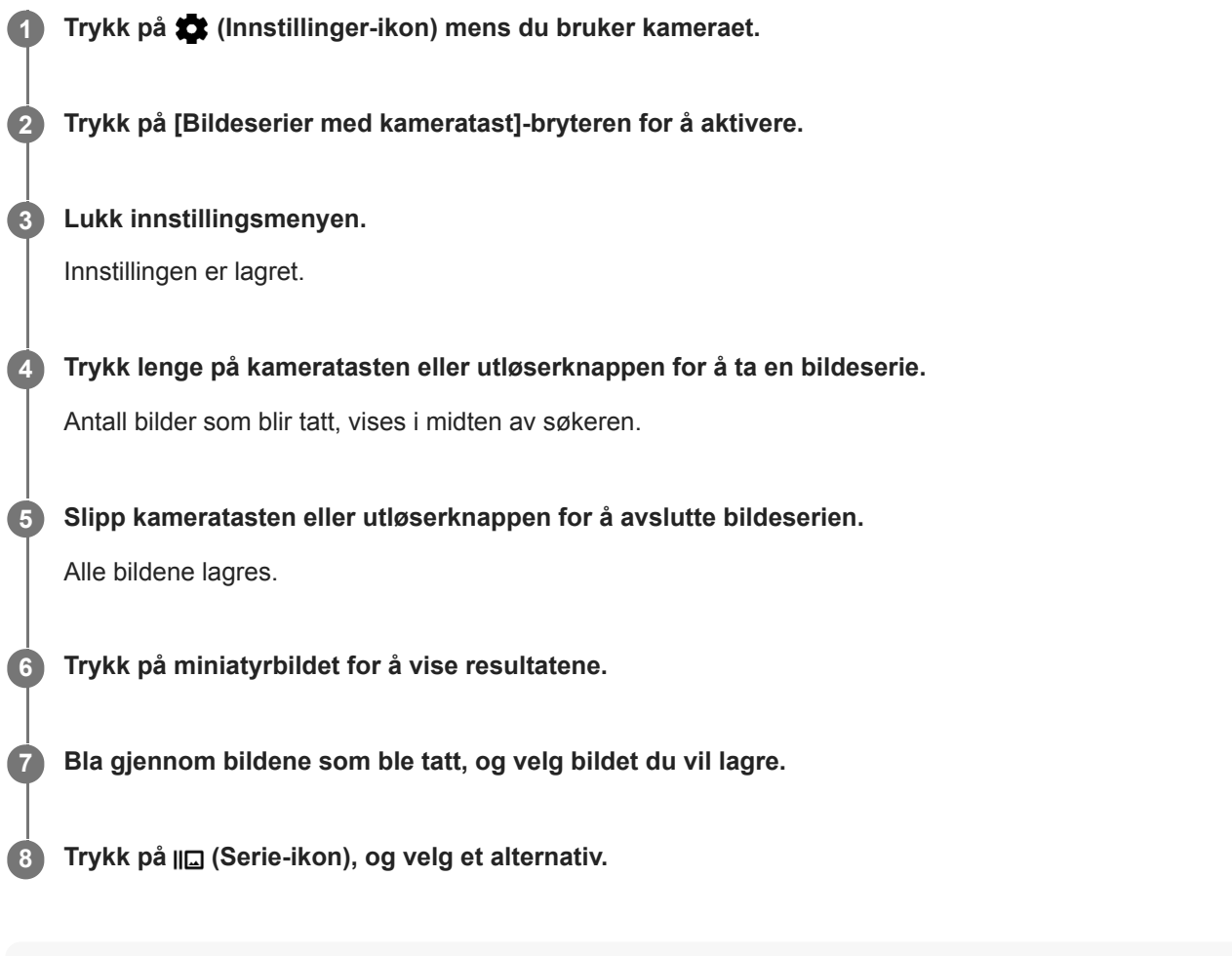

#### **Hint**

Denne innstillingen er aktivert som standard når du bruker utløserknappen. Berør og hold nede utløserknappen for å ta en bildeserie.

# **Spille inn en jevn video**

Når du spiller inn videoer, kan du bruke Videostabilisering til å kompensere for kamerabevegelser og stabilisere bildet.

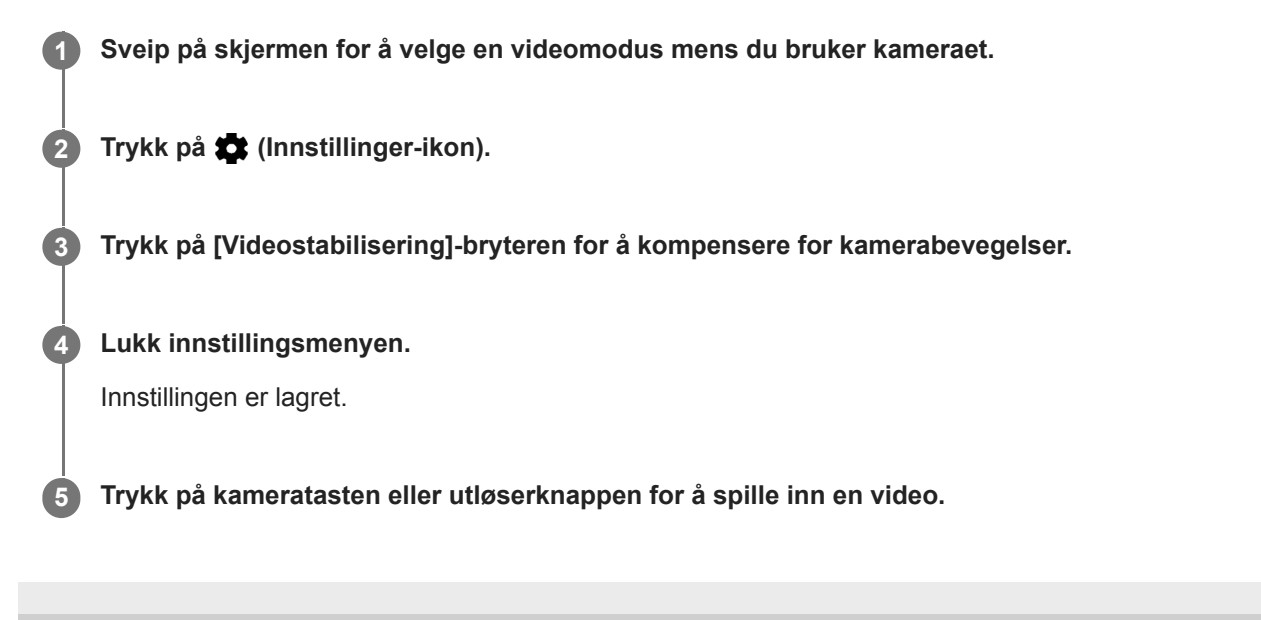

Smarttelefon Xperia PRO XQ-AQ52/XQ-AQ62

# **Bokeh-effekt**

Du kan ta bilder med Bokeh-effekten ved bruk av hovedkameraet på enheten din. Bokeh-effekten reduserer fokuset i bakgrunnen av et bilde for å fremheve objekter i forgrunnen og gi en kunstnerisk effekt.

**1 Trykk på (Bokeh-ikon) mens du bruker hovedkameraet.**

**2 Dra glidebryteren for å justere.**

**3 Trykk på kameratasten eller utløserknappen for å ta et bilde.**

#### **Merknad**

Zoom er ikke tilgjengelig mens du bruker Bokeh-effekten.

#### **Hint**

Hvis du kommer for nært eller er for langt unna motivet når du bruker Bokeh-effekten, vises en advarsel. Hvis dette skjer, justerer du avstanden mellom kameraet og motivet for å ta bildet med Bokeh-effekten.

<span id="page-130-0"></span>Smarttelefon Xperia PRO XQ-AQ52/XQ-AQ62

# **Videoer i sakte film**

Videomodusen Sakte film legger til kraftige effekter i videoene dine. Sakte film-effekten legges til etter at en video har blitt spilt inn i normal hastighet.

#### **Merknad**

Gode lysforhold er avgjørende når du spiller inn videoer i sakte film.

### **Legge til en sakte film-effekt etter å ha spilt inn en video**

- 1. Trykk på [Modus] > «• (Sakte film-ikon) mens du bruker kameraet.
- **2.** Trykk på kameratasten eller utløserknappen for å spille inn en video.
- **3.** Trykk på (Stopp-knapp) for å stoppe innspillingen.
- **4.** Trykk på miniatyrbildet for å åpne videoen.
- Dra håndtakene på tidslinjen for sakte film til posisjonen der du vil at sakte film-effekten skal vises. **5.**
	- **(A)**: Håndtak
	- **(B)**: Tidslinje for sakte film
	- **(C)**: Trykk for å slå lyden på eller av.

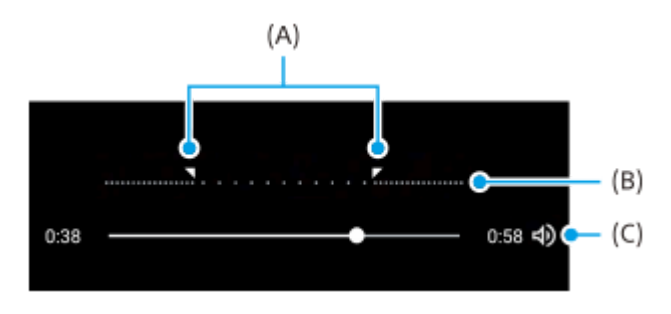

### <span id="page-131-0"></span>**SONY**

[Hjelpeveiledning](#page-0-0)

Smarttelefon Xperia PRO XQ-AQ52/XQ-AQ62

## **Selvportrett**

**2**

Med Selvportrett kan du ta flotte selfies.

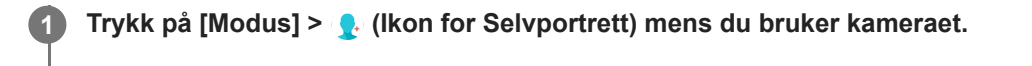

**Trykk på ikonet for effekten du vil bruke, og dra glidebryteren for å justere effekten.**

Hvis du vil, kan du justere de andre effektene på samme måte.

**3 Trykk på kameratasten eller utløserknappen for å ta et bilde.**

### **Oversikt over Selvportrett**

- (Bokeh-ikon): Legger til en uskarp bildeeffekt rundt en person
- \* (Myke hudtoner-ikon): Mykner hudtonene
- **E**  $\frac{1}{25}$ (Lysstyrke på hud-ikon): Gjør hudtonene lysere
- (Øyeforstørrelse-ikon): Forstørrer øynene
- (Slankt ansikt-ikon): Gjør at ansiktet ditt ser slankere ut

#### **Hint**

- Du kan lagre portrettet i samme retning som forhåndsvisningen ved å trykke på [ (Ikon for speiling) > [På].
- Du kan ta et bilde ved å trykke hvor som helst på skjermen. Trykk på  $\int_{\mathbf{x}}$  (Berøringsopptak-ikon) > [På].

<span id="page-132-0"></span>Smarttelefon Xperia PRO XQ-AQ52/XQ-AQ62

## **Kreativ effekt**

Med Kreativ effekt-appen kan du forhåndsinnstille effekter og fargefiltre før du tar et bilde eller en video.

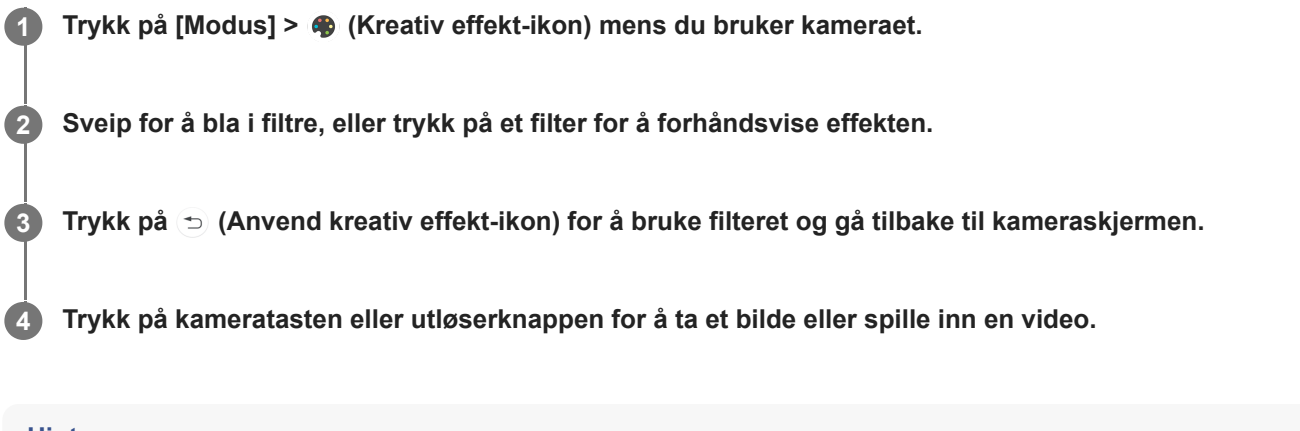

#### **Hint**

■ Trykk på <sub>®</sub> (Bytt filter-ikon) for å veksle mellom filtre.

### <span id="page-133-0"></span>**SONY**

[Hjelpeveiledning](#page-0-0)

Smarttelefon Xperia PRO XQ-AQ52/XQ-AQ62

## **Panorama**

Bruk Panorama-appen til å ta vidvinkelbilder og panoramabilder.

**1 Trykk på [Modus] > (Panorama-ikon) mens du bruker kameraet.**

**2 Trykk på kameratasten eller utløserknappen.**

**3 Flytt kameraet sakte og støtt i bevegelsesretningen som vises på skjermen.**

# **Oppløsning og minne**

Antall bilder eller videoer du kan lagre avhenger av oppløsningen eller MP (megapiksel)-verdien som brukes og videolengden.

Bilder og videoer i høy oppløsning tar opp mer minne, så husk at en lavere oppløsning kan passe for daglig bruk. Sjekk minnestatusen av og til. Når minnet er fullt, kan du overføre bilder og videoer til en annen lagringsenhet for å frigjøre minne.

Velg om du vil lagre bilder og videoer på enhetens interne lagring eller på et SD-kort ved bruk av [Datalagring] alternativet i menyen for kamerainnstillinger.

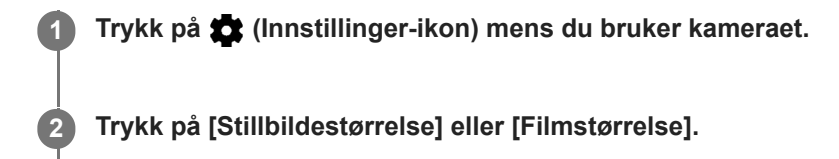

#### **Velg oppløsningen og lukk innstillingsmenyen.**

Innstillingen er lagret for den valgte opptaksmodusen.

### **Merknad**

**3**

Hvilke innstillinger som er tilgjengelige, avhenger av den valgte opptaksmodusen.

Smarttelefon Xperia PRO XQ-AQ52/XQ-AQ62

## **Diagnostisering av kameraet**

Hvis kameraet ditt ikke virker som det skal, kan du utføre en diagnostisering for å identifisere om det er et problem med hovedkameraet, frontkameraet, blitsen eller kameratasten. Sørg for at du er koblet til Internett før du kjører en diagnosetest av kameraet.

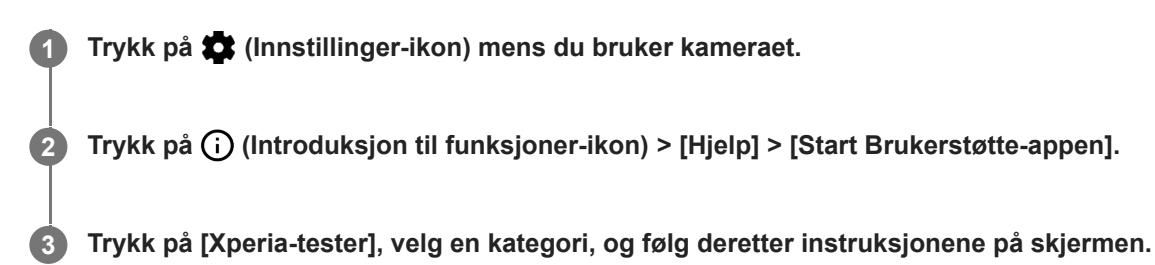

Smarttelefon Xperia PRO XQ-AQ52/XQ-AQ62

## **Konfigurere Transfer & Tagging add-on-modus**

Transfer & Tagging add-on-appen er forhåndsinstallert på enheten. Du kan legge til IPTC-metadata i bilder du har tatt med enheten, sette inn bildetekster med mer. Hvis du vil ha mer informasjon om Transfer & Tagging add-on-appen, kan du gå til [https://support.d-imaging.sony.co.jp/app/transfer/.](https://support.d-imaging.sony.co.jp/app/transfer/)

**1 Trykk på (Innstillinger-ikon) > [Transfer & Tagging add-on-modus] mens du bruker kameraet.**

**2 Trykk på bryteren for å aktivere funksjonen.**

#### **Merknad**

- Du kan ikke ta en bildeserie eller bilder med en Bokeh-effekt mens Transfer & Tagging add-on-modus er aktivert.
- Angi at enheten skal kobles til et kamera eller en datamaskin ved hjelp av Transfer & Tagging add-on-appen for å slå på Transfer & Tagging add-on-modus.

Smarttelefon Xperia PRO XQ-AQ52/XQ-AQ62

# **Geotagging**

**2**

Du kan lagre hvor bildene og videoene dine ble tatt. Dette kalles geotagging. Funksjonen for å geotagge bildene og videoene dine krever et trådløst nettverk og at GPS-funksjonen er aktivert.

**1 Trykk på (Innstillinger-ikon) mens du bruker kameraet.**

**Trykk på [Lagre sted]-bryteren for å aktivere.**

Innstillingen er lagret.

### **Statusikoner for geotagging**

- $\lozenge$  (Funnet GPS-ikon): Den geografiske posisjonen er lagret.
- < (Finner ikke GPS-ikon): Den geografiske posisjonen ble ikke funnet.

**2**

[Hjelpeveiledning](#page-0-0)

Smarttelefon Xperia PRO XQ-AQ52/XQ-AQ62

# **Rutenettlinjer**

Med Rutenettlinjer kan du bruke «tredelsregelen» og plassere viktige motiver langs rutenettet og der linjene krysser. Bilder og videoer kan gjøres mer interessant ved at motivet ikke alltid plasseres midt i rammen.

**1 Trykk på (Innstillinger-ikon) mens du bruker kameraet.**

**Trykk på [Rutenettlinjer]-bryteren for å aktivere eller deaktivere.**

Innstillingen er lagret.

# **Fotograferingsråd**

Kameraet kan vise fotograferingsråd og hjelpe deg med å ta et bilde. Før du tar bilder, varsler kameraet deg hvis fingeren din dekker objektivet, eller når bildet er ute av fokus. Etter at du har tatt bilder, kontrollerer kameraet om det er uskarpt, og du kan bli spurt om å ta bildene igjen.

#### **Merknad**

**2**

**Denne funksjonen er bare tilgjengelig når du tar bilder.** 

**1 Trykk på (Innstillinger-ikon) mens du bruker kameraet.**

**Trykk på [Vis fotograferingsråd] og velg et alternativ.**

Innstillingen er lagret.

### **Innstillinger for fotograferingsråd**

- **Før og etter du tar bilder**: Fotograferingsråd vises både før og etter at du tar bilder.
- **Bare etter at du tar bilder**: Fotograferingsråd vises bare etter at du har tatt bilder.
- **Av:** Det vises ingen fotograferingsråd.

**2**

[Hjelpeveiledning](#page-0-0)

Smarttelefon Xperia PRO XQ-AQ52/XQ-AQ62

# **Innstillinger for bildeforhåndsvisning**

Du kan velge å forhåndsvise bilder med én gang du tar dem.

### **1 Trykk på (Innstillinger-ikon) mens du bruker kameraet.**

**Trykk på [Forhåndsvis bilde automatisk] og velg et alternativ.**

Innstillingen er lagret.

### **Innstillinger for forhåndsvisning**

- **På**: Etter at du har tatt et bilde, vises en forhåndsvisning av det nederst i høyre hjørne i tre sekunder før det lagres.
- **Bare frontkamera**: Etter at du har tatt et bilde med frontkameraet, vises en forhåndsvisning av det nederst i høyre hjørne i tre sekunder før det lagres.
- **Av**: Ingen forhåndsvisning vises. Bildet lagres direkte.

**2**

[Hjelpeveiledning](#page-0-0)

Smarttelefon Xperia PRO XQ-AQ52/XQ-AQ62

# **Ulike måter å bruke volumtasten på**

Du kan endre hvordan du bruker volumtasten.

**1 Trykk på (Innstillinger-ikon) mens du bruker kameraet.**

**Trykk på [Bruk volumtast som] og velg et alternativ.**

Innstillingen er lagret.

### **Innstillinger for volumtast**

- **Zoom**: Bruk volumtasten til å zoome inn eller ut.
- **Volum**: Volumtasten er deaktivert for kameraet.
- **Lukker**: Bruk volumtasten som en utløserknapp for bilder og videoer.

### **SONY**

[Hjelpeveiledning](#page-0-0)

Smarttelefon Xperia PRO XQ-AQ52/XQ-AQ62

## **Lyd**

**2**

Når Lyd er aktivert, lager kameraet en lyd når du tar et bilde eller starter eller stopper en videoinnspilling. I tillegg angis nedtellinger med selvutløseren med en serie med pipelyder.

**1 Trykk på (Innstillinger-ikon) mens du bruker kameraet.**

**Trykk på [Lyd]-bryteren for å aktivere eller deaktivere.**

Innstillingen er lagret.

### **SONY**

[Hjelpeveiledning](#page-0-0)

Smarttelefon Xperia PRO XQ-AQ52/XQ-AQ62

## **QR Code-leser**

Du kan skanne QR-Code.

**1 Trykk på (Innstillinger-ikon) mens du bruker kameraet.**

**Trykk på [QR Code-leser]-bryteren for å aktivere funksjonen.**

Innstillingen er lagret.

### **Slik skanner du en QR-Code**

- **1.** Rett kameraet mot QR-Code.
- 2. Trykk på varselet som vises.

Hvis varselet ikke vises, drar du ned statusraden for å åpne varselpanelet, og bekrefter det.

#### **Hint**

**2**

Hvis du vil vise QR Code-varslingen på skjermen for Kamera-appen, finner og trykker du på [Innstillinger] > [Apper] > [Kamera] > [Varsler] > [QR Code-leser], og trykker deretter på [Vis i forgrunnen]-bryteren for å aktivere funksjonen med [Standard] valgt.
# **Speile skjermen på enheten trådløst på en TV**

Du kan bruke Skjermspeiling-funksjonen til å vise enhetens skjerm på en TV eller en annen stor skjerm uten å bruke kabeltilkobling. Wi-Fi Direct®-teknologi oppretter en trådløs forbindelse mellom de to enhetene, slik at du kan slappe av med yndlingsbildene dine i sofaen. Du kan også bruke denne funksjonen til å lytte til musikk fra enheten via TV-ens høyttalere.

- **1 TV: Følg instruksjonene i brukerhåndboken for TV-en for å slå på skjermspeilingsfunksjonen. Enheten din: Finn og trykk på [Innstillinger] > [Enhetstilkobling] > [Tilkoblingsinnstillinger] > [Skjermspeiling]. 2 3 Trykk på [START].**
	- **4 Trykk på [OK] og velg en enhet.**

### **Slik stopper du skjermspeiling mellom enheter**

- **1.** Finn og trykk på [Innstillinger] > [Enhetstilkobling] > [Tilkoblingsinnstillinger] > [Skjermspeiling].
- **2.** Trykk på [Koble fra], og trykk deretter på [OK].

#### **Merknad**

- Denne funksjonen kan brukes sammen med TV-er som støtter funksjonen for skjermspeiling.
- Når du bruker skjermspeiling, må du passe på at du ikke dekker til Wi-Fi-antenneområdet på enheten.
- Hvis Skjermspeiling brukes, kan det noen ganger ha negativ innvirkning på bildekvaliteten hvis det forekommer interferens fra andre Wi-Fi-nettverk.

#### **Hint**

- Du kan også stoppe skjermspeiling ved å trykke på varselet i statuslinjen på enheten. Dra statuslinjen nedover, trykk på  $\vee$  (Pil ned-ikon), og trykk deretter på [Koble fra] > [OK].
- Trykk på : (Flere-ikon) for å vise flere valg.

#### **Beslektet emne**

[Oversikt](#page-50-0)

# **Koble enheten til USB-tilbehør**

Du kan bruke en USB-vertsadapter til å koble enheten din til USB-tilbehør, for eksempel USB-masselagringsenheter, hodetelefoner, spillkontrollere, USB-tastatur og USB-mus.

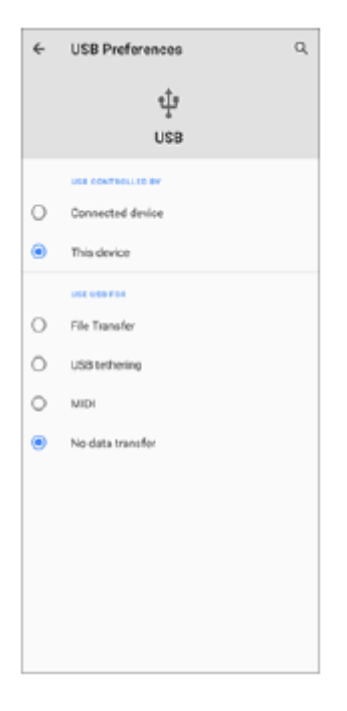

**1 Koble en USB-kabel til enheten.**

**2 Dra statuslinjen nedover, og trykk deretter på [Android-system] ved siden av**  $\Phi$  **(USB-ikon).** 

**3 Trykk på [Trykk for å få flere alternativ.], og velg et alternativ.**

### **USB-innstillinger**

- **USB kontrolleres av**: Du kan velge hvilken enhet som styrer den andre enheten, enheten din eller den USBtilkoblede enheten.
- **Bruk USB for**: Du kan velge formålet med USB-tilkoblingen.
	- **Filoverføring**: Behandle filer eller oppdatere programvaren på enheten. Dette alternativet brukes med Microsoft® Windows®-datamaskiner. Lading er aktivert som standard.
	- **USB-internettdeling**: Enheten kan fungere som en tilknytningsenhet.
	- **MIDI**: Enheten kan fungere som MIDI-inndata for musikkinstrument-apper.
	- **Ingen dataoverføring**: Bare lad enheten når [USB kontrolleres av] er satt til [Denne enheten]. Når [USB kontrolleres av] er satt til [Tilkoblet enhet], kan du bruke enheten som en strømforsyning og lade den tilkoblede enheten.

#### **Merknad**

Sony garanterer ikke at enheten din støtter alt USB-tilbehør.

Denne enheten har en USB-port uten deksel. Hvis enheten kommer i kontakt med vann, må du forsikre deg om at porten er helt tørr før du kobler til en USB-kabel.

# <span id="page-147-0"></span>**NFC (Near Field Communication)**

NFC er en trådløs teknologi med en maksimal rekkevidde på én centimeter. Enhetene som deler data må derfor holdes tett inntil hverandre.

NFC-registreringsområdet er plassert bak på enheten. Hold enheten mot en annen enhet eller NFC-leser slik at Nmerkene berører hverandre. Sørg for at NFC-funksjonen er slått på på begge enhetene, og at skjermen på enheten er aktivert og ulåst.

### **Merknad**

Ved bruk av bestemte apper kan enkelte NFC-funksjoner aktiveres selv når enheten er avslått. Vær oppmerksom på at ikke alle enheter støtter denne funksjonen.

### **Slik skanner du NFC-tagger**

Enheten kan skanne forskjellige typer NFC-tagger for å motta ytterligere informasjon, som f.eks. en nettadresse. For eksempel kan den skanne integrerte tagger i en plakat, plakattavle eller ved siden av et produkt i en detaljbutikk.

Plasser enheten over taggen slik at N-merket berører den. Enheten skanner taggen og viser innholdet som er **1.** samlet. Trykk på innholdet i taggen for å åpne det.

### **Slik kobler du til en NFC-kompatibel enhet**

Du kan koble enheten din til andre NFC-kompatible enheter fra Sony, for eksempel en høyttaler eller hodetelefoner. Se i brukerhåndboken for den kompatible enheten for mer informasjon om oppretting av slike tilkoblinger.

#### **Merknad**

Du må kanskje aktivere Wi-Fi eller Bluetooth på begge enhetene for at tilkoblingen skal virke.

#### **Beslektet emne**

- [Oversikt](#page-50-0)
- [Slik slår du Bluetooth-funksjonen på eller av](#page-149-0)

Smarttelefon Xperia PRO XQ-AQ52/XQ-AQ62

### **Bruke enheten som en lommebok**

Enheten kan brukes til å betale for varer uten å måtte finne frem den virkelige lommeboken, og alle betalingstjenester kan håndteres på ett sted. Husk å slå på NFC-funksjonen før enheten berører en kortleser når du skal foreta en betaling.

### **1 Kontroller at NFC er aktivert på enheten.**

### **Finn og trykk på [Innstillinger] > [Apper og varsler] > [Spesiell apptilgang] > [Berøringsbetaling].**

Du kan finne elementet under [Avansert]. En liste med betalingstjenester vises.

### **Administrer betalingstjenestene som ønsket.**

Du kan for eksempel endre standard betalingstjeneste.

#### **Merknad**

**2**

**3**

Det er mulig at mobilbetalingstjenester ikke er tilgjengelige i din region. For dobbel SIM-enheter støttes bare NFC-initierte betalinger når det finnes et NFC-aktivert SIM-kort i SIM-kortspor 1.

#### **Beslektet emne**

[NFC \(Near Field Communication\)](#page-147-0)

## <span id="page-149-0"></span>**Slik slår du Bluetooth-funksjonen på eller av**

Bruk Bluetooth-funksjonen til å sende filer til andre Bluetooth-kompatible enheter, eller koble til håndfritilbehør. Bluetoothtilkoblinger fungerer best innenfor 10 meter, uten massive gjenstander imellom. Paring er nødvendig for å koble til andre Bluetooth-enheter.

**1 Finn og trykk på [Innstillinger] > [Enhetstilkobling] > [Tilkoblingsinnstillinger].**

**2 Trykk på [Bluetooth].**

**3 Trykk på bryteren for å aktivere eller deaktivere funksjonen.**

#### **Hint**

Du kan også slå på eller av Bluetooth fra hurtiginnstillingspanelet.

### **Merknad**

- Enheten din kan ikke kobles trådløst til alle typer Bluetooth-enheter. Sony garanterer ikke at alle Bluetooth-enheter er kompatible med enheten din.
- Enheten din støtter en sikkerhetsfunksjon som er kompatibel med Bluetooth-standarder for å sikre Bluetooth-kommunikasjonen. Men sikkerheten kan være utilstrekkelig, avhengig av innstillingene osv. Vær oppmerksom på sikkerhetsrisikoer når du bruker Bluetooth-funksjonen.
- Vær oppmerksom på at Sony ikke er ansvarlig for datalekkasjer som kan oppstå når du kommuniserer via Bluetoothforbindelsen.

#### **Beslektet emne**

[Pare med en annen Bluetooth-enhet](#page-151-0)

Smarttelefon Xperia PRO XQ-AQ52/XQ-AQ62

# **Navngi enheten**

Du kan gi enheten et navn. Dette navnet blir vist til andre enheter når du har slått på Bluetooth-funksjonen og enheten er satt til synlig.

**1 Finn og trykk på [Innstillinger] > [Enhetstilkobling] > [Koble til en ny enhet].**

**2 Trykk på [Enhetsnavn].**

**3 Skriv inn et navn for enheten.**

**4 Trykk på [Gi nytt navn].**

<span id="page-151-0"></span>Smarttelefon Xperia PRO XQ-AQ52/XQ-AQ62

# **Pare med en annen Bluetooth-enhet**

Når du parer enheten med en annen enhet, kan du for eksempel koble enheten din til Bluetooth-hodetelefoner eller et Bluetooth-bilsett og bruke disse andre enhetene til å dele musikk.

Når du parer enheten med en annen Bluetooth-enhet, blir paringen lagret på enheten din.

Kontroller at Bluetooth-funksjonen på enheten du vil pare med, er aktivert og synlig for andre Bluetooth-enheter.

#### **Finn og trykk på [Innstillinger] > [Enhetstilkobling] > [Koble til en ny enhet]. 1**

En liste over tilgjengelige Bluetooth-enheter vises.

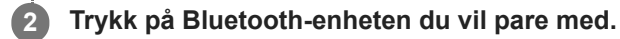

### **Slik kobler du enheten til en annen Bluetooth-enhet**

- **1.** Finn og trykk på [Innstillinger] > [Enhetstilkobling].
- **2.** Trykk på Bluetooth-enheten du vil koble til, under [Enheter som har vært tilkoblet tidligere].

### **Slik sletter du paring med en Bluetooth-enhet**

- **1.** Finn og trykk på [Innstillinger] > [Enhetstilkobling].
- Under [Enheter som har vært tilkoblet tidligere] trykker du på (Innstillinger-ikon) ved siden av navnet på enheten **2.** du vil slette paringen for.
- **3.** Trykk på [Glem] > [Glem enheten].

### **Merknad**

Enkelte Bluetooth-enheter, for eksempel de fleste Bluetooth-hodetelefoner, krever at du både parer og kobler til den andre enheten.

#### **Beslektet emne**

[Slik slår du Bluetooth-funksjonen på eller av](#page-149-0)

<span id="page-152-0"></span>Smarttelefon Xperia PRO XQ-AQ52/XQ-AQ62

# **Sende elementer ved hjelp av Bluetooth-teknologi**

Bruk Bluetooth-teknologi for å dele elementer med andre Bluetooth-kompatible enheter som mobiltelefoner eller datamaskiner. Du kan sende følgende typer elementer:

- Bilder og videoer
- Musikkfiler og andre lydfiler
- Nettsider

Kontroller at Bluetooth-funksjonen er slått på for mottakerenheten, og at enheten er synlig for andre Bluetooth-enheter.

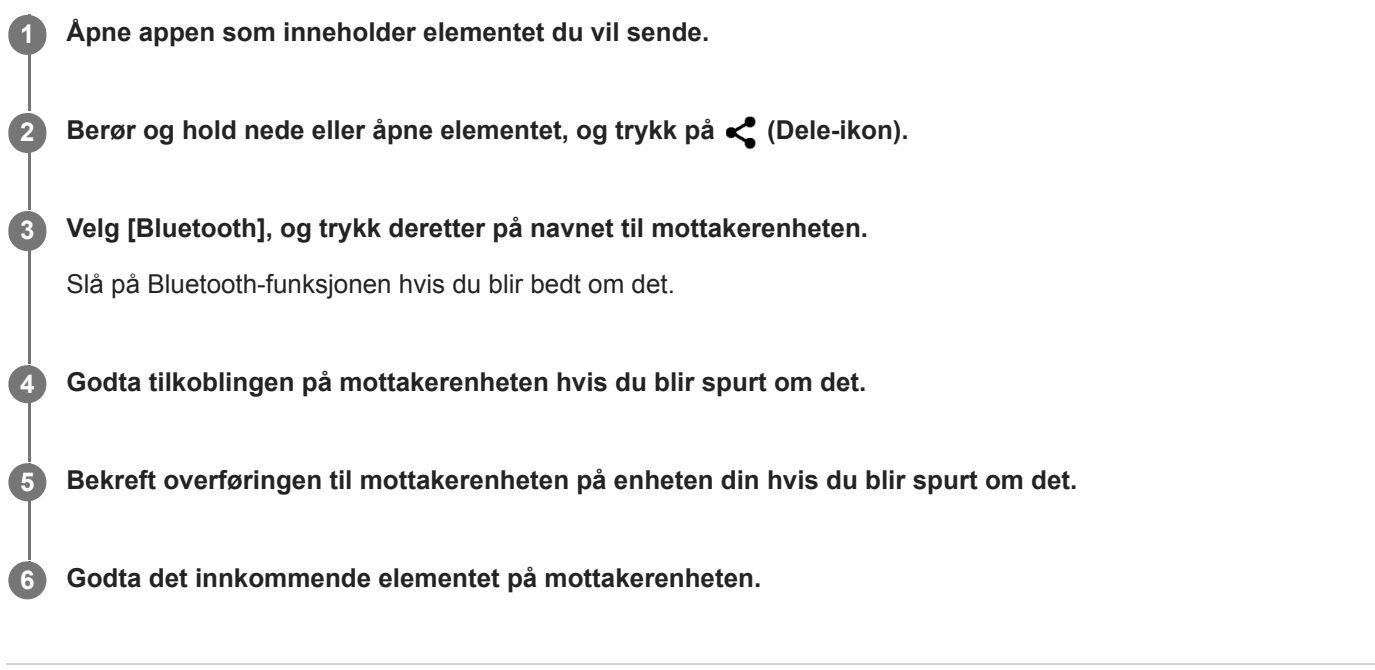

#### **Beslektet emne**

- [Slik slår du Bluetooth-funksjonen på eller av](#page-149-0)
- [Motta elementer ved hjelp av Bluetooth-teknologi](#page-153-0)

<span id="page-153-0"></span>Smarttelefon Xperia PRO XQ-AQ52/XQ-AQ62

# **Motta elementer ved hjelp av Bluetooth-teknologi**

Bruk Bluetooth-teknologi for å dele elementer med andre Bluetooth-kompatible enheter som mobiltelefoner eller datamaskiner. Du kan motta følgende typer elementer:

- Bilder og videoer
- Musikkfiler og andre lydfiler
- Nettsider

Forsikre deg om at Bluetooth-funksjonen er på, og er synlig for andre Bluetooth-enheter.

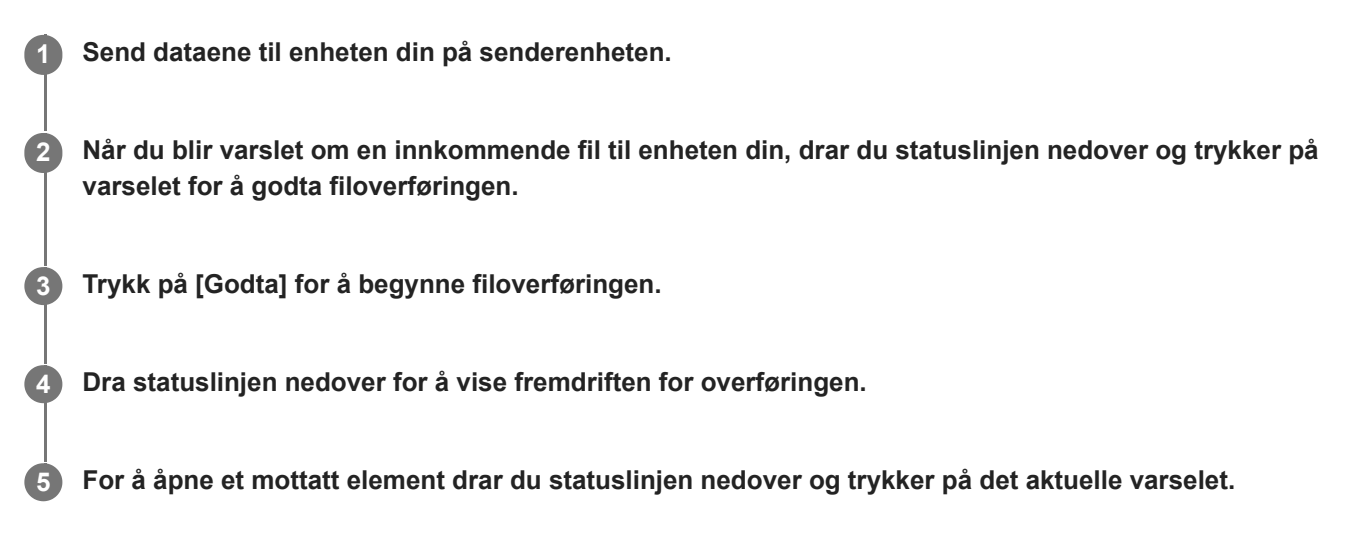

### **Slik viser du filer du har mottatt ved hjelp av Bluetooth-tilkoblingen**

- **1.** Finn og trykk på [Innstillinger] > [Enhetstilkobling] > [Tilkoblingsinnstillinger].
- **2.** Trykk på [Filer mottatt via Bluetooth].

### **Beslektet emne**

- [Slik slår du Bluetooth-funksjonen på eller av](#page-149-0)
- [Sende elementer ved hjelp av Bluetooth-teknologi](#page-152-0)

Smarttelefon Xperia PRO XQ-AQ52/XQ-AQ62

### **Om brukerstøtteappen**

Bruk brukerstøtte-appen for å finne informasjon om enheten og programvaren. Du kan lese brukerstøtteemner eller bruke nyttige apper som enhetstesten.

### **Merknad**

Kontaktinformasjon for brukerstøtte er tilgjengelig fra Kontakt oss-menyen selv om du ikke har en nettverkstilkobling.

**1 Finn og trykk på (Kundestøtte-ikon).**

### **Hint**

Koble til Internett når du bruker Brukerstøtte-appen for å få den beste tilgjengelige støtten.

Smarttelefon Xperia PRO XQ-AQ52/XQ-AQ62

# **Tilgjengelighet**

## **Tilgjengelighetsinnstillinger**

Android har mange tilgjengelighetsfunksjoner, deriblant [Forstørring], [Skriftstørrelse], [Fargekorrigering] og [TalkBack]. Du finner tilgjengelighetsfunksjonene under [Innstillinger] > [Tilgjengelighet]. Gå til Google-tilgjengelighet Hjelp [support.google.com/accessibility/android](https://support.google.com/accessibility/android) for å få mer informasjon.

# **Sanntidstekst**

Sanntidstekst (STT) er en teksttjeneste som operatører leverer i visse land eller regioner. Den gjør det mulig å lese hvert enkelt tegn i en melding etter hvert som tegnene skrives inn. Kontakt operatøren for å finne ut om STT er tilgjengelig med abonnementet ditt. Vær oppmerksom på at du må ha et SIM-kort installert i telefonen for å kunne kontakte 911 i USA med STT. Hvis du vil ha mer informasjon om bruk STT på telefonen, kan du gå til [support.google.com/accessibility/android.](https://support.google.com/accessibility/android)

# **Slik bruker du enheten i våte og støvete omgivelser**

Enheten din er vann- og støvbestandig med klassifiseringene IPX5/IPX8 og IP6X. Husk imidlertid følgende: Alle USBporter og kontakter må være helt tørre før bruk, og deksler som er festet, må være lukket godt igjen. Enheten har et nano-SIM-/minnekortspor og en micro HDMI-inngangsport med tilhørende deksler. Du må ikke plassere enheten helt under vann eller utsette den for sjøvann, saltvann, vann med klor eller væsker som f.eks. drikkevarer. Garantien dekker ikke skader eller defekter som er forårsaket av misbruk eller feil bruk av enheten som følge av å ikke følge instruksjonene fra Sony. Du finner informasjon om garantien i Viktig informasjon under [Innstillinger] > [Om telefonen] > [Juridisk informasjon] på enheten din.

### **Slik lukker du portdekslene**

Trykk på de uthevede posisjonene slik det vises i illustrasjonen, og sørg for at det ikke er noen mellomrom mellom **1.** dekselet og enheten.

**(A)**: Deksel

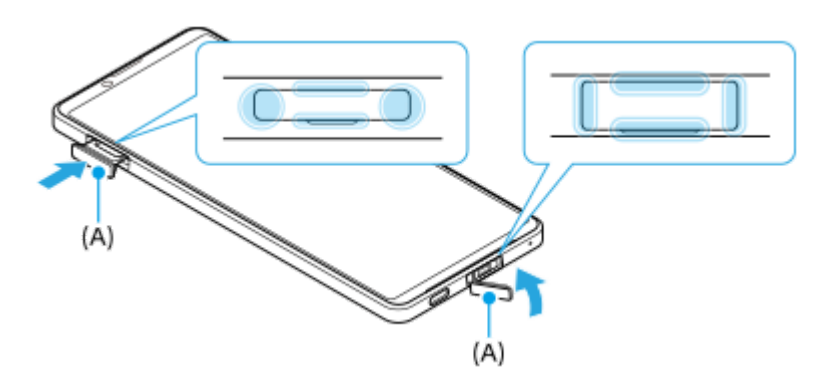

### **Slik tørker du enheten**

**1.** Bruk en mikrofiberklut til å tørke bort eventuell fuktighet fra enheten.

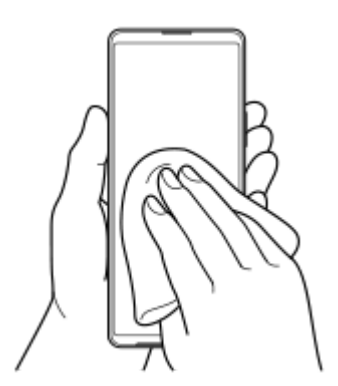

2. Hold enheten godt fast med USB-porten vendt nedover, og rist enheten kraftig minst 20 ganger. Snu enheten, og rist 20 ganger til.

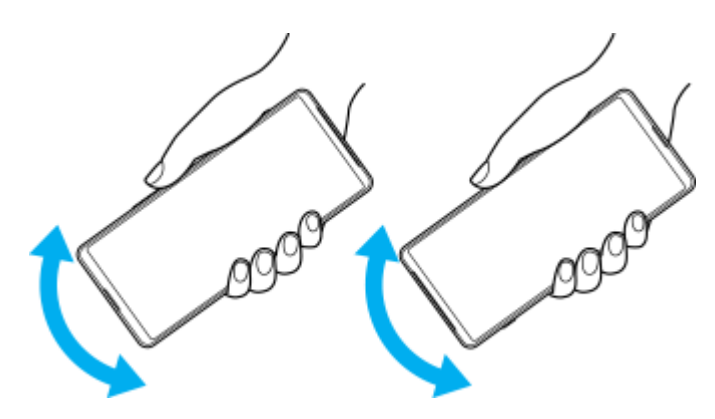

Bruk en mikrofiberklut til å tørke bort eventuell gjenværende fuktighet. Tørk av taster, porter og deler på enheten din, **3.** for eksempel høyttalere, mikrofoner, sensorer, kameraer e.l. som vist i illustrasjonen.

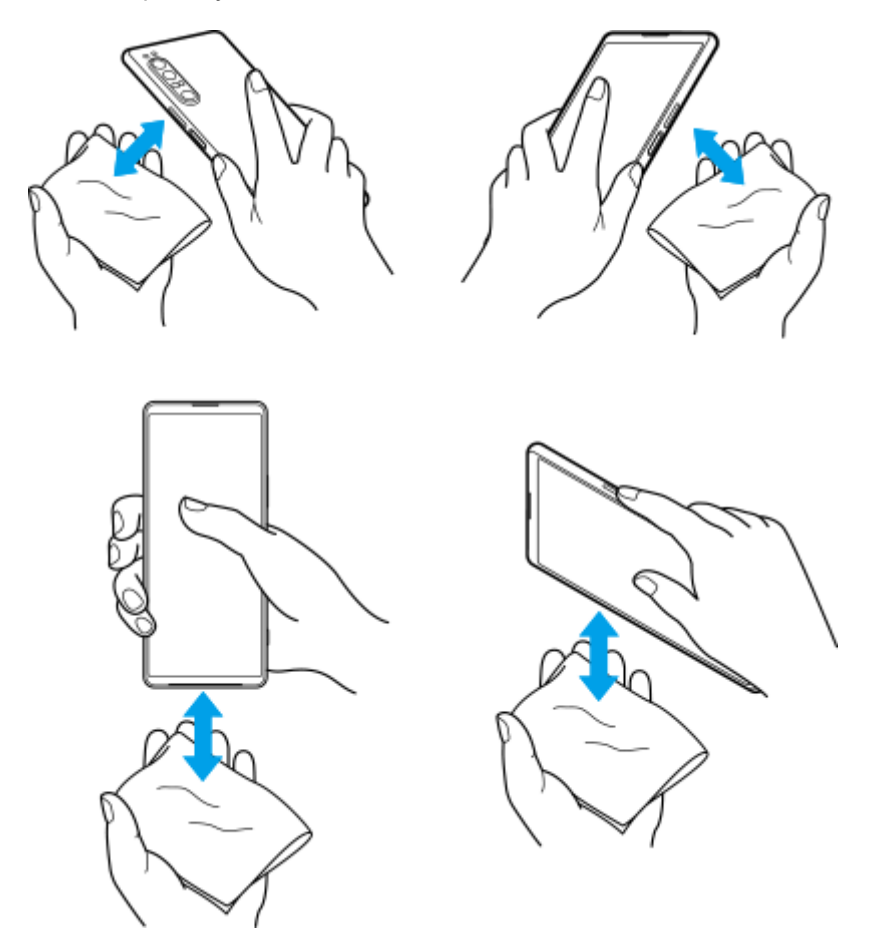

**4.** La enheten ligge i minst et par timer, og sørg for at den er helt tørr før bruk.

# **Juridisk informasjon**

Denne hjelpeveiledningen publiseres av Sony Corporation (heretter kalt «Sony») eller dets lokale tilknyttede selskap, uten garantier av noe slag. Forbedringer og endringer i denne hjelpeveiledningen som skyldes typografiske feil, unøyaktigheter i gjeldende informasjon eller forbedringer av program og/eller utstyr, kan foretas av Sony når som helst og uten varsel. Slike endringer inkluderes imidlertid i nye utgaver av denne hjelpeveiledningen. Alle illustrasjoner er utelukkende ment som illustrasjoner, og de gir ikke nødvendigvis et nøyaktig bilde av den faktiske enheten. Alle produkt- og firmanavn som nevnes i dette dokumentet, er varemerker eller registrerte varemerker for sine respektive eiere. Alle andre varemerker tilhører sine respektive eiere. Alle rettigheter som ikke uttrykkelig gis i dette dokumentet, forbeholdes. Gå til<https://www.xperiainfo.com/>for å få mer informasjon.

Denne hjelpeveiledningen kan henvise til tjenester eller apper som leveres av tredjeparter. Bruk av slike programmer/apper eller tjenester kan kreve at du registrerer deg hos tredjepartsleverandøren, betaler avgifter eller oppgir kredittkortopplysninger, og kan i tillegg være underlagt ytterligere vilkår for bruk, endringer, avbrudd eller opphør når som helst. For apper du får tilgang til på eller gjennom nettstedet til en tredjepart, bør du gå gjennom disse nettstedenes vilkår for bruk og retningslinjer for personvern på forhånd. Sony gir ingen garanti for eller garanterer tilgjengeligheten eller ytelsen til apper, nettsteder eller tjenester som tilbys av tredjepart. Dersom programvare som følger med eller leveres sammen med enheten din kommer med ytterligere vilkår og betingelser, skal slike bestemmelser også regulere din besittelse og bruk av programvaren.

Enheten kan laste ned, lagre og videresende tilleggsinnhold, for eksempel musikk eller videoer. Bruken av denne typen innhold kan begrenses eller forbys av rettighetene til tredjeparter, inkludert, men ikke begrenset til vilkårene i gjeldende lover om opphavsrett. Det er du som bruker, ikke Sony, som har eneansvar for alt tilleggsinnhold du laster ned til eller videresender fra enheten din. Før du bruker tilleggsinnhold, bør du kontrollere at din tiltenkte bruk er riktig lisensiert eller på annen måte autorisert. Sony garanterer ikke nøyaktigheten, integriteten eller kvaliteten på noe tilleggsinnhold eller annet innhold fra tredjepart. Sony er under ingen omstendigheter ansvarlig for feil bruk av tilleggsinnhold eller annet innhold fra tredjeparter.

Dette produktet er lisensiert under MPEG-4 Visual- og AVC Patent Portfolio-lisensene for personlig og ikke-kommersiell bruk av en forbruker for (i) koding av video i samsvar med MPEG-4 Visual-standarden («MPEG-4-video») eller AVCstandarden («AVC-video») og/eller (ii) dekoding av MPEG-4- eller AVC-video som ble kodet av en forbruker som utførte en personlig og ikke-kommersiell aktivitet, og/eller ble anskaffet fra en videoleverandør lisensiert av MPEG LA for å levere MPEG-4- og/eller AVC-video. Ingen lisenser gis eller skal antas for noen annen bruk. Ytterligere informasjon, inkludert informasjon om bruk og lisensiering i markedsføringsøyemed samt intern og kommersiell bruk og lisensiering, kan anskaffes fra MPEG LA, L.L.C. Se [www.mpegla.com.](http://www.mpegla.com/) MPEG Layer-3-lyddekodingsteknologi lisensiert av Fraunhofer IIS og Thomson.

**Merk:** Sony anbefaler brukerne å sikkerhetskopiere personlige data og opplysninger.

SONY ER IKKE UNDER NOEN OMSTENDIGHETER ANSVARLIG FOR TAP, SLETTING OG/ELLER OVERSKRIVING AV PERSONLIGE DATA ELLER FILER SOM ER LAGRET PÅ ENHETEN DIN (INKLUDERT, MEN IKKE BEGRENSET TIL: KONTAKTER, MUSIKKFILER OG BILDER) SOM OPPSTÅR SOM FØLGE AV OPPDATERINGER AV ENHETEN VED HJELP AV METODENE BESKREVET I DENNE HJELPEVEILEDNINGEN ELLER DOKUMENTASJONEN. SONY OG DERES LEVERANDØRER ER UNDER INGEN OMSTENDIGHETER ANSVARLIG FOR SKADER, TAP ELLER HENDELSER (VERKEN ETTER AVTALER ELLER I FORBINDELSE MED ERSTATNINGER, INKLUDERT, MEN IKKE BEGRENSET TIL, UAKTSOMHET) HVIS BELØPET OVERSKRIDER BELØPET SOM DU BETALTE FOR ENHETEN.

©2021 Sony Corporation Med enerett.

# **Garanti, SAR og veiledninger for bruk**

Du finner informasjon om garanti, SAR (Specific Absorption Rate) og sikkerhetsretningslinjer i Viktig informasjon under [Innstillinger] > [Om telefonen] > [Juridisk informasjon] på enheten din.